#### **BAB IV**

#### **HASIL PENELITIAN DAN PEMBAHASAN**

#### **A. Hasil Penelitian**

Data penelitian karya Gom Tobing diperoleh dari beberapa sumber, diantaranya berdasarkan metode observasi atau *observation* (peninjauan studio dan galeri, tempat kerja di kantor Harian Medan Bisnis), dokumentasi atau *documentation* (membuktikan kebenaran karya dengan memfotonya) dan wawancara atau *interview* (percakapan langsung dengan meminta keterangan). Semua metode ini memfokuskan pada karya karikaturis Gom Tobing secara langsung.

 Penganalisisan karya dilakukan pada dokumentasi karya Gom Tobing dan wawancara sekaligus praktek tentang teknik penciptaan melalui media kamera sebagai sampel karya karikatur Gom Tobing sebanyak 20 karya yang telah dipilih berdasarkan teknik penciptaanya yang dianggap dapat mewakili keseluruhan karya karikatur Gom Tobing.

#### **1. Deskripsi Penelitian**

Tabel 1 Karya karikatur Gom Tobing yang masih ada di kantor pusat Harian Medan Bisnis, di jl. J.S. Parman, Komplek Medan Bisnis Center Blok A No. 5-6 Medan

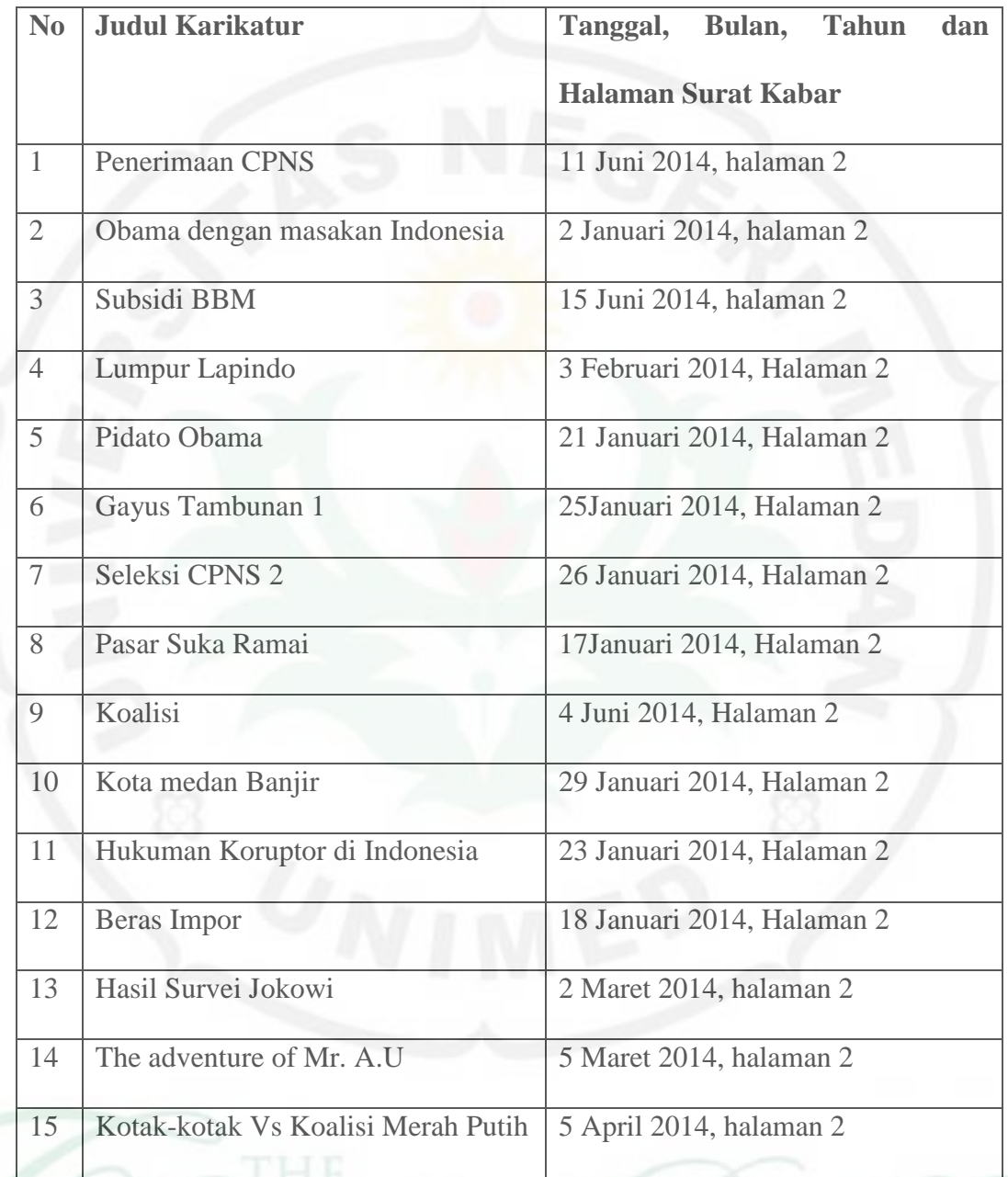

#### **2. Analisis Data**

Data yang sudah terkumpul dilakukan analisis yaitu dengan mendeskripsikan karya karikatur Gom Tobing, yaitu berdasarkan aspek penciptaan, teknik penciptaan, teknik pewarnaan. Data tersebut kemudian di analisis dalam bentuk deskripsi. Adapun langkah-langkah analisis tersebut :

## **a. Gambaran Dasar Penciptaan Karya Karikatur Gom Tobing**

 Berlatar belakang pendidikan dari luar bidang Seni Rupa, Gom Tobing mengasah bakat yang dimilikinya dengan berlatih secara otodidak, yaitu belajar sendiri dan menghasilkan gaya sendiri yang bisa dikatakan berbeda dengan gaya kebanyakan para karikaturis atau seniman digital pada umumnya,

 Tidak seperti kebanyakan para seniman digital, yang lebih dahulu membuat gambaran awal atau skets kasar pada bidang gambar kertas, yang setelah mendapatkan gambaran yang di inginkan, maka dilakukan langkah selanjutnya dengan *scan* untuk dipindahkan dan di olah ulang di layar monitor. Teknik seperi ini biasanya digunakan oleh para seniman yang merasa kurang mampu dalam mengolah tarikan garis di layar monitor secara langsung. Dalam permasalahan seperti ini keahlian yang dimiliki Gom Tobing laying di acungi jempol karna keseluruhan hasil karya Gom Tobing merupakan hasil proses olah digital secara murni dari awal sampai akhir.

#### **b. Bentuk karya karikatur Gom Tobing**

 Karya karikatur Gom Tobing memiliki objek yang beraneka ragam, yang menyangkut tentang kehidupan masyarakat Indonesia, baik itu berupa masalah sosial, ekonomi maupun politik.

 Berdasarkan dokumentasi dan hasil analisis data bahwa karya karikatur Gom Tobing sebagian besar objeknya berupa masalah ekonomi dan social di masyarakat Indonesia.

 Tarikan garis dengan menggunakan mouse adalah sesuatu nilai tambah dalama setiap karya karikatur gom tobing, yang mana telah disinggung sebelumnya, kelenturan garis hasil tarikan mouse Gom Tobing sangat pantas untuk dijadikan pembelajaran untuk para karikaturis karikaturis pendatang.

## **c. Warna Karya Karikatur Gom Tobing**

 Warna yang digunakan yakni pencampuran warna dasar untuk menghasilkan warna-warna yang sesuai dengan warna yang diinginkan Gom Tobing. Dalam hal pemberian warna, Gom Tobing lebih dominan memperhalus warna aslinya, yang mana bila dalam istilah *digital painting* disebut *opacity* . mengurangi tingkat kepekatan warna dengan cara mengurangi tingkat opacity yang ada di *tool photoshop.*

 Dalam pembahasan karya karikatur Gom Tobing ini, penulis lebih memfokuskan untuk membahas soal teknik penciptaan daripada masalah pemaknaan gambar karikatur, jadi oleh karena itu, langhah langkah dan tata cara gom tobinng yang mau disampaikan kepada para pembaca, supaya bisa di apresiasikan oleh para pembaca.

#### **B. Pembahasan**

#### **1. Karya karikatur Gom Tobing**

Pada bab II sebelumnya telah dibahas bagaimana bentuk, ciri dan kekuatan karakter pada hasil karya Gom Tobing, yang mana pada penjelasan landasan teori dipaparkan tentang goresan garis pada layar monitor menggunakan mouse terlihat bagus dan bagaimana pemilihan warna layak untuk diapresiasikan oleh para pembaca.

Cara menciptakan karakter garis dan teknik - teknik penciptaan karya karikatur Gom Tobing menggunakan *software Photoshop*.

Langkah dasar yang telah diliput maupun di dokumentasikan oleh penulis tentang tata cara penciptaan karya karikatur Gom Tobing, mulai dari tahap awal persiapan, proses penciptaan, sampai kepada proses finishing.

**2. Pembahasan dilakukan dengan tiga Tahap dalam mendeskripsikan karya Karikatur Gom Tobing** 

 Pembahasan tentang karya di bawah ini menggambarkan sebagian besar tentang gambar keseluruhan pada teknik, dan langkah- langkah penciptaan karya karikatur Gom Tobing,

#### **a. Tahap Persiapan**

 Sebelum menciptakan sebuah karya, Gom Tobing selalu melakukan beberapa persiapan, diantaranya adalah, memilih topik yang akan dikarikaturkan, baik itu berupa masalah ekonomi,politik maupun masalah sosial lainnya, ini berguna untuk mempermudah Gom Tobing menemukan susunan karakter tokoh, *background*, dan penyampaian pesan karya kepada para pembaca Harian Medan Bisnis lebih mengena (pas).

 Inspirasi dalam membentuk sebuah karya karikatur bisa datang secara langsung tetapi terkadang harus mencari topik yang harus di karikaturkan, dibawah ini ada beberapa sumber inspirasi dalam menciptakan karya karikatur Gom Tobing :

- a. Membaca berita berita yang sedang hangat di masyarakat.
- b. Browsing di internet
- c. Persiapan dari rumah

 Setelah semua Konsep selesai disimpulkan, maka masuk pada tahapan ke dua, yaitu proses pengerjaan.

#### **b. Tahap Proses pengerjaan**

Langkah berikut ini adalah proses pemindahan ide atau konsep yang di rancang pada tahap pertama ke bidang gambar (monitor) dengan menggunakan mouse, dan di gerakan secara manual oleh Gom Tobing.

 Berikut langkah – langkah yang dilakukan Gom Tobing pada proses pengerjaan karya:

- $\mathbb{H}^+\to\hspace{-3mm}\mathbb{H}^+$  $\overline{C}$  » |  $\overline{C}$   $\overline{C}$   $\overline{C}$   $\overline{C}$   $\overline{C}$   $\overline{C}$
- 1. Buka jendela baru adobe photoshop

Gambar 4.1. tampilan photoshop Sumber: gambar diolah penulis

2. Pilih dan klik menu file-new dan kotak dialog new akan muncul seperti

dibawah ini.

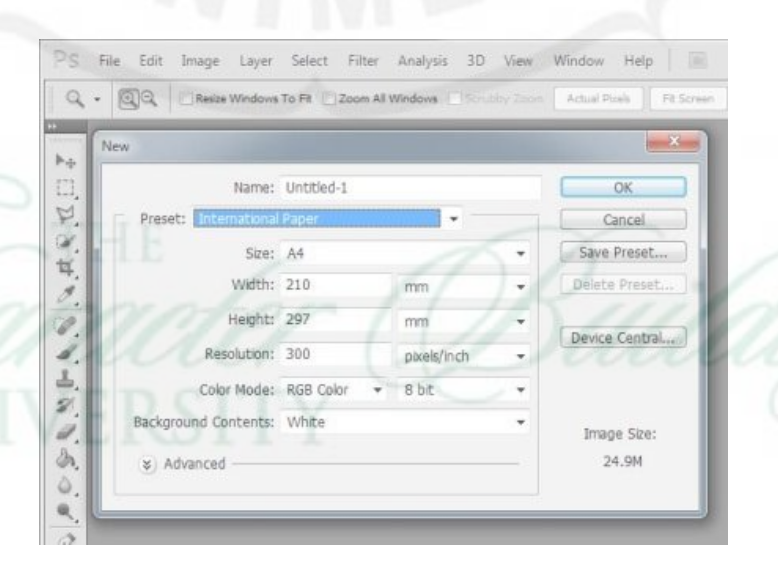

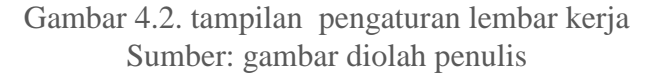

3. Setelah terbuka lalu pilih ukuran kanvas yang diinginkan A4

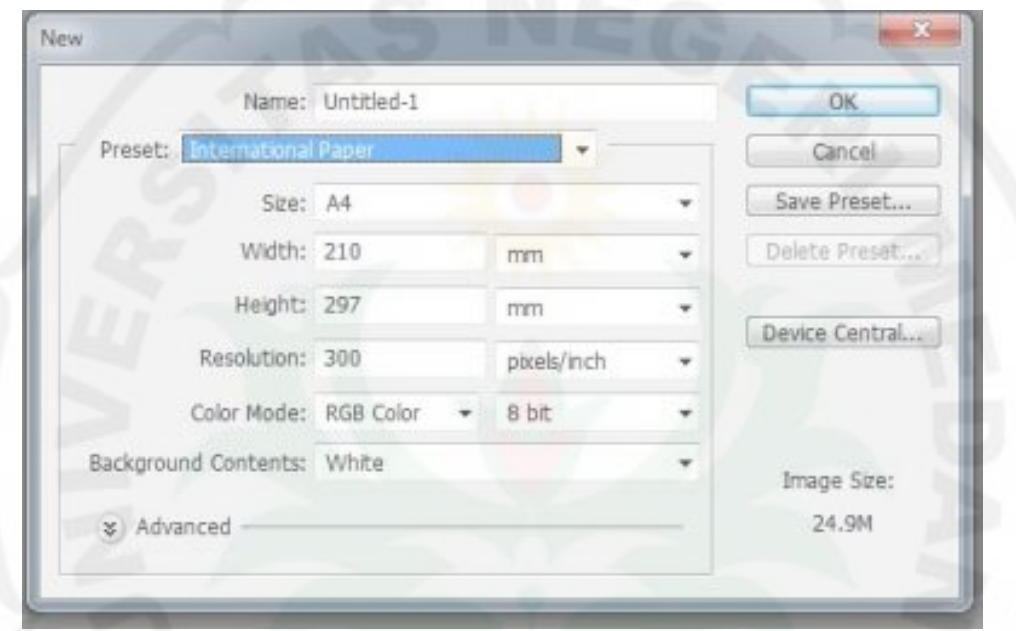

Gambar 4.3. memilih ukuran lebar kerja Sumber: gambar diolah penulis

- 4. Kanvas kosong atau lembar kerja di tampilkan seperti gambar di bawah
- 5. Semua ide yang telah di konsep pada tahap awal siap di tuangkan pada kanvas kosong ini, dimulai dari penciptaan garis yang nantinya akan membentuk objek yang di inginkan,
	- a) Tool yang paling penting dalam penciptaan garis adalah tool brush

.

Mulai dari proses pengerjaan awal sampai ahir brush merupakan alat yang berperan penting, karena pada dasarnya karena tool ini maka terbentuk sebuah objek, layaknya pensil di bidang gambar kertas.

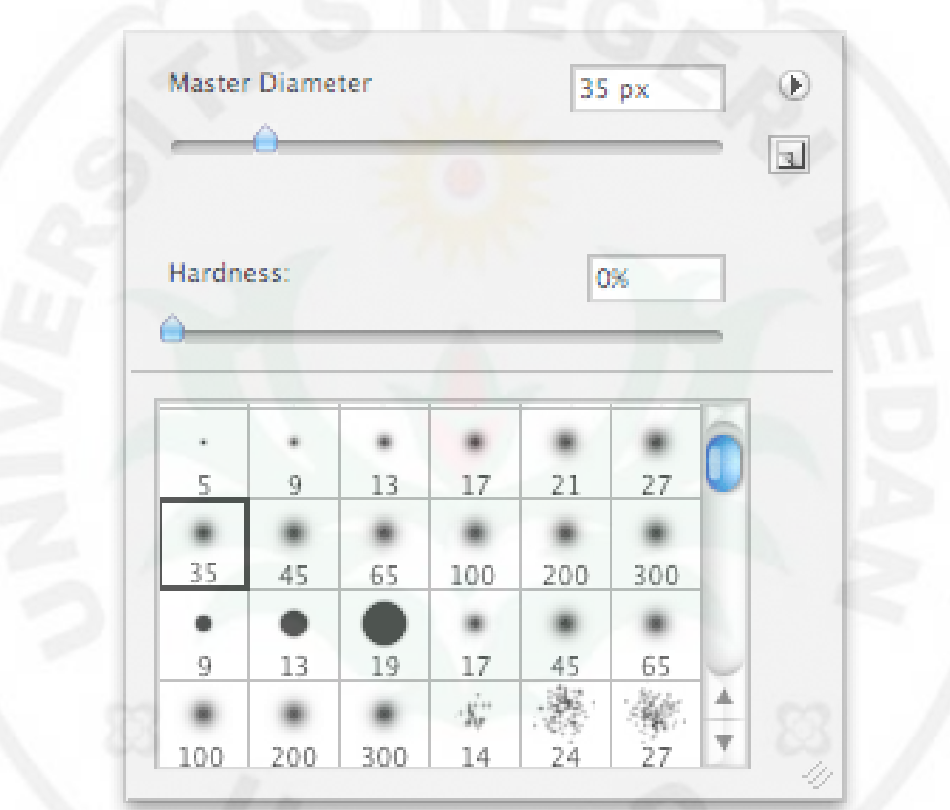

b) Pengaturan brush ini ada pada gambar ini, yakni ketebalan dan kecerahan warna garis.

> Gambar 4.4. tampilan pengaturan brush Sumber: gambar diolah penulis

6. Atur ukuran dan kecerahan brush (di lakukan tes dengan menyapukan

brush di kanvas kosong untuk memperoleh ukuran dan kecerahan garis

yang diinginkan),

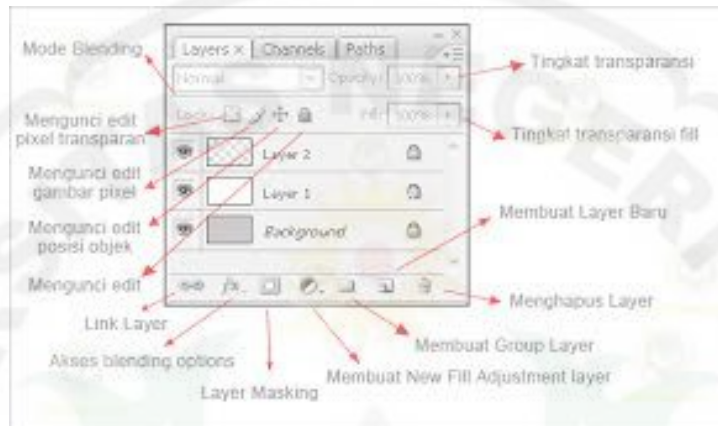

## 7. Buat new layer untuk mengerjakan gambar sesungguhnya

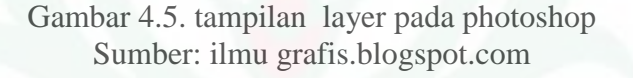

bekerja menggunakan mouse harus dikukung dengan menggunakan layer kerja yang berguna untuk mengantisipasi kesalahan pada saat bekerja.

8. Proses penciptaan garis membentuk objek kambing

a) Setelah terbuka lembar kerja baru, mulai bekerja menggores brush pada kanvas yang telah terbuka.

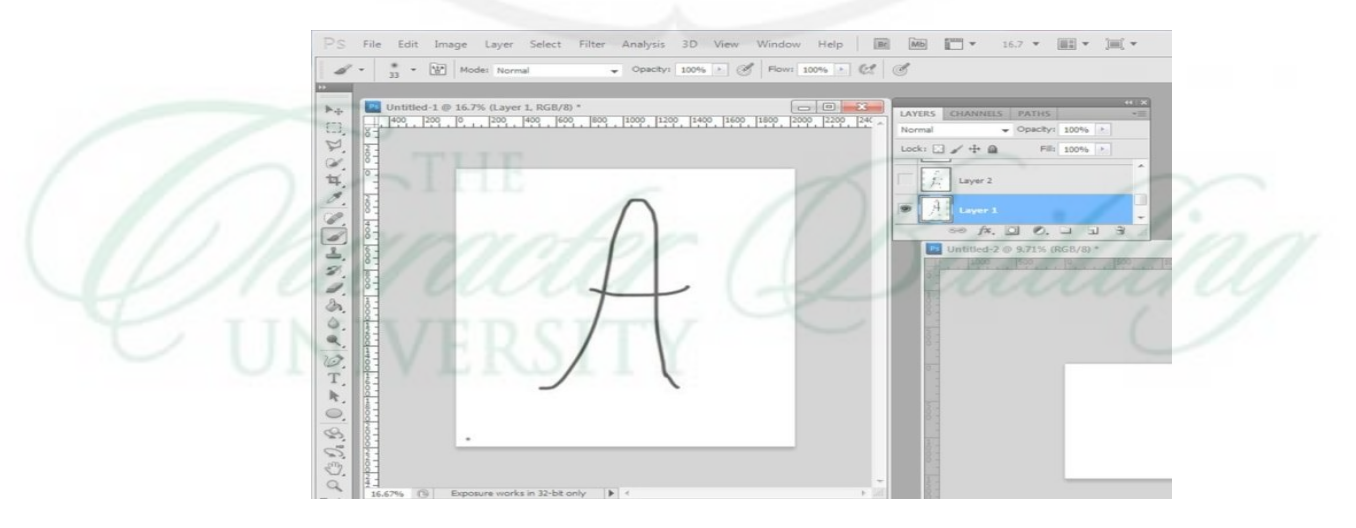

Gambar 4.6. menarik garis 1 Sumber: gambar diolah penulis b) Buat layer baru lagi untuk tambahan garis yang nantinya akan

membentuk kepala kambing

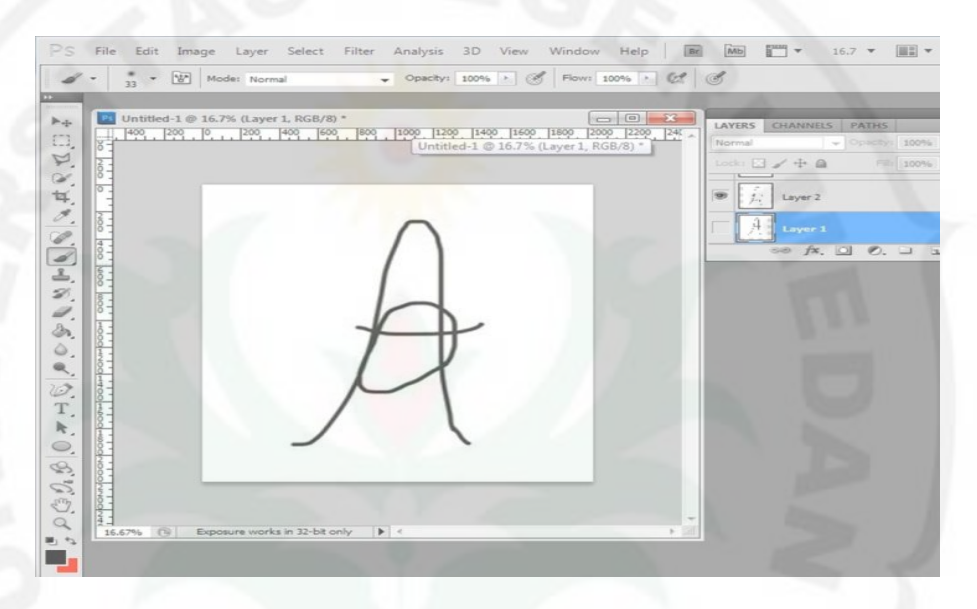

Gambar 4.7. menarik garis 2 Sumber: gambar diolah penulis

c) Buat layer baru lagi untuk mengutuhkan bentuk kepala, menutupi

kerangka badan.

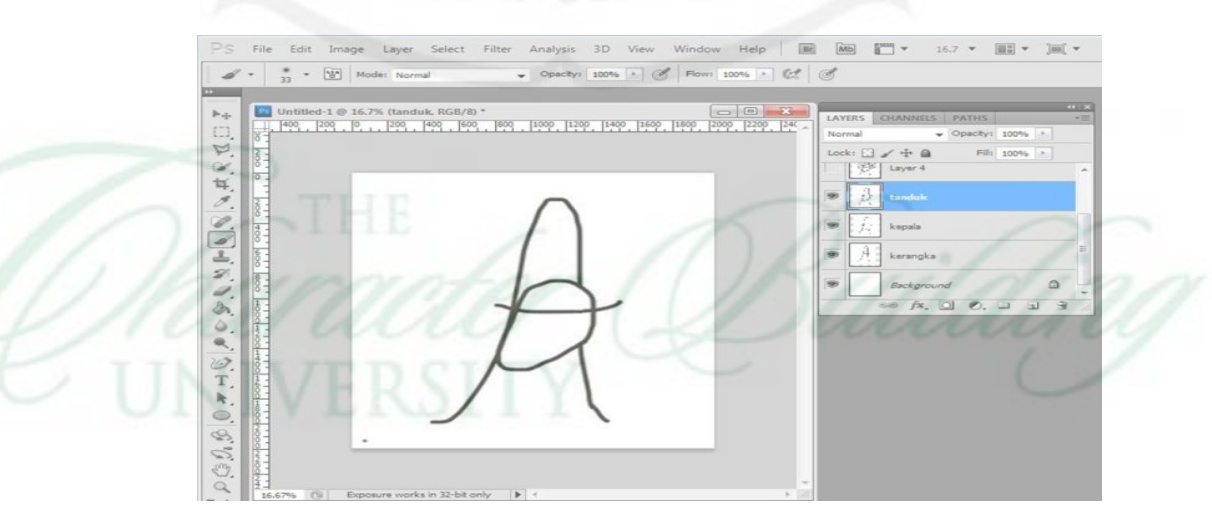

Gambar 4.8. menarik garis 3 Sumber: gambar diolah penulis

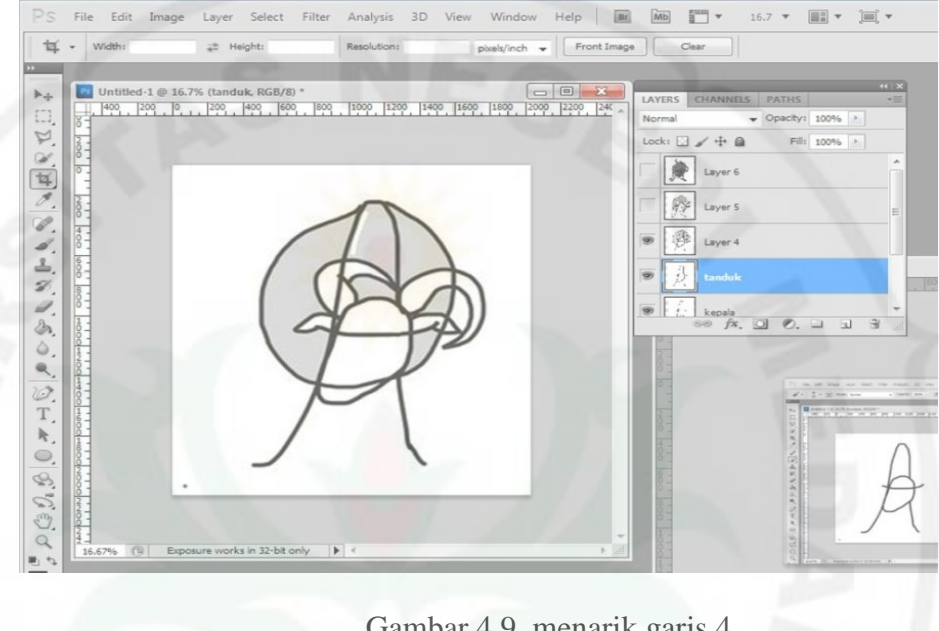

## d) Buat layer baru lagi untuk membuat warna dasar badan kambing

Gambar 4.9. menarik garis 4 Sumber: gambar diolah penulis

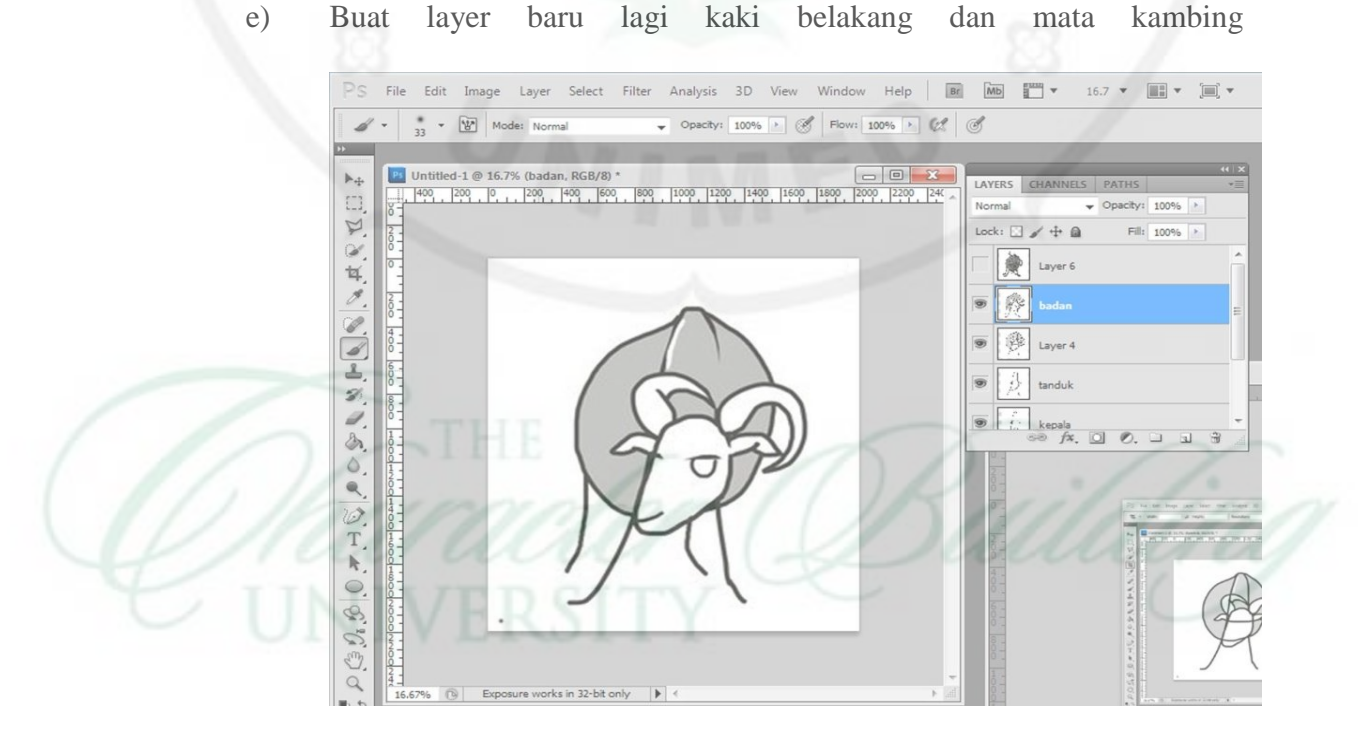

Gambar 4.10. menarik garis 5 Sumber: gambar diolah penulis

#### f) Buat layer baru untuk proses finishing objek

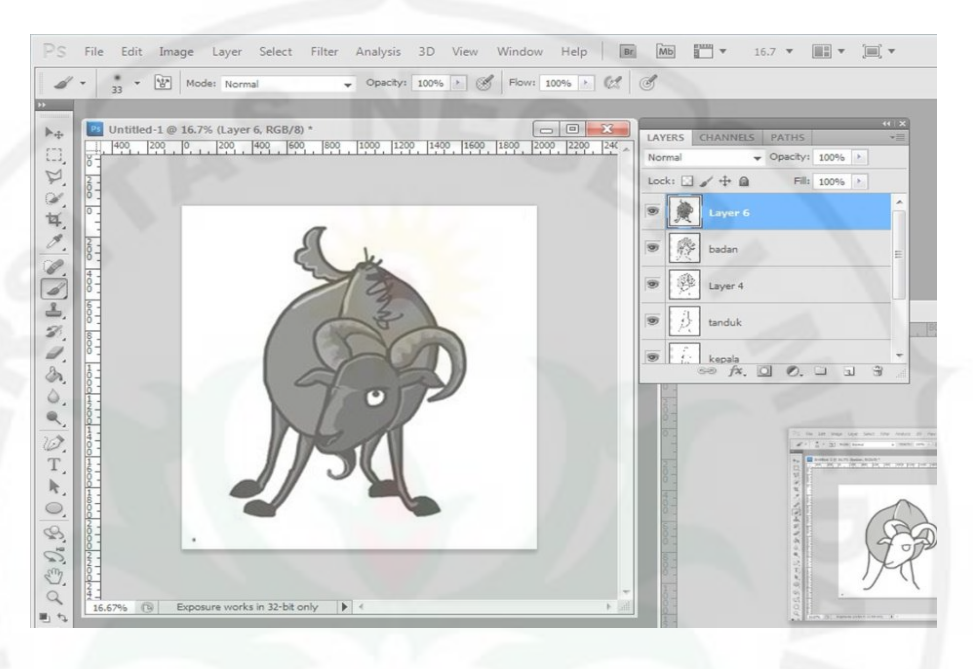

Gambar 4.11. menarik garis 6 Sumber: gambar diolah penulis

9. Setelah semua proses diatas dilakukan, maka diambil kesimpulan dalam proses penciptaan objek ini,

Layer merupakan alat bantu yang sangat penting dalam proses penciptaan, karena berguna dalam mengantisipasi resiko kesalahan, dan dapat di olah bagian perbagian, karena terpisah oleh layer.

## **3. Tahap Finishing**

1. Proses finishing atau biasa disebut dengan tahap penyelesaian hasil

karya, yang mana disini dilakukan pemilihan warna yang tepat, pemberian logo atau tanda pengenal pada setiap karya ciptaan Gom tobing.

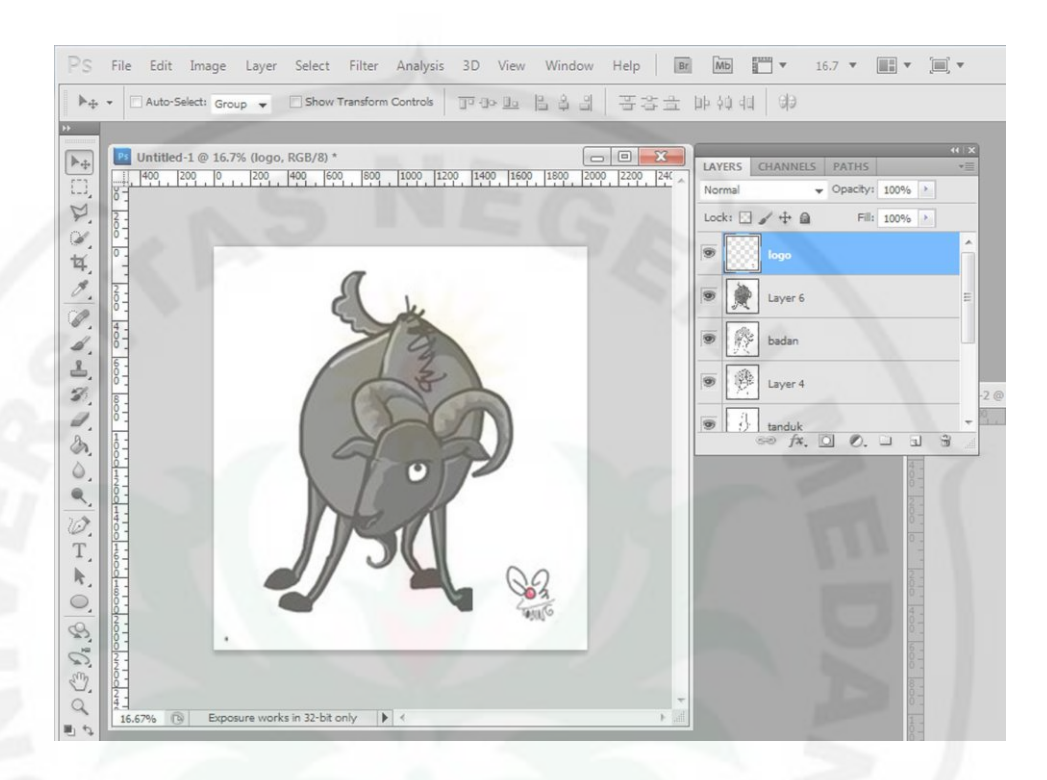

Gambar 4.12. menarik garis 7 Sumber: gambar diolah penulis

- 2. Karena hasil karya Gom Tobing merupakan kebutuhan percetakan pada rubrik kartun Harian Medan Bisnis, maka dilakukan penyesuain ukuran pada rubrik yang sebelumnya telah di atur oleh editor Harian Medan Bisnis sebelum di cetak. Pengaturan ukuran ini dilakukan Gom Tobing dengan memotong gambar bisa jadi memperbesar atau memperkecil ukuran gambar.
- 3. Setelah semua langkah diatas dilakukan, file karya karikatur Gom Tobing telah siap untuk di simpan dan di cetak.

#### **1. Karya – Karya Karikatur Gom Tobing**

 Dalam menciptakan karikatur pada Harian Medan Bisnis setiap episode karikatur yang akan dibuat (ditampilkan) harus tentang fenomena atau kejadian yang hangat (actual) pada saat ini (saat penciptaan). Setiap karya karikatur Gom Tobing, belum tentu diterbitkan tetapi harus melalui tahap seleksi Harian Medan Bisnis. Berikut ini adalah pembahasan karya karikatur Gom Tobing yang telah pernah diterbitkan di Harian Medan Bisnis dari teknik penciptaanya.

 Penjelasan karya karikatur Gom Tobing, membahas tentang langkah – langkah penting atau teknik penciptaan karya karikatur Gom Tobing yang terdiri dari tiga tahap, yaitu persiapan, proses pengerjaan, finishing,

 Dalam langkah-langkah proses penciptaan karya karikatur Gom Tobing satu hal yang tidak bisa lepas adalah Tool Brush. Tool brush yang di kendalikan Gom Tobing menggunakan mouse untuk menciptakan garis maupun warna pada karya karikatur. Penulis akan membahas pengaturan tentang brush yang digunakan Gom tobing dalam berkarya:

#### **a) Brush Tool dan Fungsinya dalam Photoshop CS5**

**Brush** adalah salah satu **Tool** penting yang banyak digunakan untuk berbagai keperluan seperti editing foto, rekayasa foto, menggambar manual dan lain sebagainya. Secara *default*, dalam Photoshop sendiri sudah tersedia berbagai macam jenis **Brush** dengan bentuk yang beragam. Untuk lebih jelasnya, lihat uraian berikut ini.

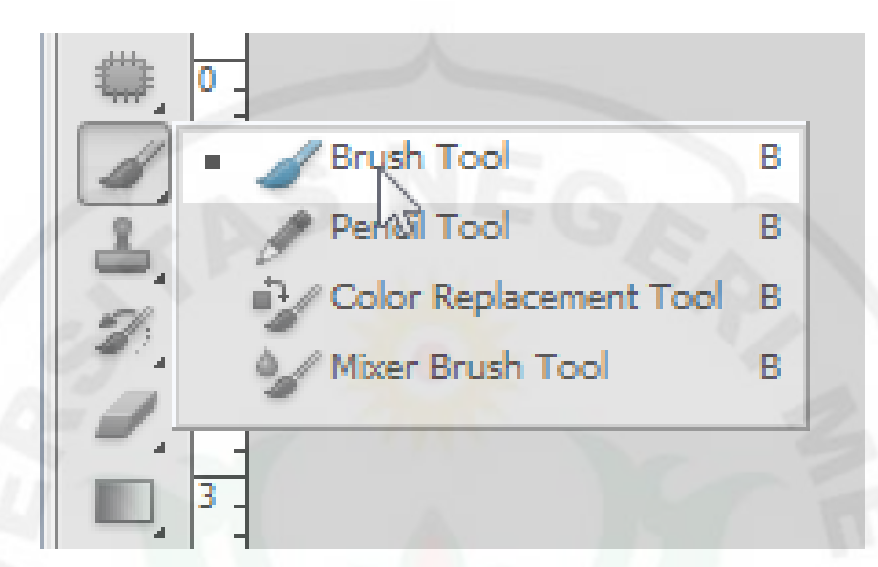

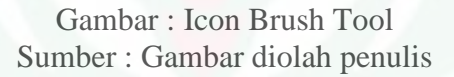

# **b) Cara Menggunakan Brush**

Mengoperasikan Brush Tool sangat mudah dan tergantung untuk keperluan apa. Teknik yang digunakan pun bermacam-macam. Bisa dengan cara menggosok atau hanya dengan sekali klik. Lihat contoh dibawah ini:

**TEKNIK GOSOK** 

**TEKNIK KLIK** 

Gambar : Teknik penggunaan Brush Sumber : Gambar diolah penulis

## **c). Mengatur Tebal Tipis Warna**

Pastikan Brush Tool dalam keadaan aktif. Atur Opacity dan Flow yang ada di property bar dengan cara mengisi angka atau menggeser *slide*. Semakin kecil angka, maka warna yang dihasilkan Brush Tool semakin tipis dan begitu juga sebaliknya.

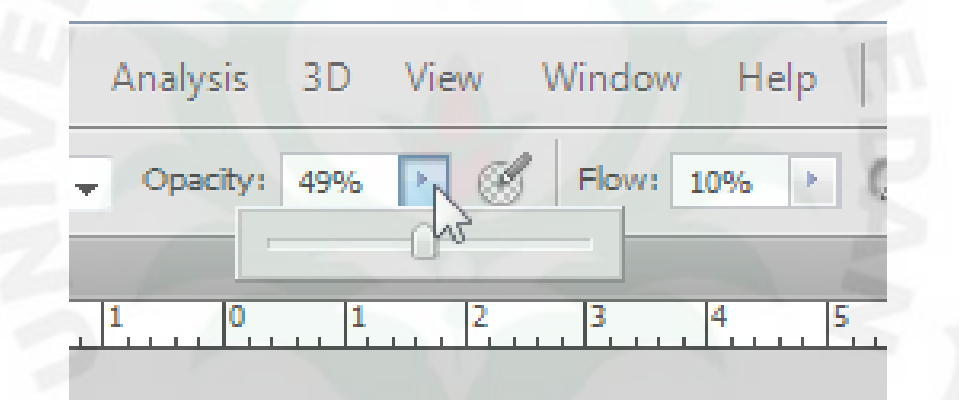

Gambar : Teknik penggunaan Brush Sumber : Gambar diolah penulis

## **d). Mengatur Ukuran Brush Tool**

Setidaknya ada dua cara untuk mengatur ukuran kuas Brush.

#### Pertama, pastikan Brush Tool telah aktif. Klik kanan tepat di atas kanvas

kerja, lalu geser *slider* Size sesuai keinginan anda.

 Kedua, menurut saya ini yang paling mudah, menekan tombol "]" dam "[" di *keyboard*. Tombol "]" untuk memperbesar kuas Brush dan "[" untuk memperkecil.

#### **e). Menampilkan Jenis Brush yang lain**

Pastikan Brush Tool telah aktif. Klik kanan tepat di atas kanvas kerja untuk memunculkan kotak dialog pilihan. Klik tanda segitiga kecil disamping kanan, lalu pilih jenis Brush yang ingin anda tampilkan. Misalkan Special Effect Brushes yang anda pilih. Klik Brush tersebut dan akan muncul kotak dialog konfirmasi, klik Append.

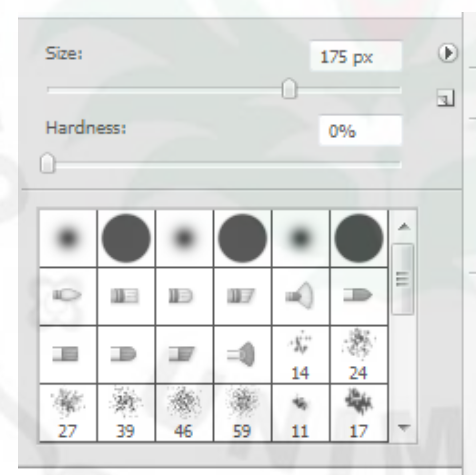

## Lurge List **Stroke Thumbnail** Preset Manager... Reset Brushes... Load Brushes... Save Brushes... Replace Brushes... **Assorted Brushes Basic Brushes** Calligraphic Brushes DP Brushes **Drop Shadow Brushes** Dry Media Brushes **Faux Finish Brushes M** Brushes Natural Brushes 2 **Natural Brushes** Round Brushes with Size **Special Effect Brushes Square Brushes Thick Heavy Brushes**

Gambar : Teknik penggunaan Brush Sumber : Gambar diolah penulis

Untuk mengembalikan ke pengaturan awal, langkahnya hampir sama seperti di atas. Hanya setelah mengklik tanda segitiga kecil, pilih Reset Brushes.

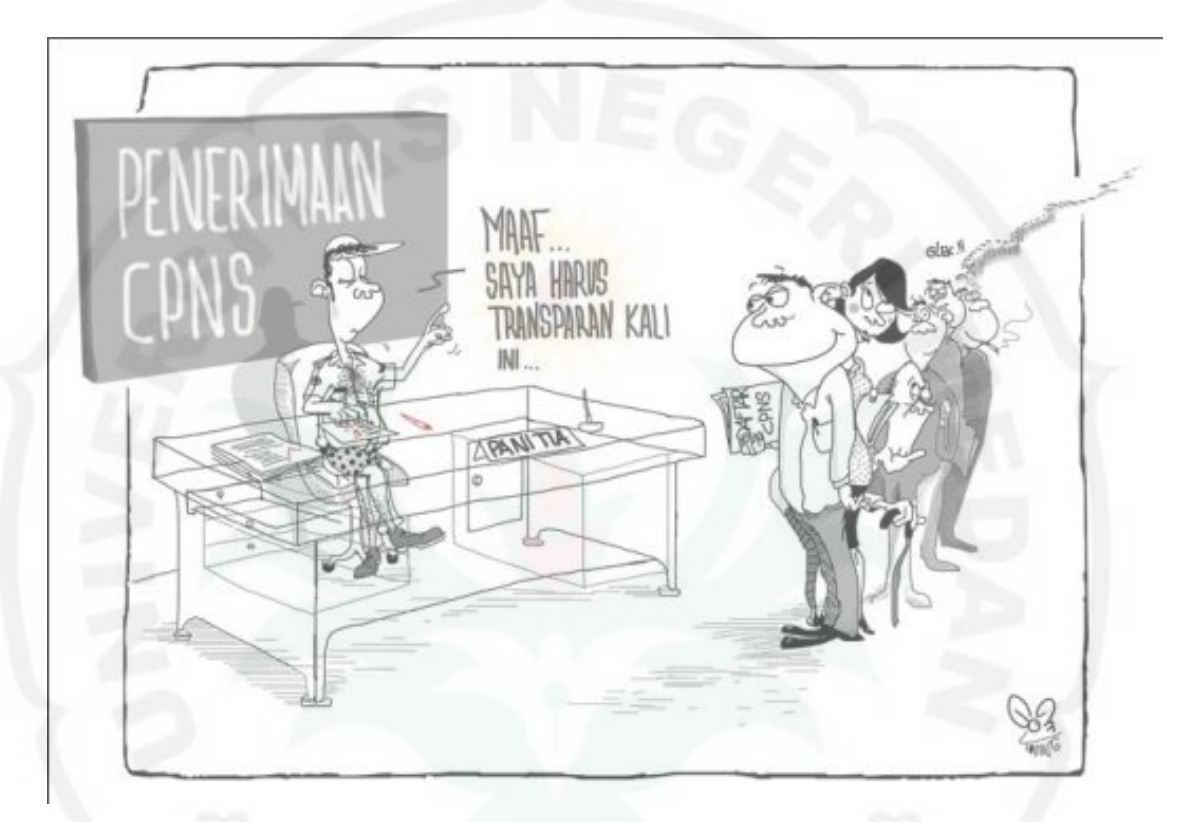

Gambar 4.13. penerimaan CPNS Sumber: koleksi karikatur Gom Tobing Terbit: 11 Juni 2014, halaman 2, Harian Medan Bisnis.

## **a. Tahap Persiapan**

 Langkah awal dalam penciptaan karya ini adalah persiapan dalam memilih masalah yang sedang di hadapi atau yang lagi hangat di bahas di lingkungan masyarakat Indonesia. Seleksi Penerimaan CPNS bulan oktober 2014 merupakan sebuah topik yang menarik, dan terdapat banyak pro dan kontra, oleh sebab itu Gom Tobing menuangkannya ke dalam sebuah karya karikatur. Mencari inspirasi penggambaran objek supaya terlihat menarik dan sesuai dengan topik yang di bahas, ide yang di tuangkan sampai kepada para penikmat karikatur Gom Tobing dan khalayak ramai.

 Konsep visual yang ditampilkan adalah suasanan panitia penerimaan CPNS di meja transparan dan barisan pendaftar CPNS. Di belakanng meja panitia ada tulisan "penerimaan CPNS".

 Penerimaan CPNS yang transparan atau terbuka di gambarkan dengan meja penitia yang transparan. Terlihat sampai ke dalam tanpa bisa bersembunyi di balik meja tersebut.

### **b. Tahap Proses pengerjaan**

Langkah berikut ini adalah proses pemindahan ide atau konsep yang di rancang pada tahap pertama ke bidang gambar (monitor) dengan menggunakan mouse, dan di gerakan secara manual oleh Gom Tobing.

Berikut langkah – langkah yang dilakukan Gom Tobing pada proses pengerjaan karya:

1. Buka jendela baru program *photoshop*

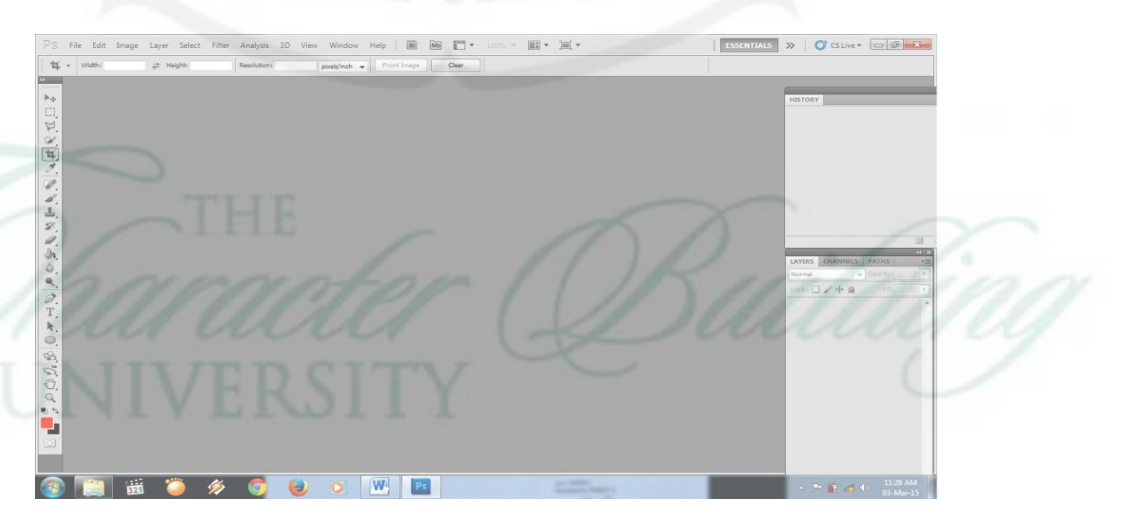

Gambar 4.14. tampilan photoshop Sumber: gambar diolah penulis

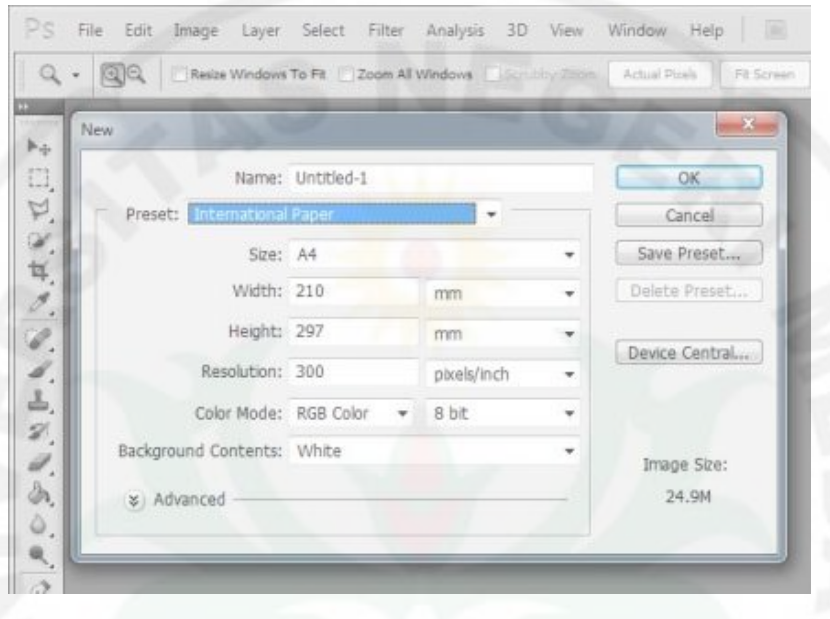

2. Pilih dan klik menu file-new dan kotak dialog new akan muncul

Gambar 4.15. tampilan photoshop Sumber: gambar diolah penulis

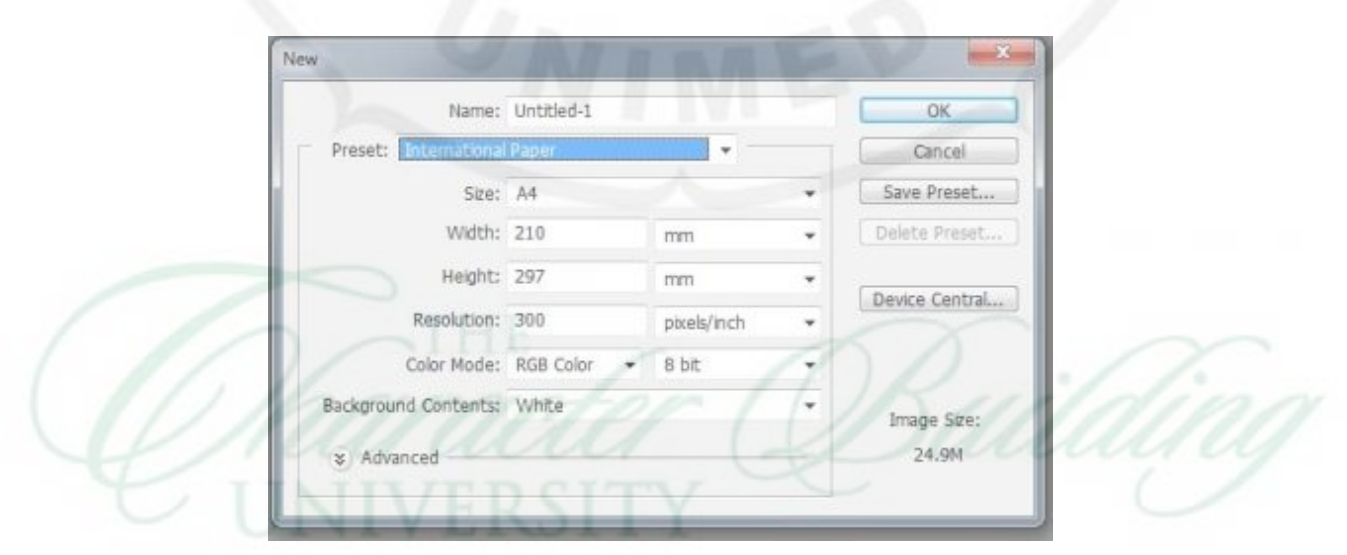

3. Setelah terbuka lalu pilih ukuran kanvas yang diinginkan (A4)

Gambar 4.16. tampilan photoshop Sumber: gambar diolah penulis

4. Semua ide yang telah di konsep pada tahap persiapan siap di tuangkan pada kanvas kosong ini, dimulai dari penciptaan garis yang nantinya akan menggambarkan ilustrasi pendaftaran CPNS.

 Tool yang paling penting dalam penciptaan karikatur ini adalah tool brush .

- 5. Kemampuan Gom Tobing dalam memainkan ataupun menarik mouse untuk menciptakan garis merupakan hal yang paling penting dalam karya ini. Kemahiran mengolah garis menggunakan mouse sama halnya dengan keahlian memainkan pensil di bidang gambar kertas seperti yang biasa di lakukan oleh pengkarya pada umumnya.
- 6. Penulisan "Teks" pada karya Penerimaan CPNS juga dibuat menggunakan *mouse* oleh Gom Tobing, tanpa ada bantuan dari *Font* yang sudah tersedia di *adobe photoshop.*
- 7. Gambar dan teks yang sudah tercipta dilakukan pengecekan ulang, apakah ide yang sudah di konsep sebelumnya sudah tertuang secara maksimal.

#### **c. Tahap Finishing**

Proses finishing atau biasa disebut dengan tahap penyelesaian hasil karya, dilakukan, pemberian logo atau tanda pengenal pada setiap karya ciptaan Gom tobing. sampai kepada proses penyimpanan data menjadi file jenis JPG, yang nantinya akan di cetak.

#### **d. Kesimpulan**

Tool yang paling penting dalam penciptaan karikatur ini adalah tool brush

. Proses penciptaan karikatur Gom Tobing pada "Seleksi Penerimaan CPNS" lebih dominan menggunakan keahlian mengolah garis dengan menggunakan mouse,dan dibantu oleh erase tool yang berfungsi menghapus kesalahan bila terjadi tarikan garis yang melenceng. Menciptakan objek orang dimulai dari menggambar keseluruhan, setelah tercipta sket kasar gambar panitia penerimaan CPNS dengan memakai baju dan celana transparan dan duduk di belakang meja transparan, di depannya berbaris para CPNS dalam berbagai karakter (bentuk). Di bagian belakang panitia ada bertuliskan "Penerimaan CPNS" . kemudian untuk membuat detail setiap tokoh dan proporsi bagian demi bagian diperbesar atau di zoom, agar dapat digaris dengan baik menggunakan mouse.

 Teknik pewarnaan bagian bagian yang di blok yakni papan plang, bayangan panitia, pakaian abu-abu, rambut dan sepatu. Dibuat dengan memilih warna abu-abu dengan menggunakan tool paint bucket. Sama hal nya dengan membuat garis abu-abu yaitu dengan mengklik pilihan warna pada kotak color picker.

Setiap objek pada ilustrasi karikatur "Penerimaan CPNS" dikerjakan bagian perbagian dengan memperbesar objek pada monitor. Papan pengumuman bertuliskan "penerimaan CPNS" tepat dibelakang panitia penerimaan CPNS, dibuat dengan memperbesar ukuran mouse dan memberi warna abu-abu, dan untuk mendapatkan garis pinggir yang lurus dan rapi dilakukan dengan menggunakan *tool erase*, menghapus pinggiran warna abu-abu yang telah dibuat tadi sehingga mempunyai pinggiran yang lurus.

 Sebagai finishing dibuat panel untuk karya karikatur tersebut dengan memakai tool brush dengan kontur kasar (berbulu-bulu) dan di sudut sebelah kanan dibubuhi signatur (logo) tanda pengenal Gom Tobing kemudian karya disimpan dalam bentuk file JPG, untuk diserahkan kepada editor Harian Medan Bisnis yang akan di cetak.

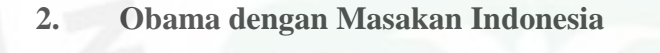

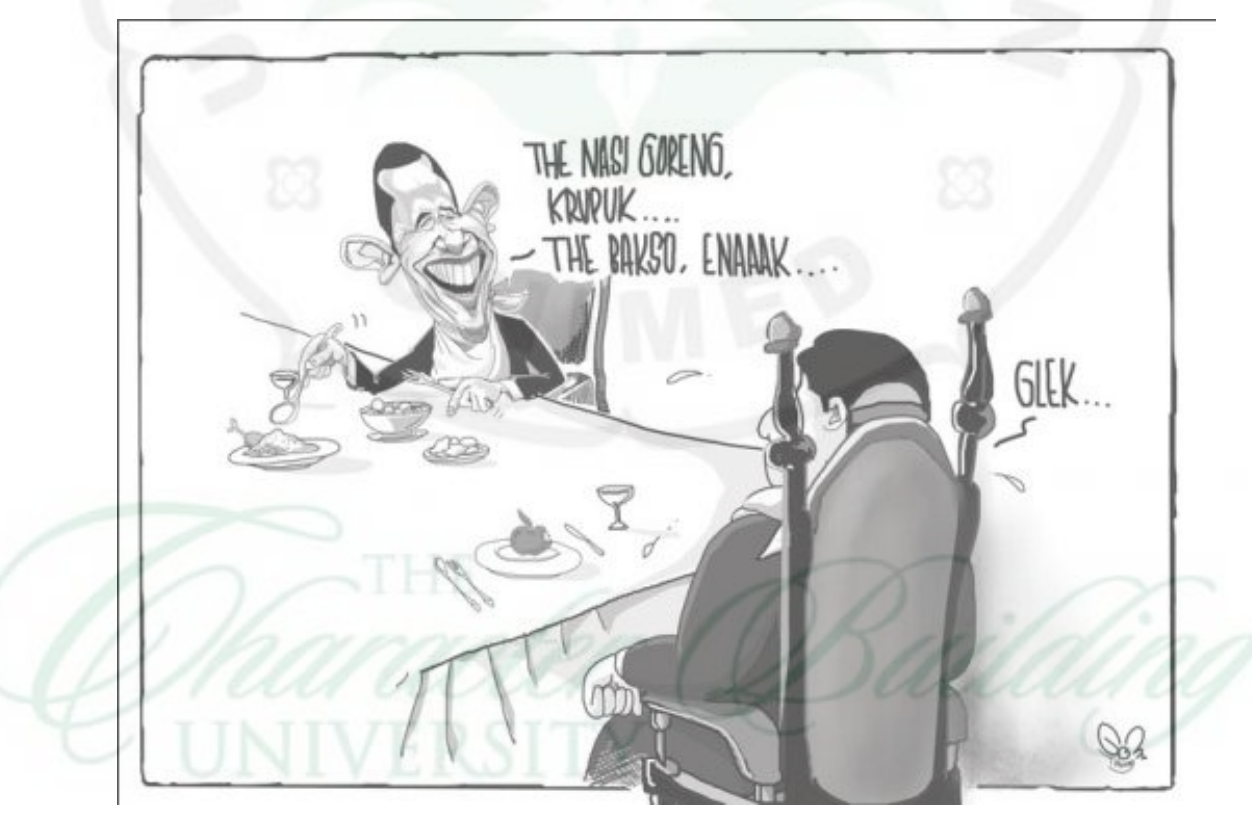

Gambar 4.17. Obama dengan masakan Indonesia Sumber: koleksi karikatur Gom Tobing Terbit: 2 Januari 2014, halaman 2

#### **a. Tahap Persiapan**

 Langkah awal dalam penciptaan karya ini adalah persiapan dalam memilih masalah yang sedang di hadapi atau yang lagi hangat di bahas di lingkungan masyarakat Indonesia. Setelah konsep ditemukan, dilakukan pengaturan objek Obama dalam pikiran (membayangkan) untuk menjadikan ilustrasi menarik dan lucu.

#### **b. Tahap Proses pengerjaan**

Langkah berikut ini adalah proses pemindahan ide atau konsep yang di rancang pada tahap 1 ke bidang gambar (monitor) dengan menggunakan mouse, dan di gerakan secara manual oleh Gom Tobing.

Berikut langkah – langkah yang dilakukan Gom Tobing pada proses pengerjaan karya:

- 1. Buka jendela baru adobe photoshop
- 2. Pilih dan klik menu file-new dan kotak dialog new akan muncul

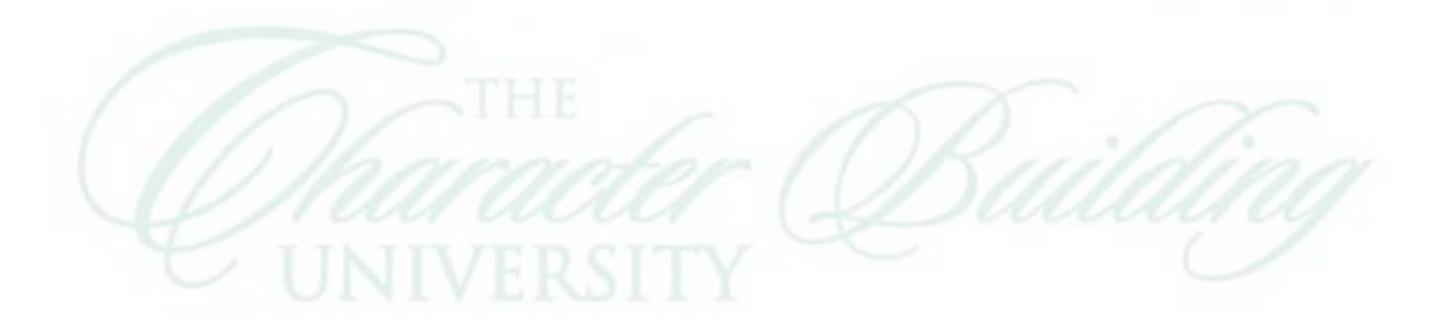

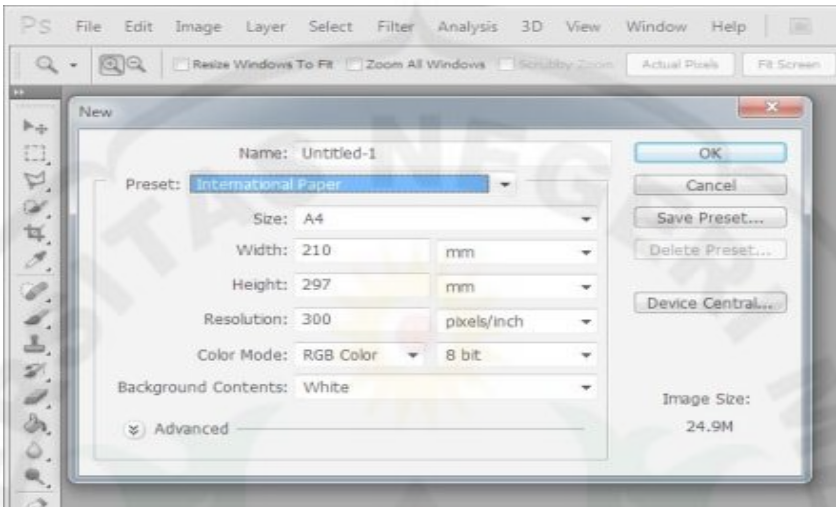

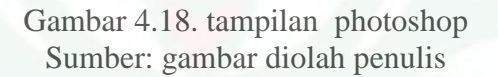

3. Setelah terbuka lalu pilih ukuran size A4

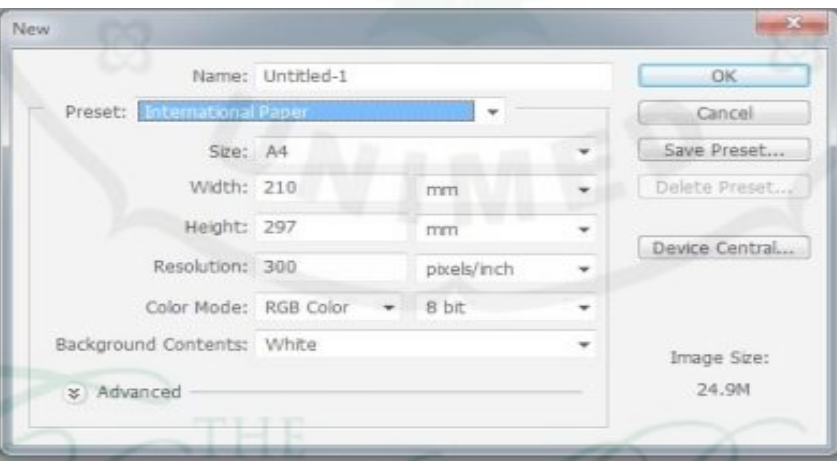

Gambar 4.19. tampilan photoshop Sumber: gambar diolah penulis

4. Semua ide yang telah di konsep pada tahap awal siap di tuangkan pada kanvas kosong ini, dimulai dari penciptaan garis yang nantinya akan menggambarkan ilustrasi Obama menikmati masakan Bakso dari Indonesia.

- 5. Kemampuan Gom Tobing dalam memainkan ataupun menarik mouse untuk menciptakan garis merupakan hal yang paling penting dalam karya ini. Kemahiran mengolah garis menggunakan mouse sama halnya dengan keahlian memainkan pensil di bidang gambar kertas seperti yang biasa di lakukan oleh pengkarya pada umumnya.
- *6.* Penulisan "Teks" pada karya Obama dengan Masakan Indonesia juga dibuat menggunakan *mouse* oleh Gom Tobing, tanpa ada bantuan dari *Font* yang sudah tersedia di *adobe photoshop.*
- 7. Gambar dan teks yang sudah tercipta akan dikoreksi, dan dilakukan pengecekan ulang, apakah ide yang sudah di konsep sebelumnya sudah tertuang secara maksimal.

#### **c. Tahap Finishing**

 Proses finishing atau biasa disebut dengan tahap penyelesaian hasil karya, dilakukan pemilihan warna yang tepat, pemberian logo atau tanda pengenal pada setiap karya ciptaan Gom tobing. sampai kepada proses penyimpanan data menjadi file jenis JPG, yang nantinya akan di cetak.

## **d. Kesimpulan**

 Gambar Obama memakai setelan jas dilengkapi dengan serbet yang dililitkan dileher, Obama ingin mencoba beberapa hidangan yang sudah disediakan diatas meja, ada nasi goreng, kerupuk dan bakso. Obama

sangat menikmati hidangan tersebut. Terdapat taplak meja berwarna putih dengan garis pinggir hitam.

tool brush adalah Tool yang paling penting dalam penciptaan karikatur "Obama dengan masakan Indonesia". Menciptakan karakter atau kemiripan objek Obama dalam karya karikatur ini dilakukan dengan menjadikan mengambil beberapa foto Obama (foto obama tampak samping, foto Obama tampak depan) yang dijadikan sebagai reverensi dalam menciptakan karakter wajah Obama.

 Kepala dikerjakan bagian-perbagian, mulai dari mata, hidung, mulut dan telinga dengan cara memperbesar objek yang akan dikerjakan. Proses penciptaan karikatur seperti ini memakan waktu lebih banyak daripada karikatur yang tidak memiliki tokoh.

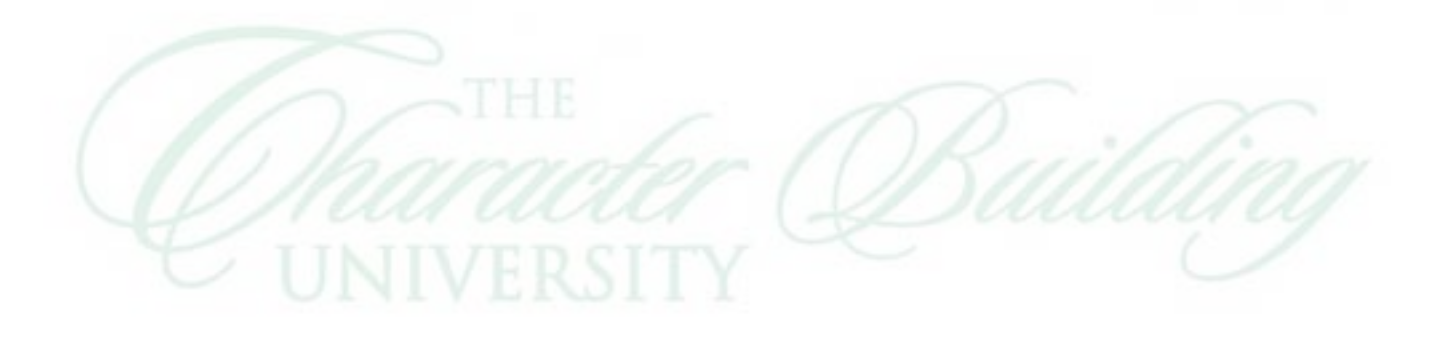

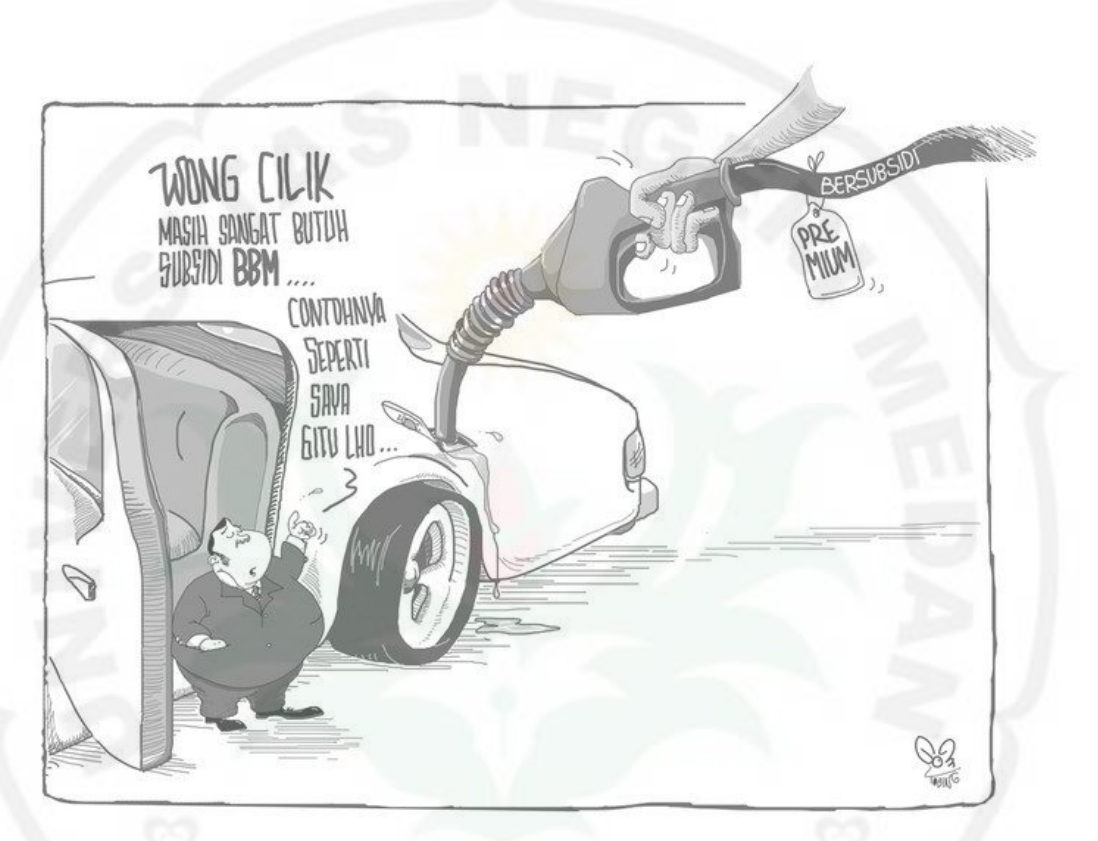

Gambar 4.20. Subsidi BBM Sumber: koleksi karikatur Gom Tobing Terbit: 15 Juni 2014, halaman 2

## **a. Tahap Persiapan**

 Langkah awal dalam penciptaan karya ini adalah persiapan dalam memilih masalah yang sedang di hadapi atau yang lagi hangat di bahas di lingkungan masyarakat Indonesia. Setelah konsep ditemukan, dilakukan pengaturan objek SPBU dan mengisi bahan bakar minyak mobil dalam pikiran (membayangkan) untuk menjadikan ilustrasi menarik dan lucu.

## **b. Tahap Proses pengerjaan**

Langkah berikut ini adalah proses pemindahan ide atau konsep yang di rancang pada tahap 1 ke bidang gambar (monitor) dengan menggunakan mouse, dan di gerakan secara manual oleh Gom Tobing.

Berikut langkah – langkah yang dilakukan Gom Tobing pada proses pengerjaan karya:

- 1. Buka jendela baru adobe photoshop
- 2. Pilih dan klik menu file-new dan kotak dialog new akan muncul

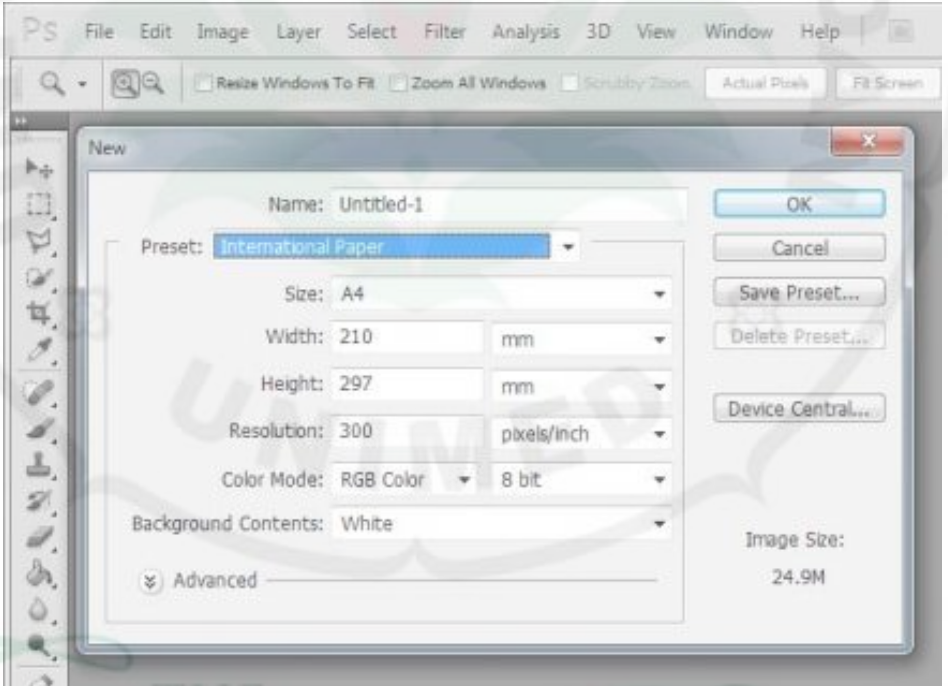

Gambar 4.21. tampilan photoshop Sumber: gambar diolah penulis

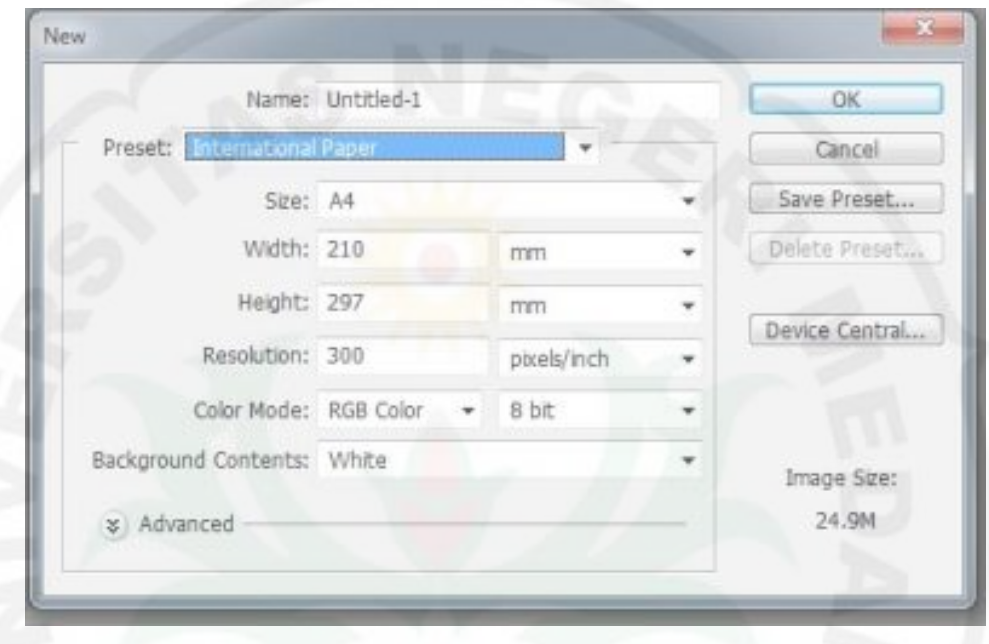

3. Setelah terbuka lalu pilih ukuran kanvas yang diinginkan (A4)

Gambar 4.22. tampilan photoshop Sumber: gambar diolah penulis

- 4. Semua ide yang telah di konsep pada tahap awal siap di tuangkan pada kanvas kosong ini, dimulai dari penciptaan garis yang nantinya akan menggambarkan ilustrasi Obama menikmati masakan Bakso dari Indonesia.
- 5. Kemampuan Gom Tobing dalam memainkan ataupun menarik mouse untuk menciptakan garis merupakan hal yang paling penting dalam karya ini. Kemahiran mengolah garis menggunakan mouse sama halnya dengan keahlian memainkan pensil di bidang gambar kertas seperti yang biasa di lakukan oleh pengkarya pada umumnya.
- *6.* Penulisan "Teks" pada karya Obama dengan Masakan Indonesia juga dibuat secara manual oleh Gom Tobing, tanpa ada bantuan dari *Font* yang sudah tersedia di *adobe photoshop.*
- 7. Gambar dan teks yang sudah tercipta akan dikoreksi, dan dilakukan pengecekan ulang, apakah ide yang sudah di konsep sebelumnya sudah tertuang secara maksimal.

## **c. Tahap Finishing**

 Proses finishing atau biasa disebut dengan tahap penyelesaian hasil karya, dilakukan pemilihan warna yang tepat, pemberian logo atau tanda pengenal pada setiap karya ciptaan Gom tobing. sampai kepada proses penyimpanan data menjadi file jenis JPG, yang nantinya akan di cetak.

## **d. Kesimpulan**

 Gambar seorang pria yang pendek dang gendut seperti seorang pejabat, lengkap mengenakan jas hitam, berdiri disamping mobilnya, pintu mobil terbuka, sedang mengisi bahan bakar minyak bersubsidi. Bahan bakar yang sedang diisi berlebihan.

tool brush adalah Tool yang paling penting dalam penciptaan karikatur "Obama dengan masakan Indonesia".

Tampilan visual dari karya karikatur Gom Tobing yang berjudul "Bahan Bakar Bersubsidi" ini tampak seperti karya karikatur yang sudah dibahas sebelumnya, yakni "Subsidi BBM" dan "Penerimaan CPNS" masih terasa kekuatan tarikan garis menggunakan mouse, dan penciptaan teks tanpa menggunakan font yang sudah tersedia sebelumnya di *photoshop*.

 Secara keseluruhan dalam karya ini Gom Tobing mengandalkan penggunaan tool brush, yang diatur ketebalan tarikan garisnya dari size.

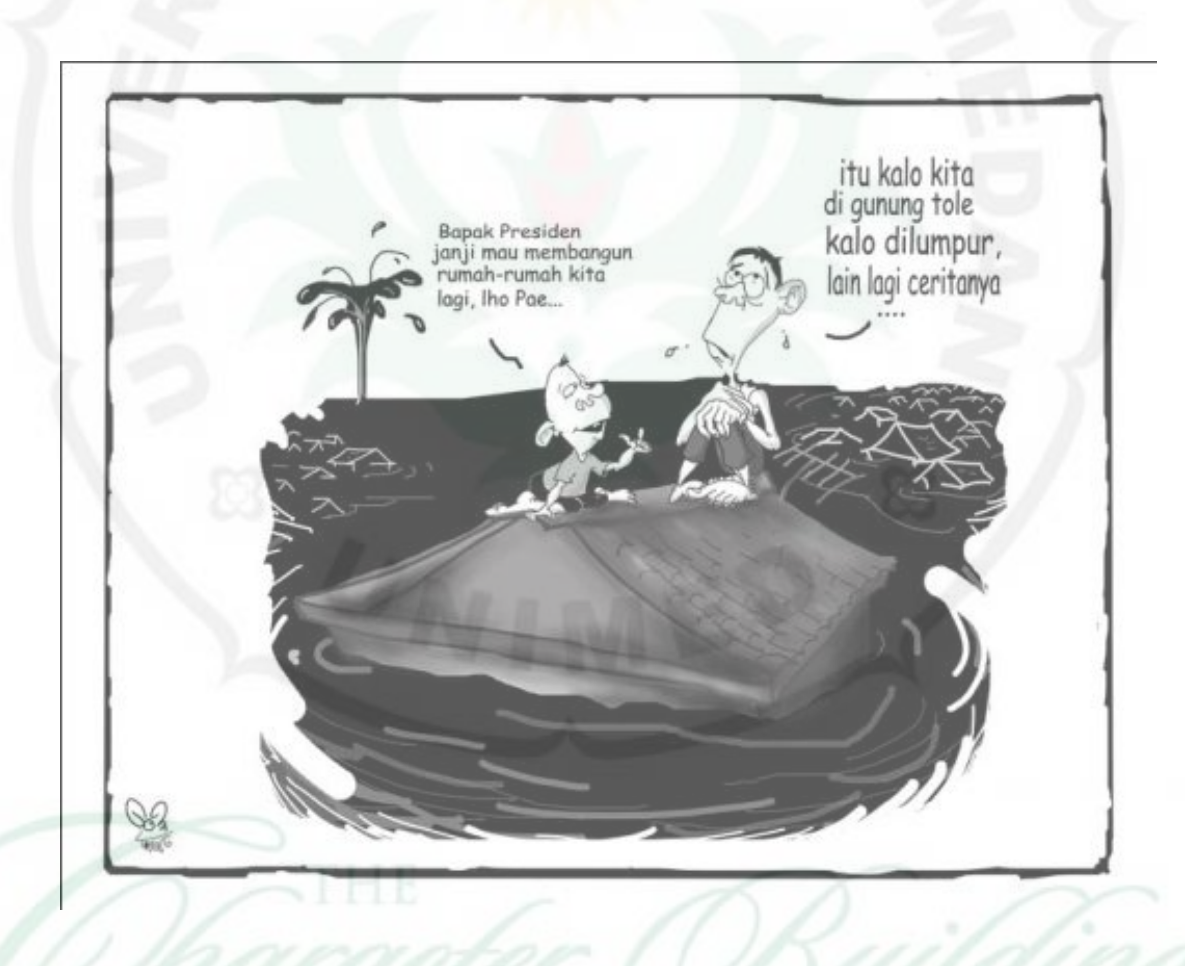

# **4. Lumpur Lapindo**

Gambar 4.23. Lumpur Lapindo Sumber: koleksi karikatur Gom Tobing 3 Februari 2014, Halaman 2

#### **a. Tahap Persiapan**

 Permasalahan tentang lumpur lapindo di Negara ini merupakan pembicaraan yang menarik diangkat menjadi karikatur, karena sudah bahan pembicaraan masyarakat yang cukup lama, topik ini tidak begitu sulit untuk di konsep, baik dari ilustrasi maupun pesan yang akan disampaikan.

## **b. Tahap Proses pengerjaan**

Langkah-langkah dasar proses penciptaan karya karikatur Gom Tobing pada karya "Lumpur Lapindo" hampir sama dengan langkahlangkah yang sebelumnya pada penciptaan karya "penerimaan CPNS", "BBM Bersubsidi".

 Peneliti akan menjelaskan tentang pembahasan tentang langkah tambahan (teknik), yang merupakan tingkatan pada penciptaan karya karikatur Gom Tobing. Teknik yang dimaksud itu adalah pemberian "Teks" pada karya karikatur.

Bila pada karya karikatur "Penerimaan CPNS" dan "Subsidi BBM" penciptaan teks dikerjakan dengan *mouse* oleh Gom Tobing, maka pada proses penciptaan pada karya "Lumpur Lapindo" penciptaan Teks menggunakan Tool yang sudah ada pada program *photoshop.* Dimana arah petunjuk kata hanya dengan garis karena teks tidak dibungkus balon kata, dan peletakannya tepat di samping kepala yang sedang berbicara.

Langkah penciptaanya sebagai berikut:

- 1) Buka jendela baru adobe photoshop
- 2) Pilih dan klik menu file-new dan kotak dialog new akan muncul

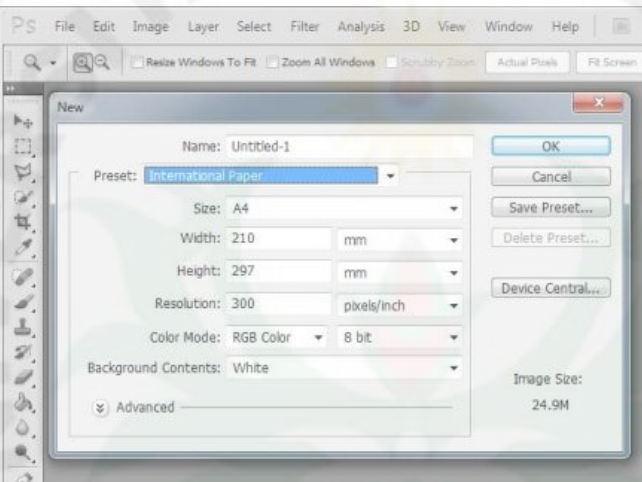

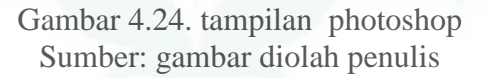

- 3) Setelah image kosong yang sudah dibuat telah ditampilkan maka Gom Tobing mulai berkreasi dengan goresan mouse, untuk menciptakan objek yang diinginkanya, seperti tampilan pada gambar.
- 4) Setelah tercipta objek yang di inginkan pilih dan klik Horizontal Type Tool pada Tool Box, kemudian di letakkan di tempat yang di inginkan

pada gambar

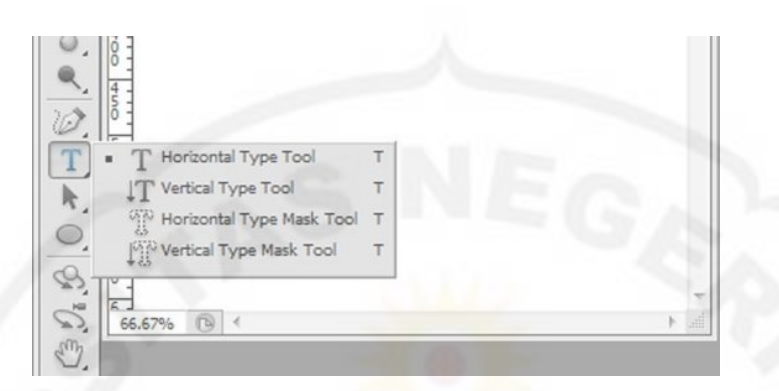

Gambar 4.25. tampilan photoshop Sumber: gambar diolah penulis

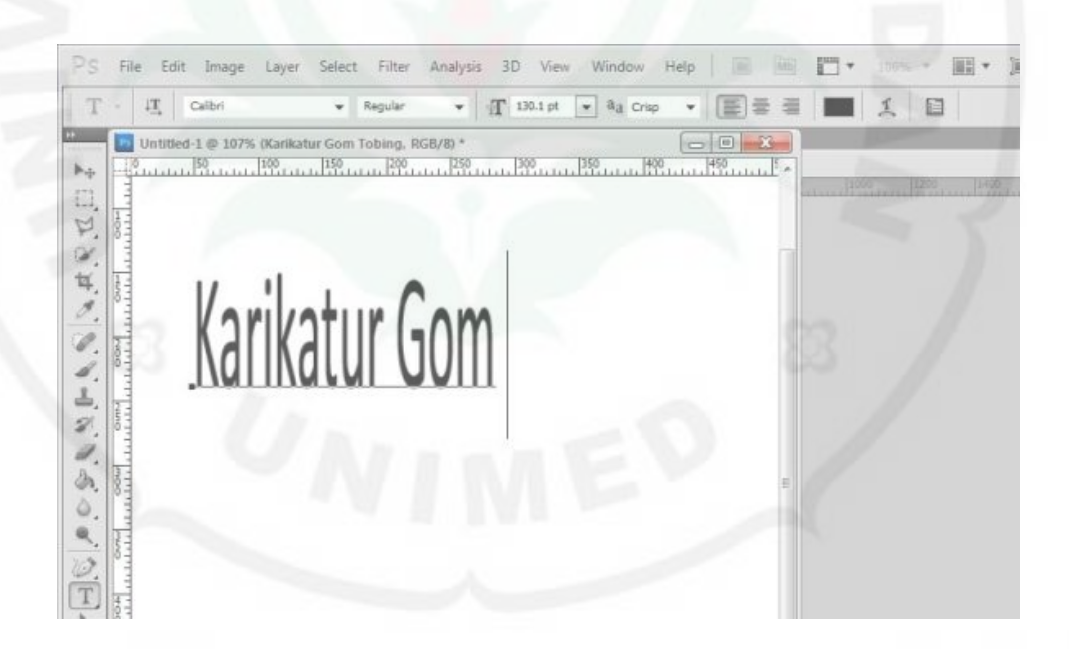

Gambar 4.26. tampilan photoshop Sumber: gambar diolah penulis

# **c. Tahap Finishing**

Proses finishing atau biasa disebut dengan tahap penyelesaian hasil karya, Dilakukan pemilihan warna yang tepat, pemberian logo atau tanda pengenal pada karya "Lumpur Lapindo" Gom tobing.
Karena hasil karya Gom Tobing merupakan kebutuhan percetakan pada rubrik kartun Harian Medan Bisnis, maka dilakukan penyesuain ukuran pada rubrik yang telah di atur oleh editor Harian Medan Bisnis sebelum di cetak. Pengaturan ukuran ini dilakukan Gom Tobing dengan memotong gambar dan bisa jadi memperbesar ukuran gambar.

 Setelah semua langkah diatas dilakukan, file karya karikatur Gom Tobing telah siap untuk di simpan dan di cetak.

### **d. Kesimpulan**

 lumpur lapindo digambarkan berwarna hitam, di bagian kiri terdapat semburan lumpur. Ada seorang anak kecil dan bapak duduk di atap rumah yang hampir tenggelam.

Proses penciptaan teks pada karya "Lumpur Lapindo" menggunakan Tool yang sudah ada pada program *photoshop.* Pemberian teks ini dilakukan untuk menghemat waktu proses penciptaan, dalam mengejar deadline Harian Medan Bisnis.

 Blok hitam yang artinya sebagai lumpur lapindo pada gambar, diciptakan dengan menggunakan mouse yang diatur ukuran dan opacitinya, setelah tercipta lumpur lapindo dengan menggunakan *tool brush* ,kemudian diganti dengan *tool erase* dengan tingkat opacity 100%, tool erase digunakan untuk menghapus sebahagian blok hitam yang sudah tercipta sebelumnya dan akan membentuk objek rumah-rumah tenggelam, dengan garis warna putih.

### **5. Pidato Obama**

the bakso the nasi gorena upug. iua enak. semoga kerjasama kedua negara lebih enak

Gambar 4.27. Pidato Obama Sumber: koleksi karikatur Gom Tobing Terbit: 21 Januari 2014, Halaman 2, Harian Medan Bisnis

# **a. Tahap Persiapan**

 Langkah awal dalam penciptaan karya ini adalah persiapan dalam memilih masalah yang sedang di hadapi atau yang lagi hangat di bahas di lingkungan masyarakat Indonesia. Setelah konsep ditemukan, dilakukan pengaturan objek Obama dalam pikiran (membayangkan) untuk menjadikan ilustrasi menarik dan lucu.

# **b. Tahap Proses pengerjaan**

1) Buka jendela baru adobe photoshop

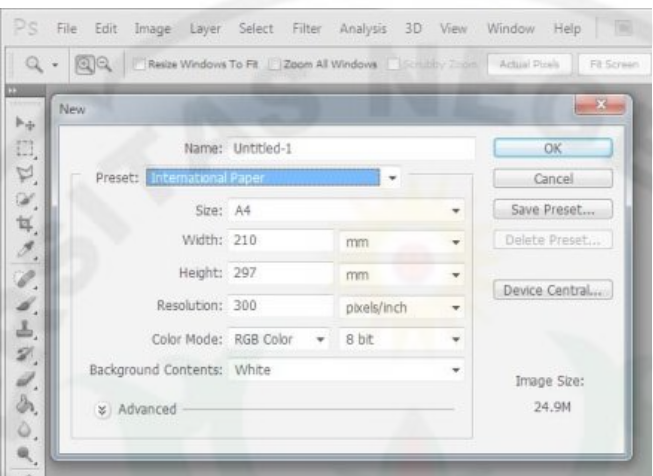

2) Pilih dan klik menu file-new dan kotak dialog new akan muncul

Gambar 4.28. tampilan photoshop Sumber: gambar diolah penulis

- 3) Setelah image kosong yang sudah dibuat telah ditampilkan maka Gom Tobing mulai berkreasi dengan goresan mouse, untuk menciptakan objek yang diinginkanya, seperti tampilan pada gambar.
- 4) Setelah tercipta objek yang Obama Sedang berpidato pilih dan klik Horizontal Type Tool pada Tool Box, kemudian di letakkan di tempat yang di inginkan pada gambar

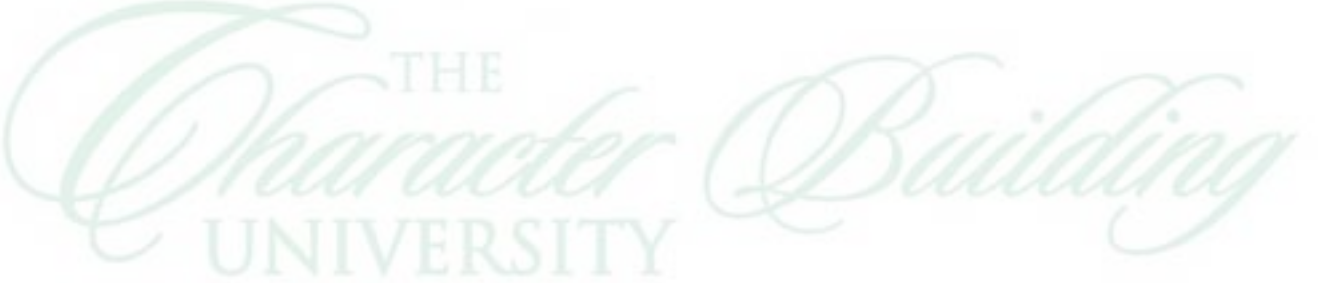

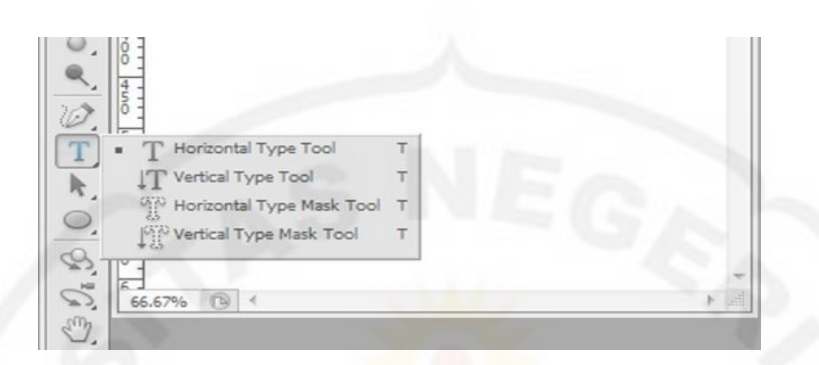

Gambar 4.29. tampilan photoshop Sumber: gambar diolah penulis

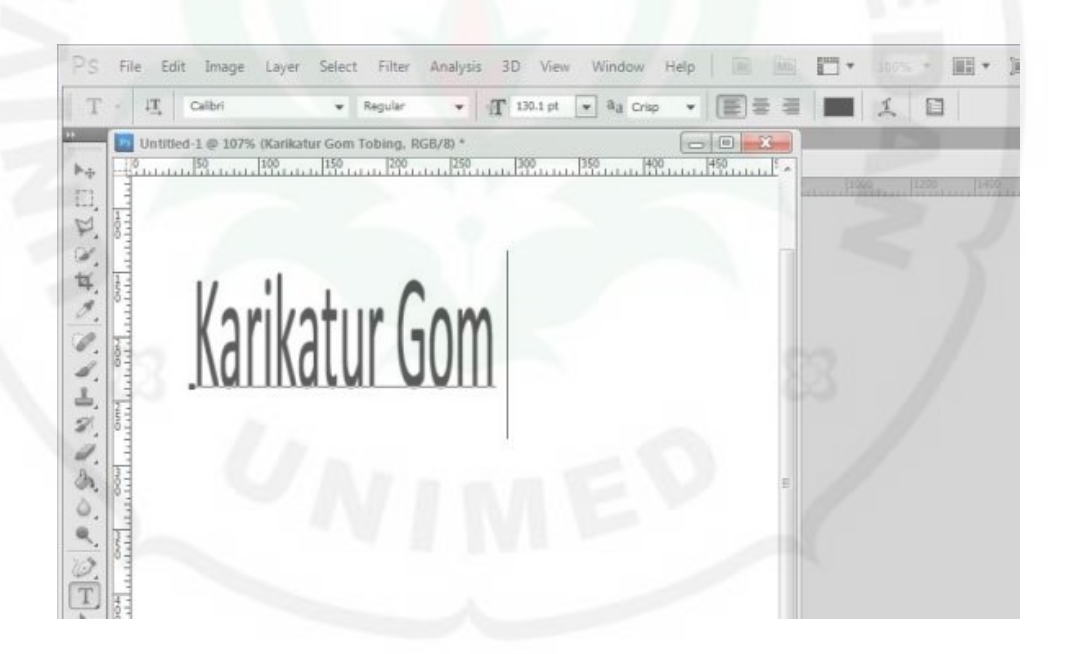

Gambar 4.30. tampilan photoshop Sumber: gambar diolah penulis

# **c. Tahap Finishing**

 Proses finishing atau biasa disebut dengan tahap penyelesaian hasil karya, Dilakukan pemilihan warna yang tepat, pemberian logo atau tanda pengenal pada karya "Pidato Obama".

 Karena hasil karya Gom Tobing merupakan kebutuhan percetakan pada rubrik kartun Harian Medan Bisnis, maka dilakukan penyesuain ukuran pada rubrik yang telah di atur oleh editor Harian Medan Bisnis sebelum di cetak. Pengaturan ukuran ini dilakukan Gom Tobing dengan memotong gambar dan bisa jadi memperbesar ukuran gambar.

 Setelah semua langkah diatas dilakukan, file karya karikatur Gom Tobing telah siap untuk di simpan dan di cetak.

### **d. Kesimpulan**

Tampilan visual yang tertangkap dari gambar karikatur "Pidato Obama" dapat kita lihat Obama sedang berpidato didepan orang banyak. Kerumunan orang banyak hanya digambarkan dengan garis melengkung (gambar kepala), dan satu audience yang memberikan komentar dengan harapan hubungan antar kedua Negara berjalan dengan baik.

"Pidato Obama" ini merupakan perkembangan dari proses penciptaan karya "Subsidi BBM", karena tidak hanya kemampuan mengolah garis menggunakan mouse yang di butuhkan, tetapi juga kemampuan, atau penguasaan dalam penggunaan program *adobe photoshop* diperlukan.

 Tool Teks pada pembahasan ini merupakan kemampuan tambahan yang di perlukan dalam menciptakan karya karikatur Gom Tobing.

**6. Gayus Tambunan 1**

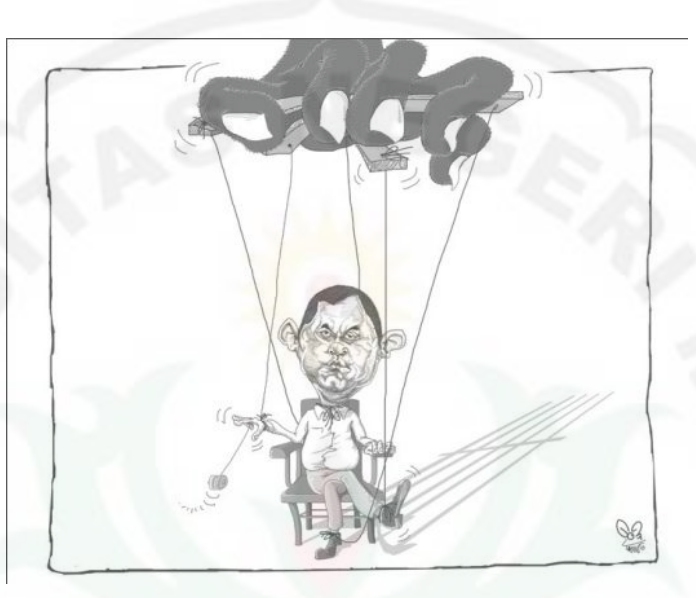

Gambar 4.31. Gayus Tambunan 1 Sumber: koleksi karikatur Gom Tobing Terbit: 25Januari 2014, Halaman 2, Harian Medan Bisnis

**a. Tahap Persiapan** 

 Sosok Gayus Tambunan merupakan berita yang fenomenal dengan kasus penggelapan pajak yang dilakukannya, hal ini menginspirasikan Gom Tobing untuk menjadikan kasus Gayus Tambunan ini ke dalam karya karikatur.

**b. Tahap Proses pengerjaan**

Langkah penciptaanya sebagai berikut:

1) Buka jendela baru adobe *photoshop*

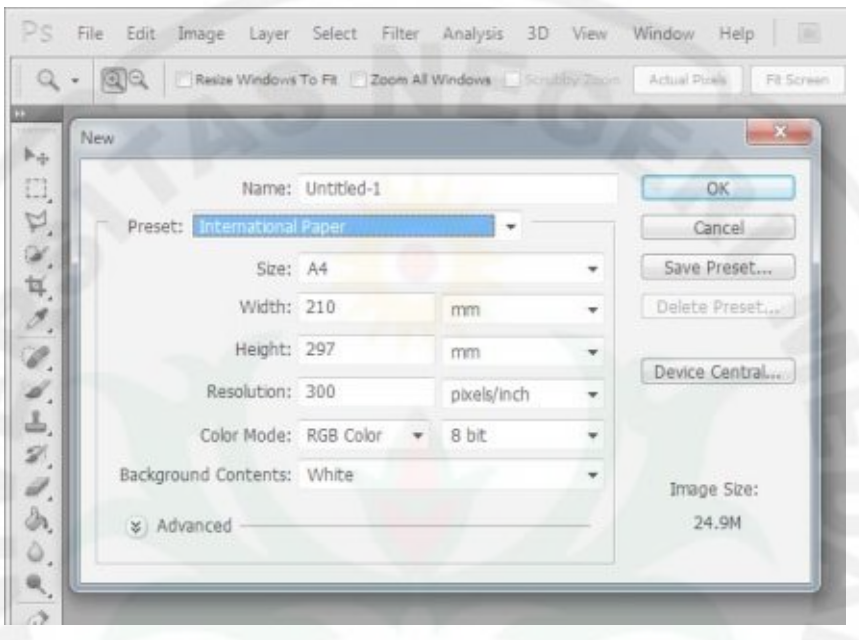

2) Pilih dan klik menu file-new dan kotak dialog new akan muncul

Gambar 4.33. tampilan photoshop Sumber: gambar diolah penulis

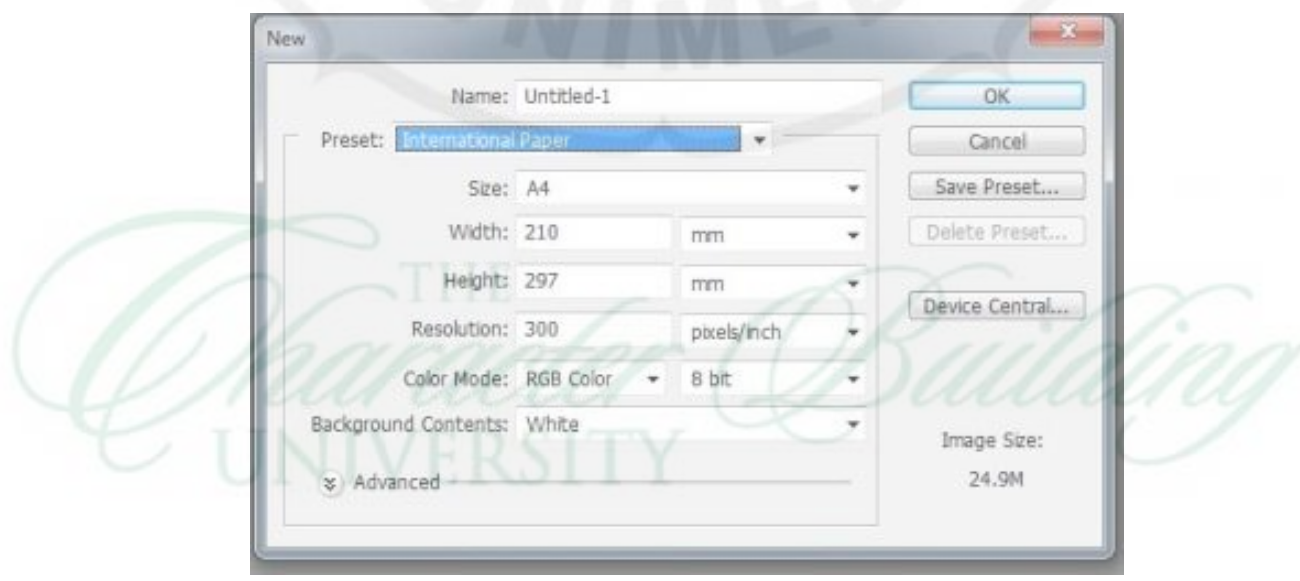

3) Setelah terbuka lalu pilih ukuran kanvas yang diinginkan (A4)

Gambar 4.34. tampilan photoshop Sumber: gambar diolah penulis

- 4) Setelah image kosong yang sudah dibuat telah ditampilkan maka Gom Tobing mulai berkreasi dengan goresan mouse, untuk menciptakan objek yang Gayus Tambunan.
- 5) Klik tool  $\mathbb{R}^4$ . Pen Tool Digunakan untuk menggambar path sudut atau langkung. Alat ini biasa digunakan untuk menyeleksi objek dan untuk menambah titik point, mengurangi dan memodifikasi path yang telah dibuat.

6) Ciptakan garis jeruji dengan tool  $\mathbb{R}$  Pen Tool

7) Setelah tercipta garis yang rapi membentuk jeruji besi diberi warna dengan

tool , Paint Bucket Tool – Digunakan untuk mengecat atau mewarnai area tertentu atau layer tertentu berdasarkan warna depan (foreground color) yang telah dipilih.

## **c. Tahap Finishing**

Proses finishing atau biasa disebut dengan tahap penyelesaian hasil karya, yang mana disini dilakukan pemilihan warna yang tepat, pemberian logo atau tanda pengenal pada setiap karya ciptaan Gom tobing

 Penyesuain ukuran pada rubrik yang telah diatur oleh editor Harian Medan Bisnis sebelum di cetak.

 Setelah semua langkah diatas dilakukan, file karya karikatur Gom Tobing telah siap untuk di simpan dan di cetak.

### **d. Kesimpulan**

 Gayus digambarkan sebagai boneka yang bisa dikendalikan oleh dalang sesuai keinginanya. Dengan benang sebagai jembatan penghubung antara dalang dan tokoh Gayus Tambunan.

 Pada pembahasan karya "Gayus Tambunan" merupakan perkembangan dari proses penciptaan karya karikatur "Lumpur Lapindo", penguasaan Tool tambahan dalam penggunaan program adobe photoshop.

Paint Bucket Tool – Digunakan untuk mengecat atau mewarnai area tertentu atau layer tertentu berdasarkan warna depan (foreground color) yang telah dipilih. Tool Paint Bucket ini merupakan alat tambahan yang di gunakan Gom Tobing dalam memberi warna blok pada karya karikaturnya dan mempercepat proses pewarnaan karya.

 Menciptakan wajah Gayus dilakukan dengan melihat foto gayus yang sebelumnya telah disediakan, sebagai reverensi dan di kerjakan bagian perbagian mulai dari mata, hidung mulut sampai telinga.

 Bayangan jeruji besi menggambarkan penjara dibentuk menggunakan pen tool, dan diwarnai dengan menggunakan tool paint bucket.

## **7. Seleksi CPNS 2**

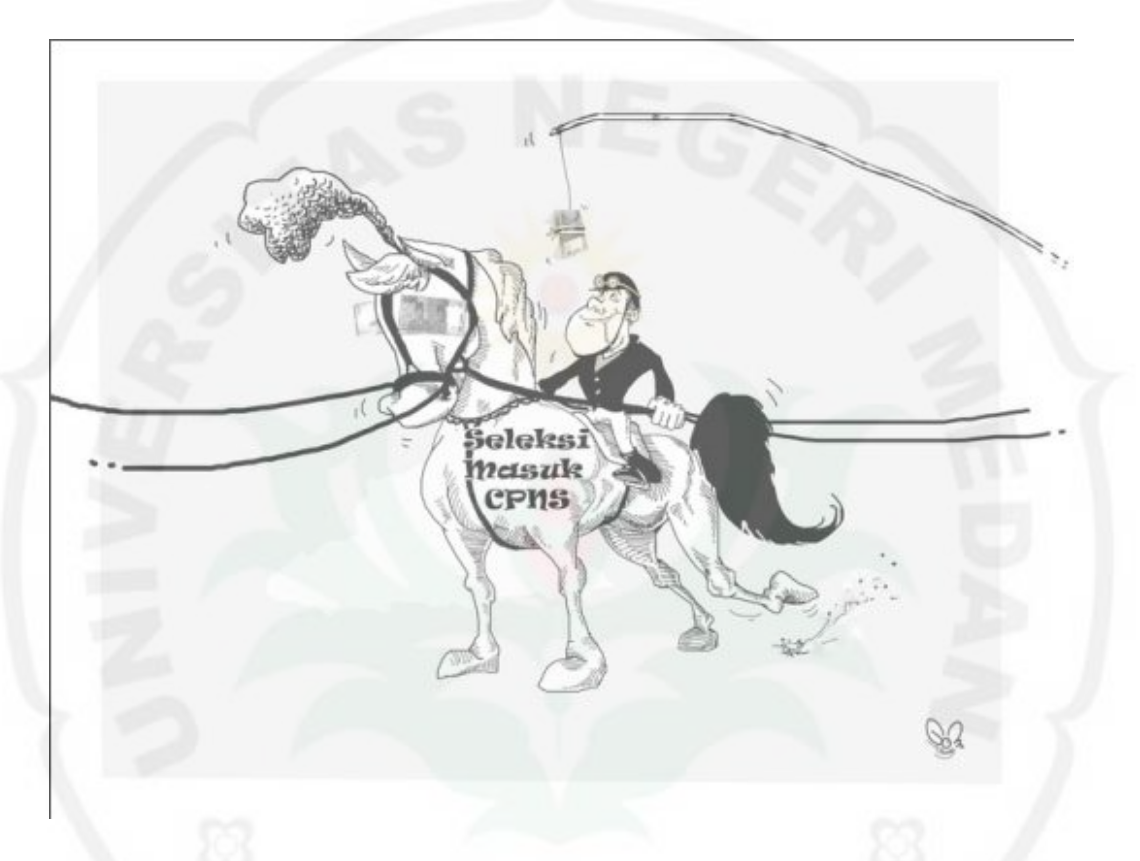

Gambar 4.35. Seleksi CPNS 2 Sumber: koleksi karikatur Gom Tobing Terbit: 26 Januari 2014, Halaman 2, Harian Medan Bisnis

# **a. Tahap Persiapan**

 Seleksi Penerimaan CPNS bulan oktober 2014 merupakan sebuah topik yang menarik, dan terdapat banyak pro dan kontra, banyaknya kasus penyuapan atau permainan uang dalam memperoleh Pegawai Negeri Sipil. Oleh sebab itu Gom Tobing menuangkannya ke dalam sebuah karya karikatur. Mencari inspirasi penggambaran objek supaya terlihat menarik dan sesuai dengan topik yang di

bahas, artinya ide yang di tuangkan sampai kepada para penikmat karikatur Gom Tobing dan khalayak ramai.

 Tampilan visual menggambarkan calon PNS menunggangi kuda, dengan mata kuda ditutupi selembar uang pecahan paling besar di Indonesia.

**b. Tahap Proses pengerjaan**

Langkah penciptaanya sebagai berikut:

- 1) Buka jendela baru adobe photoshop
- 2) Pilih dan klik menu file-new dan kotak dialog new akan muncul

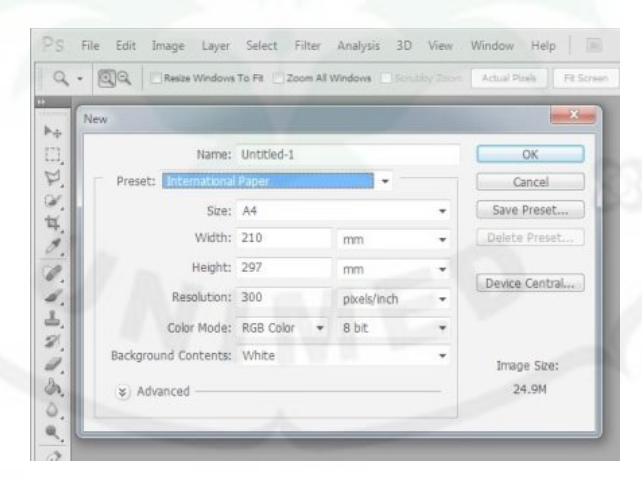

Gambar 4.36. tampilan pengaturan lembar kerja Sumber: gambar diolah penulis

3) Setelah terbuka lalu pilih ukuran kanvas yang A4

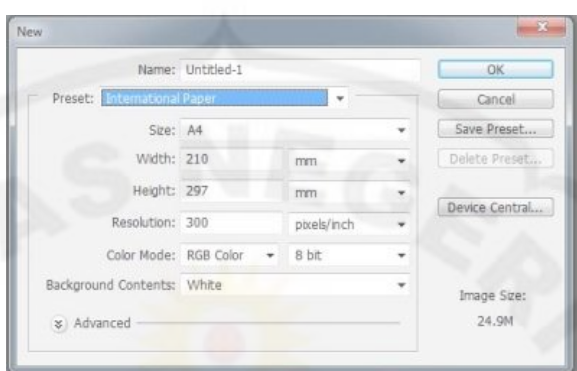

Gambar 4.37. memilih ukuran lebar kerja Sumber: gambar diolah penulis

- 4) Setelah image kosong yang sudah dibuat telah ditampilkan maka Gom Tobing mulai berkreasi dengan goresan mouse, untuk menciptakan ilustrasi calon PNS menunggang kuda.
- 5) Open new file bergambar uang pecahan Rp 100.000,00
- 6) Setelah terbuka seleksi menggunakan Rectangular Marquee Tool.
- 7) Gambar uang yang sudah terseleksi kemudian di drag menggunakan Move Tool ke lembar kerja gambar ilustrasi CPNS penunggang kuda.
- 8) Dan dilakukan pengaturan besar kecil gambar dengan *resize.*

### **c. Tahap Finishing**

 Proses finishing atau biasa disebut dengan tahap penyelesaian hasil karya, yang mana disini dilakukan pemilihan warna yang tepat, pemberian logo atau tanda pengenal pada setiap karya ciptaan Gom tobing

 Penyesuain ukuran pada rubrik yang telah diatur oleh editor Harian Medan Bisnis sebelum di cetak.

 Setelah semua langkah diatas dilakukan, file karya karikatur Gom Tobing telah siap untuk di simpan dan di cetak.

# **d. Kesimpulan**

 Tampilan yang tergambar pada karya karikatur "Seleksi CPNS 2" terlihat seorang CPNS sedang menunggang kuda berekor hitam untuk masuk seleksi PNS. Mata kuda yang ditungganginya di tutupi oleh uang pecahan Rp. 100.00,-. Dan berjalan mengikuti arah tarikan tali.

 Beberapa tool yang digunakan pada penciptaan karya karikatur "Seleksi CPNS 2"

 Move Tool – Alat ini digunakan untuk memindahkan posisi layer dalam satu foto ataupun memindahkan sebuah foto atau layer dalam sebuah foto ke foto yang lain / foto berbeda.

 $\mathbb{R}^{L-1}$ . Rectangular Marquee Tool – Shortcut (M), alat ini digunakan untuk menyeleksi objek yang berbentuk kotak. Klik kanan diatas alat ini maka akan muncul alat lain dari kelompok marquee tool seperti Eliptical Marquee Tool, Single Row Marquee tool dan Single Column Marquee Tool.

 Paint Bucket Tool – Digunakan untuk mengecat atau mewarnai area tertentu atau layer tertentu berdasarkan warna depan (foreground color) yang telah dipilih.

Proses penciptaan kuda dalam karya karikatur "Seleksi CPNS 2" menggunakan foto kuda asli, yang dijadikan sebagai reverensi kemudian dilakukan pengkarikaturan gambar kuda. Pecahan uang Rp 100.000,00 dalam karya karikatur ini bukan hasil gambar menggunakan *mouse,* tetapi dibuat dengan teknik manipulasi foto, menempel foto pecahan uang yang sudah tersedia sebelumnya ke bidang gambar (karya karikatur), kemudian diatur sehingga pas menempel dengan baik pada karya karikatur.

# PASAR<br>SUKA RAMAI

# Gambar 4.38. Pasar Sukaramai Sumber: koleksi karikatur Gom Tobing Terbit: 17Januari 2014, Halaman 2, Harian Medan Bisnis

# **8. Pasar Sukaramai**

### **a. Tahap Persiapan**

 Mencari tema yang akan di karikaturkan oleh Gom Tobing, fenomena Pasar Suka Ramai diangkat Gom Tobing sebagai bahan penciptaan karikaturnya.

# **b. Tahap Proses pengerjaan**

Langkah penciptaanya sebagai berikut:

- 1) Buka jendela baru adobe photoshop
- 2) Pilih dan klik menu file-new dan kotak dialog new akan muncul

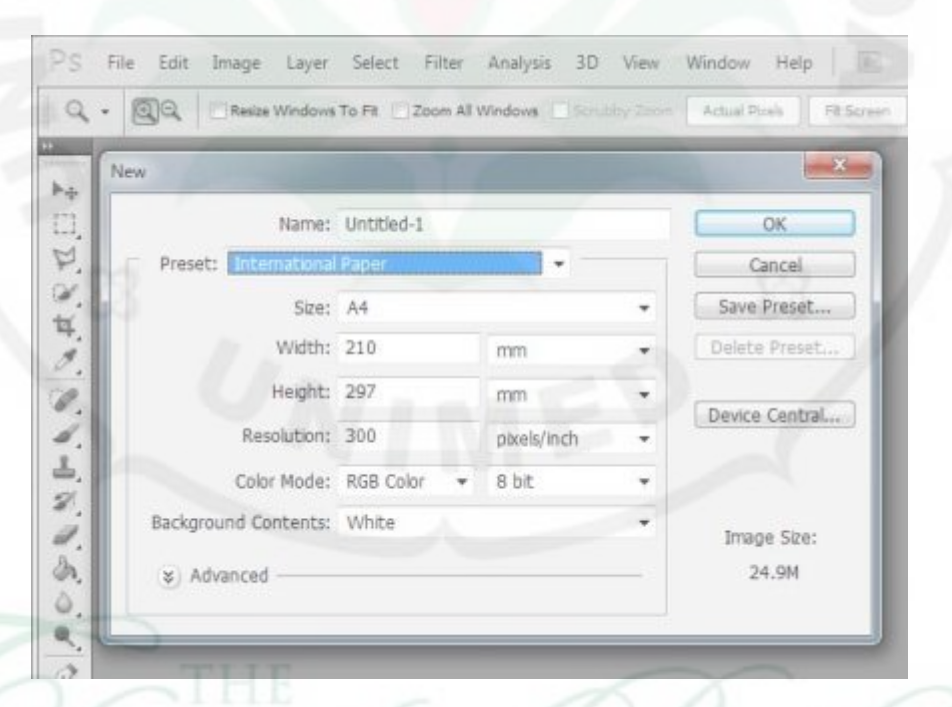

Gambar 4.39. tampilan pengaturan lembar kerja Sumber: gambar diolah penulis

# 3) Setelah terbuka lalu pilih ukuran kanvas yang A4

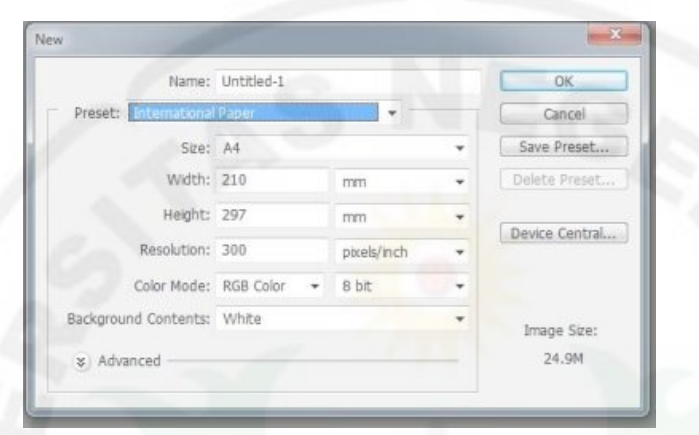

# Gambar 4.40. memilih ukuran lebar kerja Sumber: gambar diolah penulis

- 4) Setelah image kosong yang sudah dibuat telah ditampilkan maka Gom Tobing mulai berkreasi dengan goresan mouse, untuk menciptakan ilustrasi Pasar Suka Ramai.
- 5) Klik  $\overline{P}$  Pen Tool
- 6) Buat garis lurus pada bangunan dengan menggunakan Pen Tool
- 7) Setelah tercipta bangunan gedung, Seleksi gambar bangunan bagian perbagian yang akan di warnai.
- 8) Klik tool Set Foreigh Color untuk pemilihan warna merah pada teks gambar

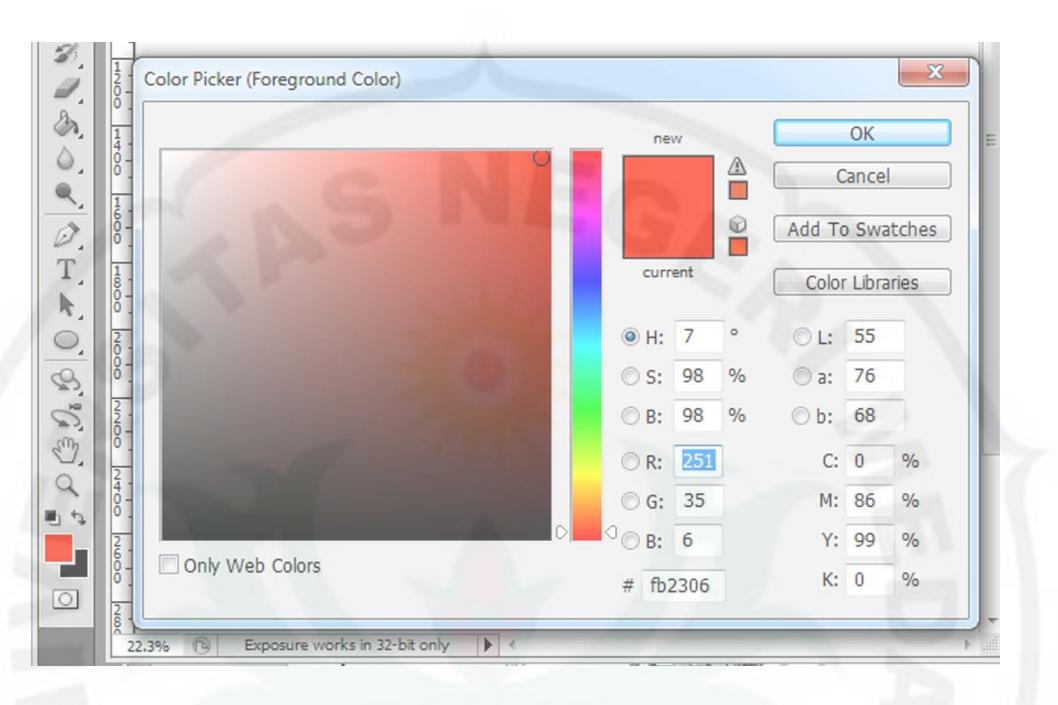

Gambar 4.41. memilih warna Sumber: gambar diolah penulis

9) Setelah tercipta garis yang rapi membentuk bangunan gedung diberi warna

dengan tool

**c. Tahap Finishing** 

Proses finishing atau biasa disebut dengan tahap penyelesaian hasil karya, dilakukan pemilihan warna yang tepat menggambarkan ilustrasi atau suasana cerita dalam gambar karikatur, pemberian logo atau tanda pengenal pada karya karikatur "Pasar Sukaramai".

 Penyesuain ukuran pada rubrik yang telah diatur oleh editor Harian Medan Bisnis sebelum di cetak.

 Setelah semua langkah diatas dilakukan, file karya karikatur Gom Tobing telah siap untuk di simpan dan di cetak.

# **d. Kesimpulan**

Tampilan visual pada karikatur "Pasar Sukaramai" terlihat 2 orang yang berbeda penampilan, satu rapi satu lagi berpakaian seperti pengemis diantara gedung KPK dan bangunan Pasar Sukaramai.

 Tarikan garis lurus pada gedung KPK dan bangunan pasar sukaramai tercipta dengan manggunakan pen tool, dan diwarnai menggunakan paint Bucket tool.

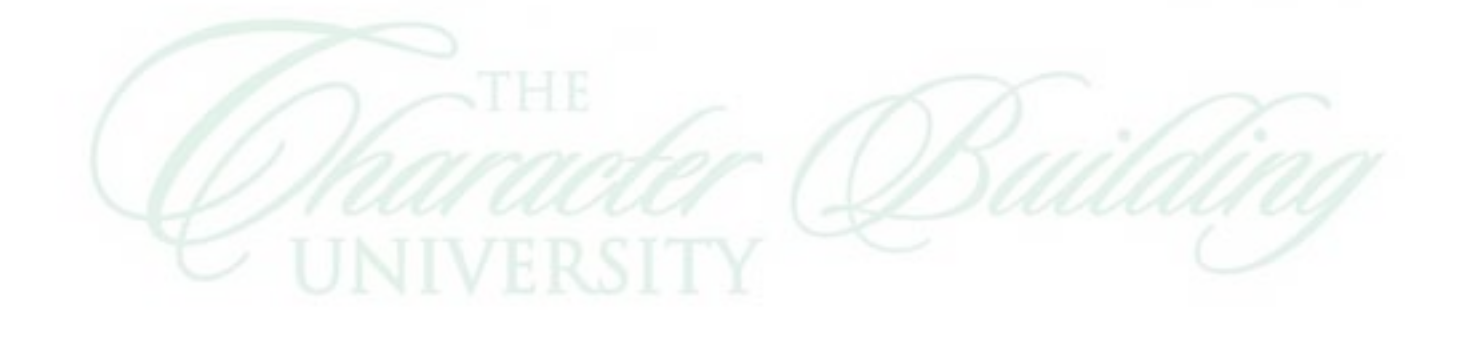

### **9. Koalisi**

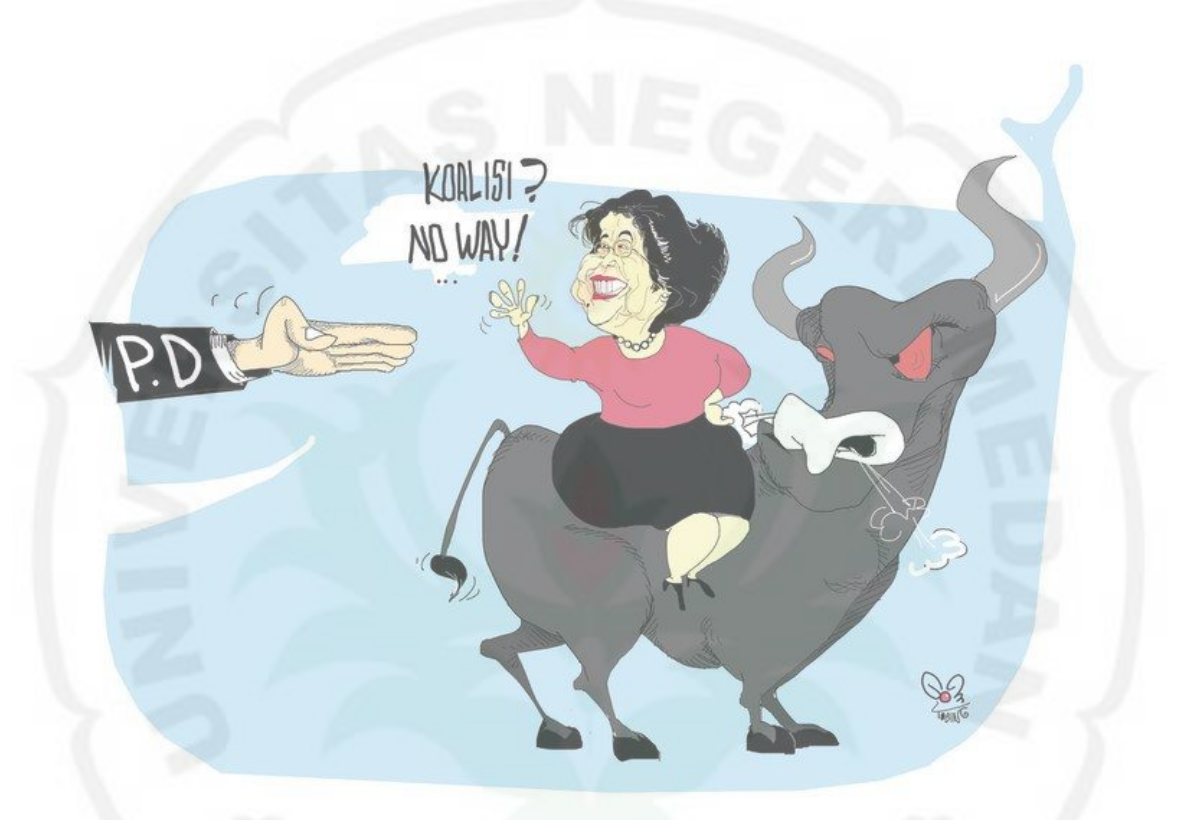

Gambar 4.42. Koalisi

Sumber: koleksi karikatur Gom Tobing Terbit: 4 Juni 2014, Halaman 2, Harian Medan Bisnis

# **a. Tahap Persiapan**

 Hangatnya isu tentang pemilu yang telah kita jalani merupakan sebuah hadiah besar untuk Gom Tobing. Fenomena atau kejadia kejadian yang terjadi selama masa kampanye sampai kepada pemilu memberikan banyak ide, untuk di tuangkan ke dalam bentuk karikatur.

Sebelum menciptakan karya "koalisi" terlebih dahulu Gom Tobing mencari isu yang paling hangat pada saat penciptaan karikatur ini, untuk

mempersiapkan diri dalam proses pengerjaan dan pesan yang ada dalam karya karikatur tersampaikan dengan baik kepada para penikmat karikatur. Megawati digambarkan mengendarai banteng yang menjadi symbol PDIP dan teks bertuliskan "Koalisi Noway".

# **b. Tahap Proses pengerjaan**

Langkah penciptaanya sebagai berikut:

- 1. Buka jendela baru adobe photoshop
- 2. Pilih dan klik menu file-new, untuk membuat lembar kerja
- 3. Setelah lembar kerja baru ditampilkan masukkan foto Megawati Sukarno Putri yang nantinya berguna sebagai reverensi dalam menciptakan tokoh Megawati dalam karikatur. Klik- Open-(file tempat foto Megawati disimpan)-Ok.

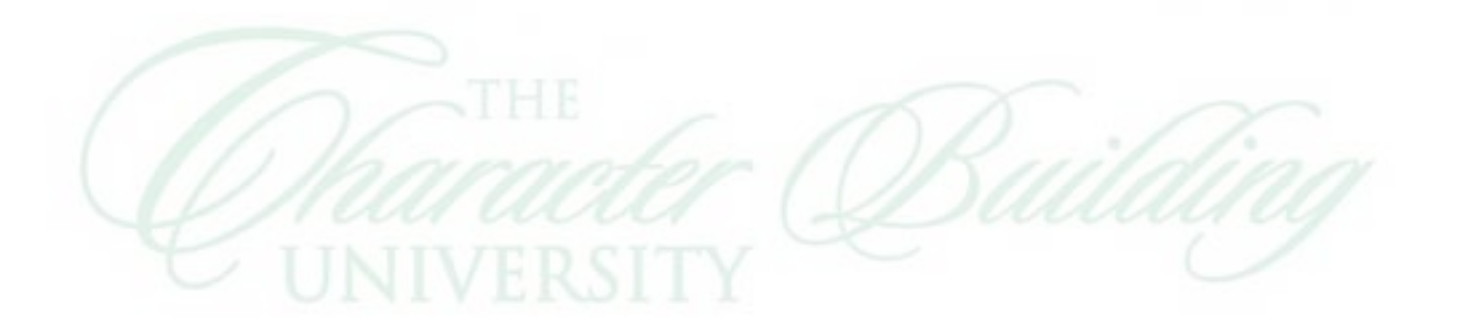

4. Maka hasilnya akan seperti gambar dibawah

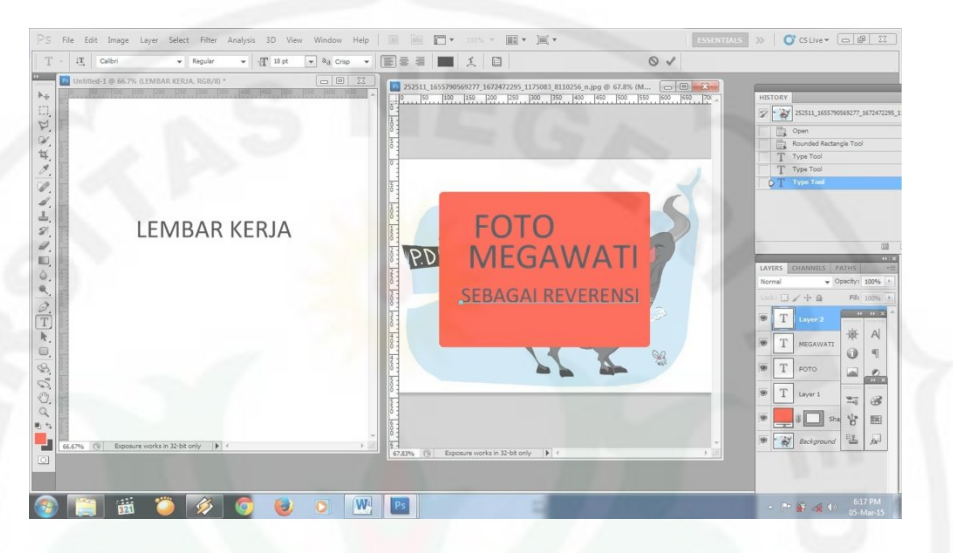

Gambar 4.43. referensi dalam meniru tokoh Sumber: gambar diolah penulis

5. Lembar kerja siap dikerjakan, dengan menggunakan *mouse,* gambar objek wajah Megawati. Dalam menggabar objek megawati gambar di zoom, gunannya untuk melihat lebih detail dan mempermudah proses penarikan garis dalam menciptakan gambar, seperti pada gambar di bawah ini

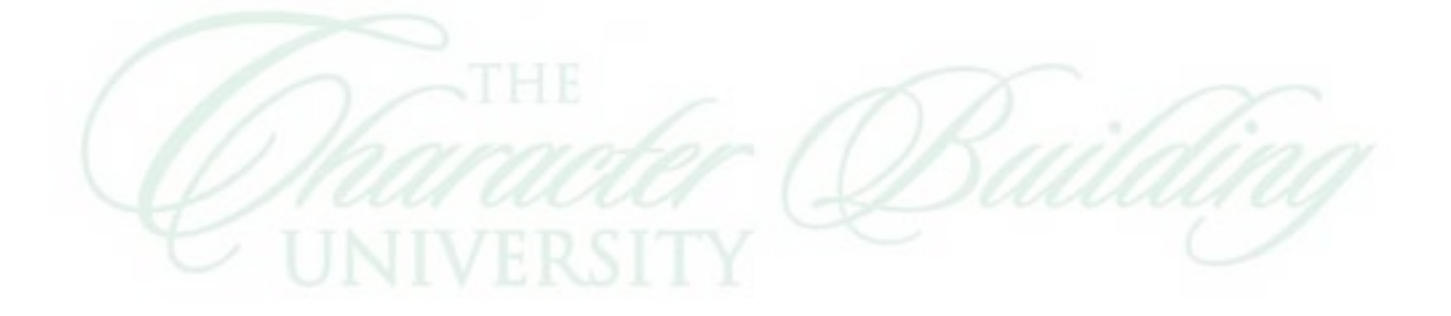

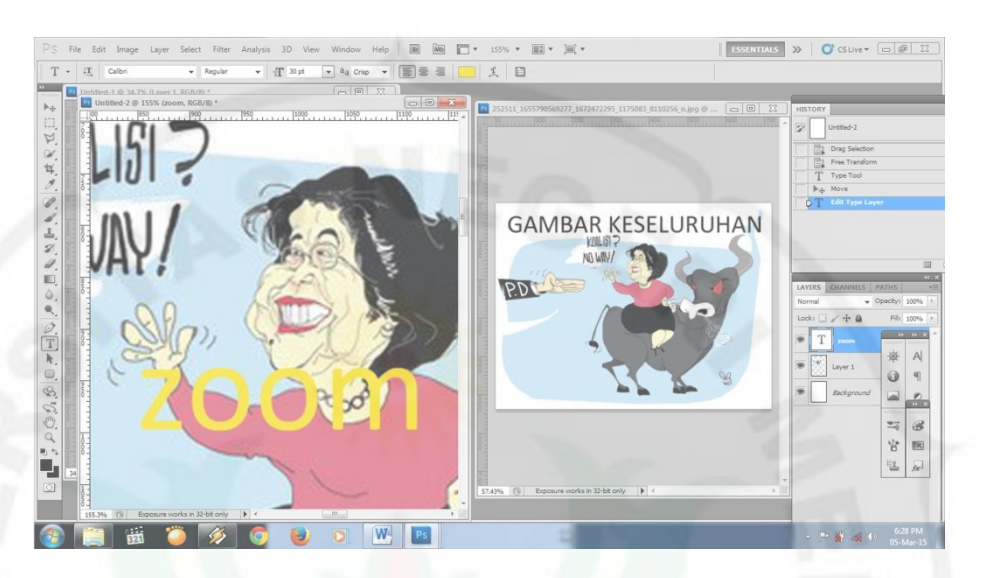

Gambar 4.44. memperbesar objek Sumber: gambar diolah penulis

- 6. Setelah objek telah digambarkan, baru kerjakan secara keseluruhan konsep yang menggambarkan ilustrasi Megawati menunggang Banteng.
- 7. Kemudian lakukan pewarnaan pada karya, dengan cara menggunakan tool brush, klik brush pilih warna yang diinginkan seperi warna hitam pada banteng
- 8. Klik tool Set Foreigh Color untuk pemilihan warna merah pada teks gambar

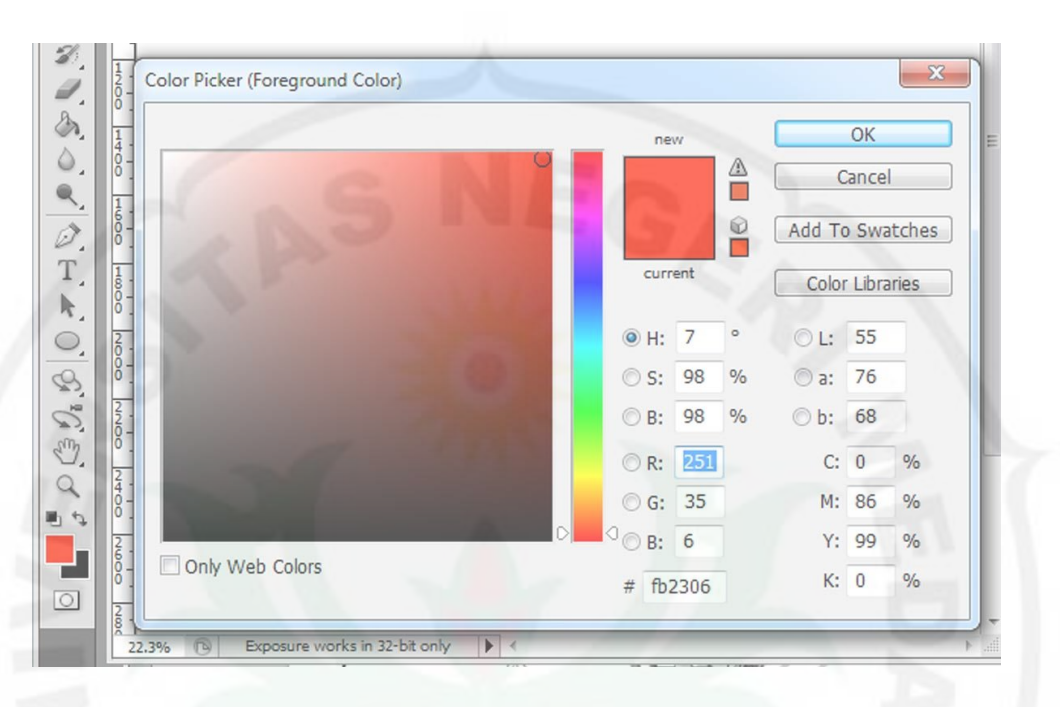

Gambar 4.45. memilih warna Sumber: gambar diolah penulis

- 9. Setelah dapat warna yang inginkan, sapukan pada objek secara perlahan.
- 10. Kemudian ciptakan teks dengan menggunakan tool brush, bentuk teks dengan menarik brush.
- 11. Untuk membuat background, klik new-layer-ok
- 12. Beri warna seperti pada gambar biru muda dengan menggunakan tool paint bucket.
- 13. Layer background letakkan di posisi paling bawah semua layer yang
	- telah dibuat dengan cara klik-draglayer keposisi paling bawah seperti pada gambar dibawah

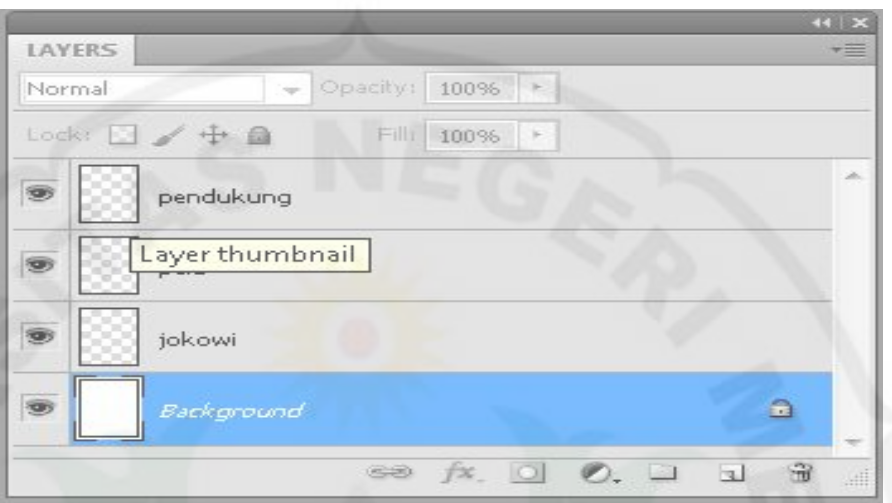

Gambar 4.46. pengaturan layer Sumber: gambar diolah penulis

# **c. Tahap Finishing**

 Proses finishing atau biasa disebut dengan tahap penyelesaian hasil karya, dilakukan pemilihan warna yang tepat menggambarkan ilustrasi atau suasana cerita dalam gambar karikatur, pemberian logo atau tanda pengenal pada karya karikatur "Koalisi".

 Penyesuain ukuran pada rubrik yang telah diatur oleh editor Harian Medan Bisnis sebelum di cetak.

Setelah semua langkah diatas dilakukan, file karya karikatur Gom Tobing

telah siap untuk di simpan dan di cetak.

### **d. Kesimpulan**

Tampilan yang tergambar pada karya karikatur "Koalisi" terlihat seorang wanita mengenakan baju merah sedang menunggangi banteng bermata merah dengan hidung putih yang mendengus.

 Brush tool merupakan alat yang paling penting dalam penciptaan karya karikatur "Koalisi", untuk menciptakan karakter atau tokoh yang menuntut kemiripan pada tokoh atau pun hewan yang digambarkan, digunakan foto disamping lembar kerja, yang gunanya sebagai reverensi, seperti pada proses penciptaan tokoh Megawati maupun menciptakan karakter Banteng.

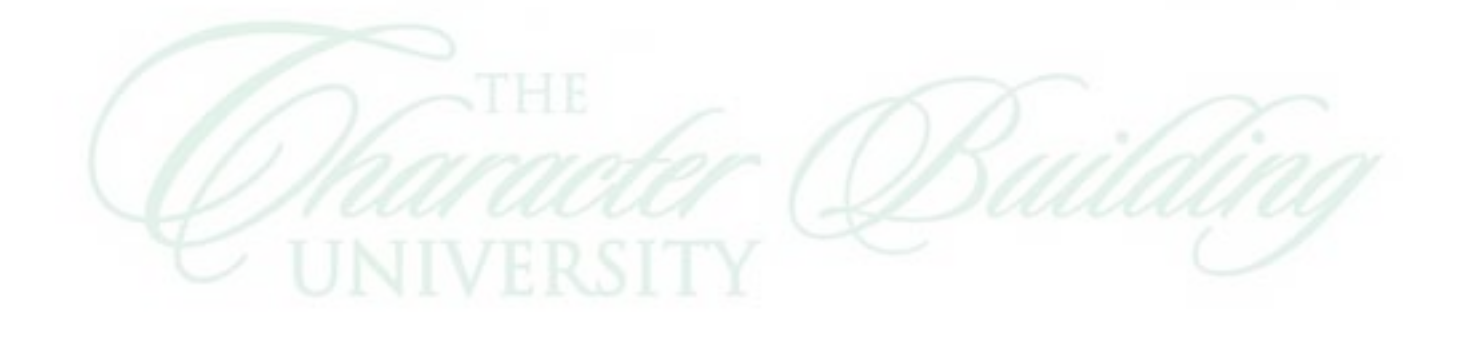

# **10. Kota Medan Banjir**

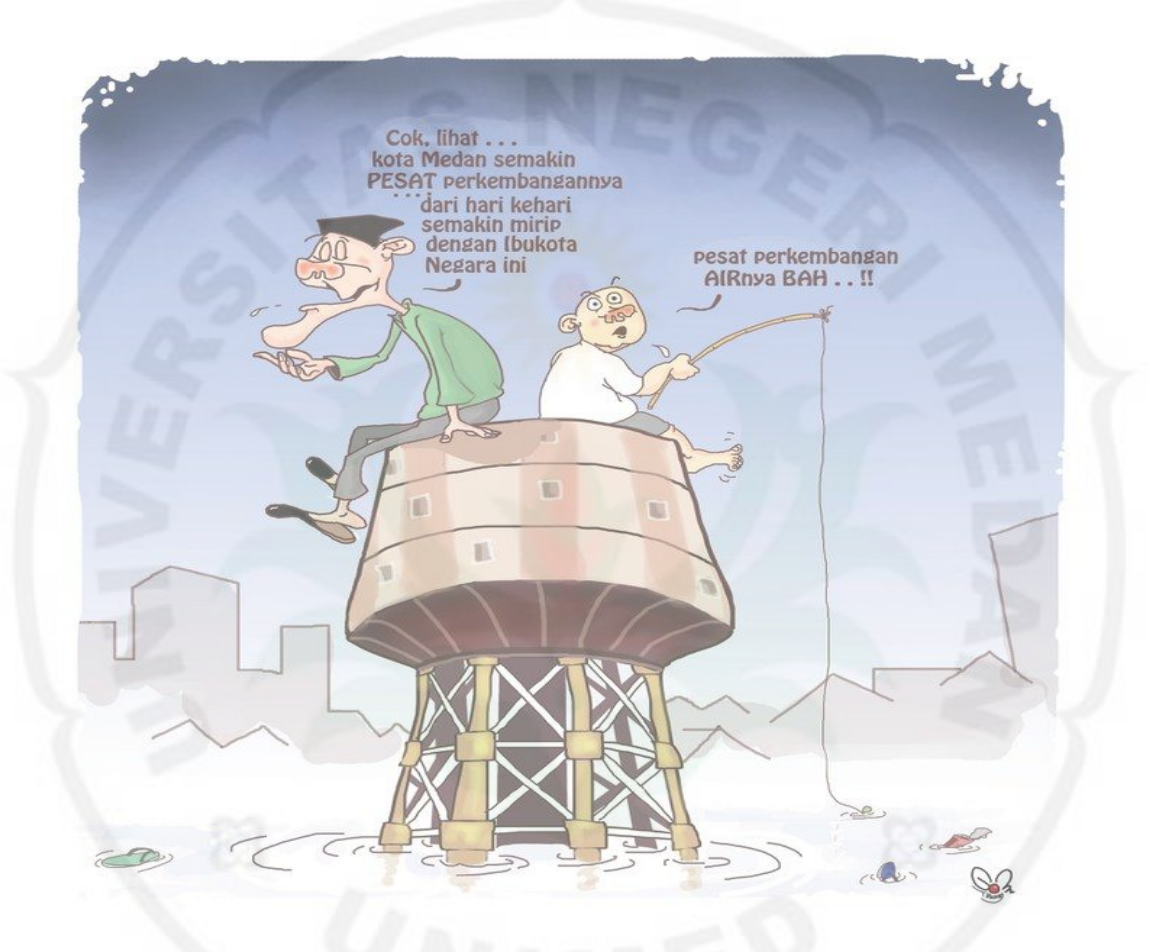

Gambar 4.47. Kota Medan Banjir Sumber: koleksi karikatur Gom Tobing Terbit: 29 Januari 2014, Halaman 2, Harian Medan Bisnis

# **a. Tahap Persiapan**

 Kota medan yang sering dilanda kebanjjiran, diangkat gom tobing menjadi sebuah karya karikatur yang lucu, dengan percakapan antara orang tua dengan anak kecil. Mencari icon kota medan yang cocok dijadikan sebagai gambaran kota medan, tanpa menuliskan dengan teks.

### **b. Tahap Proses pengerjaan**

Langkah penciptaanya sebagai berikut:

- 1. Buka jendela baru adobe photoshop ( file-new)
- 2. Pilih dan klik menu file-new dan kotak dialog new akan muncul

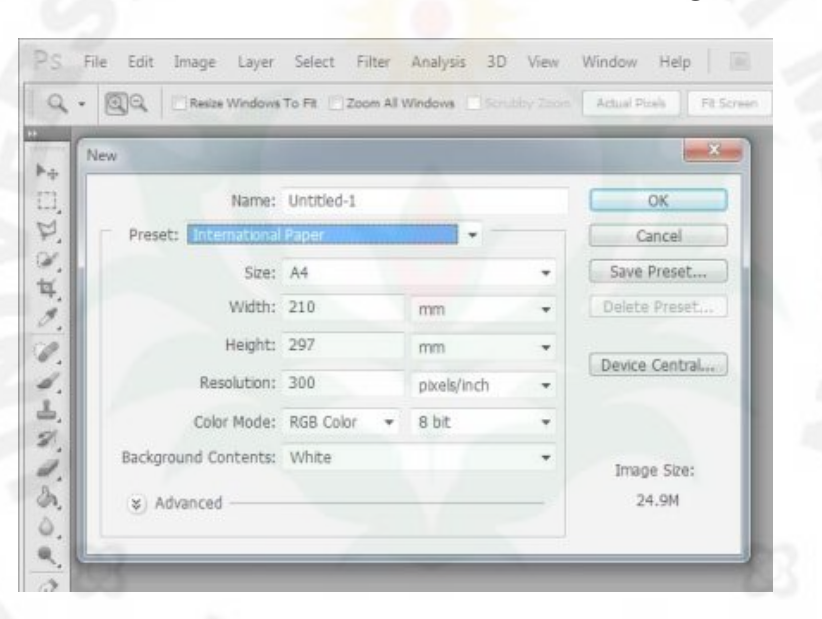

Gambar 4.48. tampilan pengaturan lembar kerja Sumber: gambar diolah penulis

3. Pada kotak dialog pilih dan klik ukuran kanvas A4

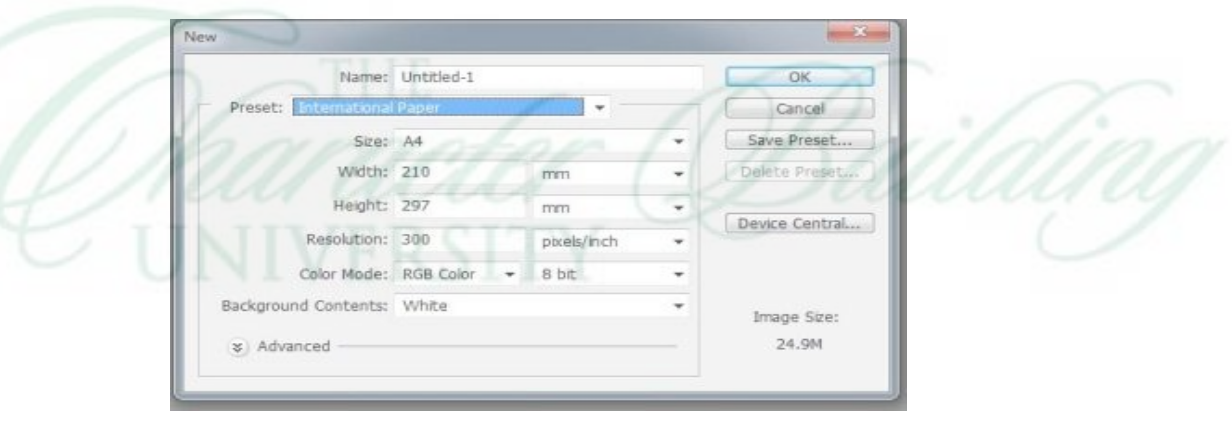

Gambar 4.49. tampilan pengaturan ukuran kanvas Sumber: gambar diolah penulis

- 4. Setelah kanvas kosong ditampilkan maka Gom Tobing mulai berkreasi dengan goresan *mouse*, untuk menciptakan ilustrasi kota Medan yang dilanda banjir.
- 5. Dengan memperbesar bagian perbagian objek,manusia dikerjakan terlebih dahulu dengan menggunakan brush tool.
- 6. Setelah objek tercipta kemudian dilakukan pewarnaan dengan menyeleksi bagian perbagian yang akan diwarnai. Mulai dari bagian terkecil seperti mata, hidung dan mulut.
- 7. Untuk mengatur jenis warna yang digunakan klik *tool Set Foreground.*  Maka akan ditampilkan kotak dialog seperti gambar dibawah ini

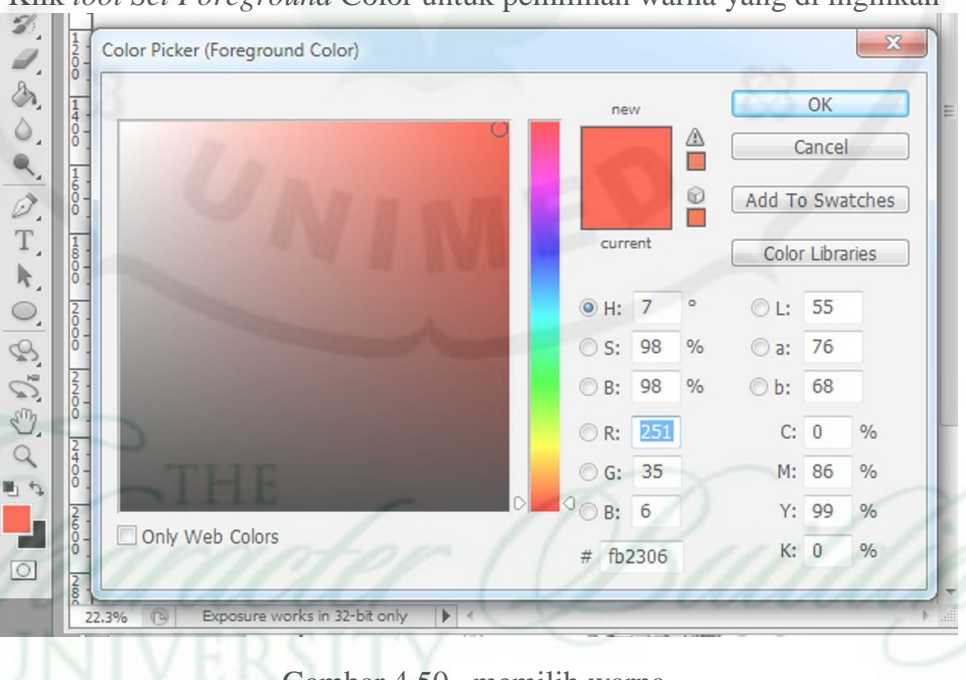

Klik *tool Set Foreground* Color untuk pemilihan warna yang di inginkan

Gambar 4.50. memilih warna Sumber: gambar diolah penulis

- 8. Buat new layer untuk backgound dengan warna dasar biru
- 9. Tarik layer background ke posisi paling bawah

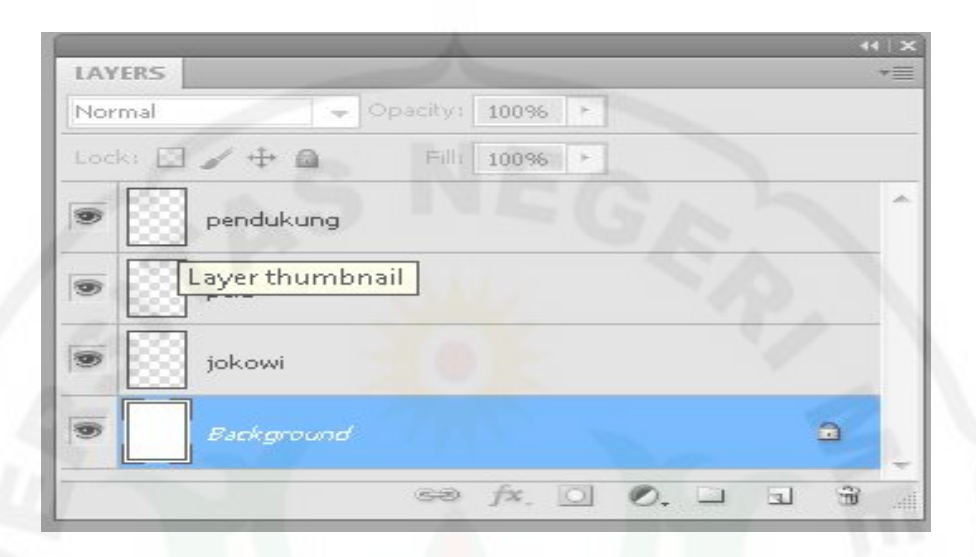

Gambar 4.51. mengatur layer Sumber: gambar diolah penulis

- 10. Buat teks percakapan pada karya karikatur dengan mengklik icon teks
- 11. Setelah tercipta teks yang diinginkan seperti pada gambar dilakukan pengaturan di sekitar teks agar terlihat kontras dengan layar background. Klik tool brush dan pilih warna biru cerah dan sapukan pada layar background tepat di bawah teks yang sudah di ketik seperti pada gambar karikatur "Kota Medan Banjir".
- **c. Tahap Finishing**

Proses finishing atau biasa disebut dengan tahap penyelesaian hasil karya, dilakukan pemilihan warna yang tepat, pemberian logo atau tanda pengenal pada karya karikatur "Kota Medan Banjir" karya Gom tobing

 Setelah semua langkah diatas dilakukan, file karya karikatur Gom Tobing telah siap untuk di simpan dan di cetak.

### **d. Kesimpulan**

Tampilan yang tergambar pada karya karikatur diatas menunjukkan dua orang yang duduk diatas icon kota medan. Anak kecil yang sedang memancing, di belakang ada seorang kakek tua yang menyebutkan kalimat ejekan.

 Menciptakan gradient warna pada layar bacgroun dibuat Gom Tobing dengan menggunakan mouse. Mengatur tingkat kecerahan warna dan ukuran brush. Penggunaan erase tool juga diperlukan dalam penyelesaian karya karikatur "Kota Medan Banjir".

 Mulai dari tahap awal penciptaan karya karikatur Gom tobing sampai pada proses finishing dominan memakai tool brush,

### **11. Hukuman Koruptor di Indonesia**

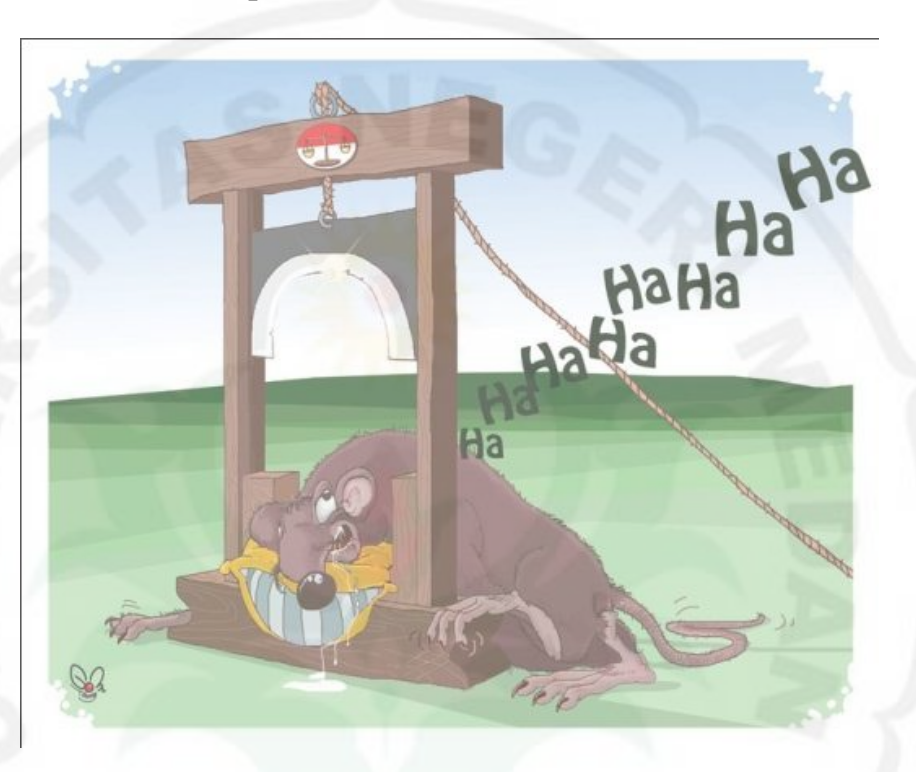

Gambar 4.52. Hukuman Koruptor di Indonesia Sumber: koleksi karikatur Gom Tobing Terbit: 23 Januari 2014, Halaman 2, Harian Medan Bisnis

### **a. Tahap Persiapan**

Mencari tema yang akan di karikaturkan oleh Gom Tobing, fenomena koruptor yang merajalela di Indonesia dengan berbagai macam hukuman yang di lakukan oleh pengadilan. Beratnya hukuman yang diterima oleh para koruptor digambarkan Gom Tobing pada karikatur "Hukuman Koruptor di Indonesia". Kelucuan tergambar pada karya tersebut, koruptor digambarkan dengan seekor tikus dan menjalani hukuman mati penggal kepala, tetapi dengan mata pisau hukuman yang berlubang mengikuti lekuk leher si tikus.

### **b. Tahap Proses pengerjaan**

Langkah penciptaanya sebagai berikut:

- 1. Buka jendela baru adobe photoshop
- 2. Pilih dan klik menu file-new dan kotak dialog new akan muncul

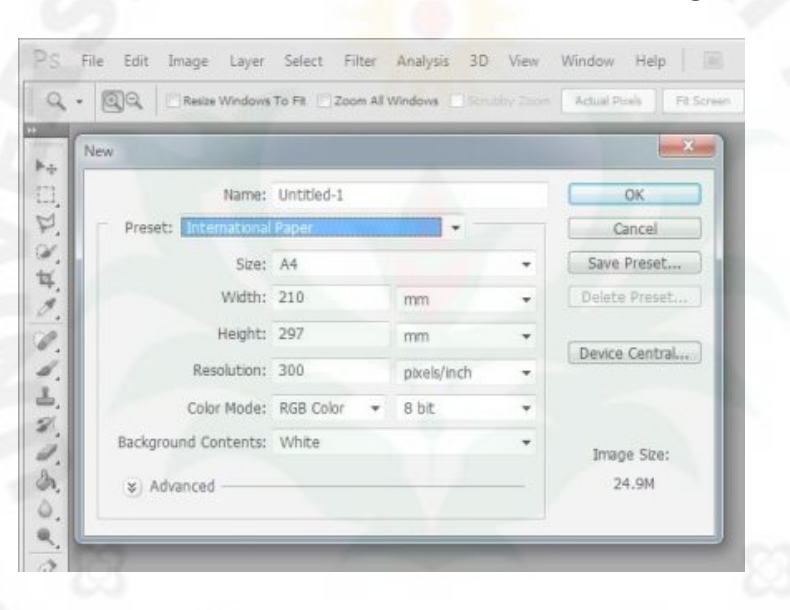

Gambar 4.53. tampilan kotak pengaturan lembar kerja baru Sumber: gambar diolah penulis

3. Pada kotak dialog pilih dan klik ukuran kanvas A4

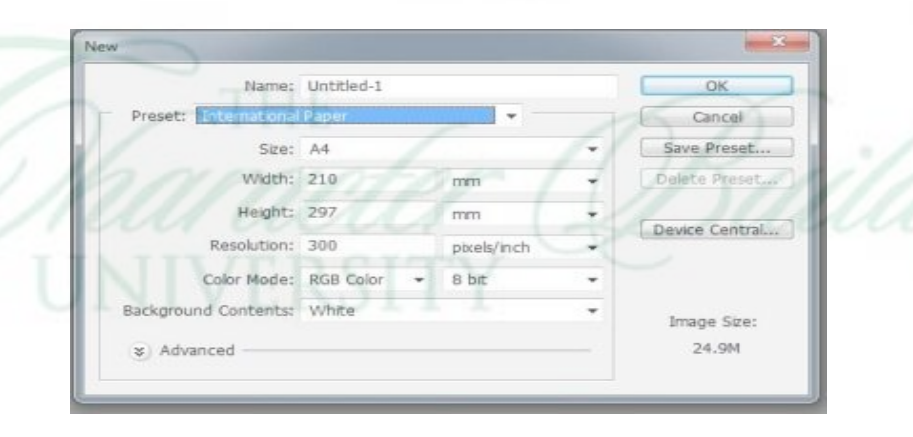

Gambar 4.54. pengaturan size kanvas kerja Sumber: gambar diolah penulis

- 4. Setelah kanvas kosong ditampilkan maka Gom Tobing mulai berkreasi dengan goresan *mouse*, untuk menciptakan tikus dalam menjalani hukuman penggal kepala
- 5. Setelah objek tercipta kemudian dilakukan pewarnaan dengan menyeleksi bagian perbagian yang akan diwarnai.
- 6. Untuk mengatur jenis warna yang digunakan klik *tool Set Foreground.*  Maka akan ditampilkan kotak dialog seperti gambar dibawah ini
- 7. Klik tool Set Foreground Color untuk pemilihan warna yang dinginkan

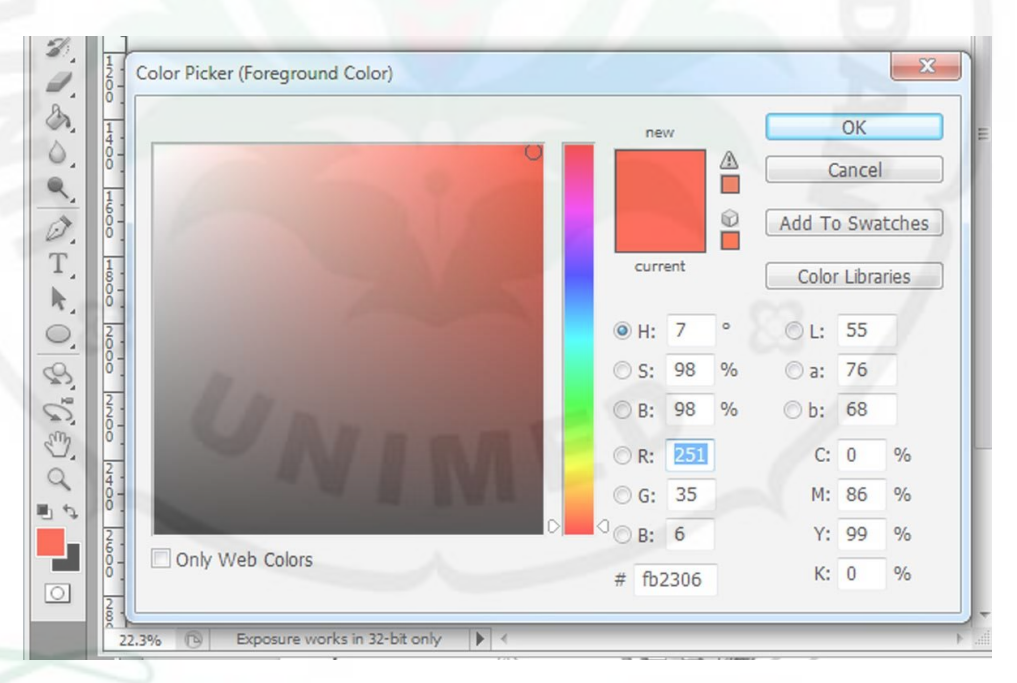

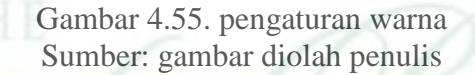

8. Buat new layer untuk backgound

9. Kemudian klik gradien tool untuk membuat gradasi warna biru gelap ke

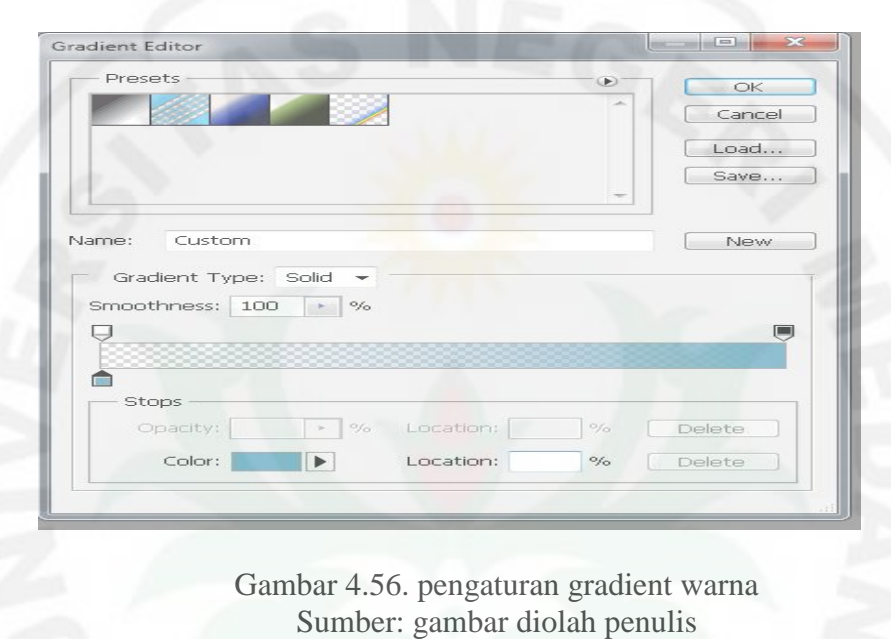

biru terang seperti pada gambar

- 10. Kemudian klik (tahan) tarik ke bawah untuk menciptakan bacground seperti pada gambar.
- 11. Tarik layer background ke posisi paling bawah

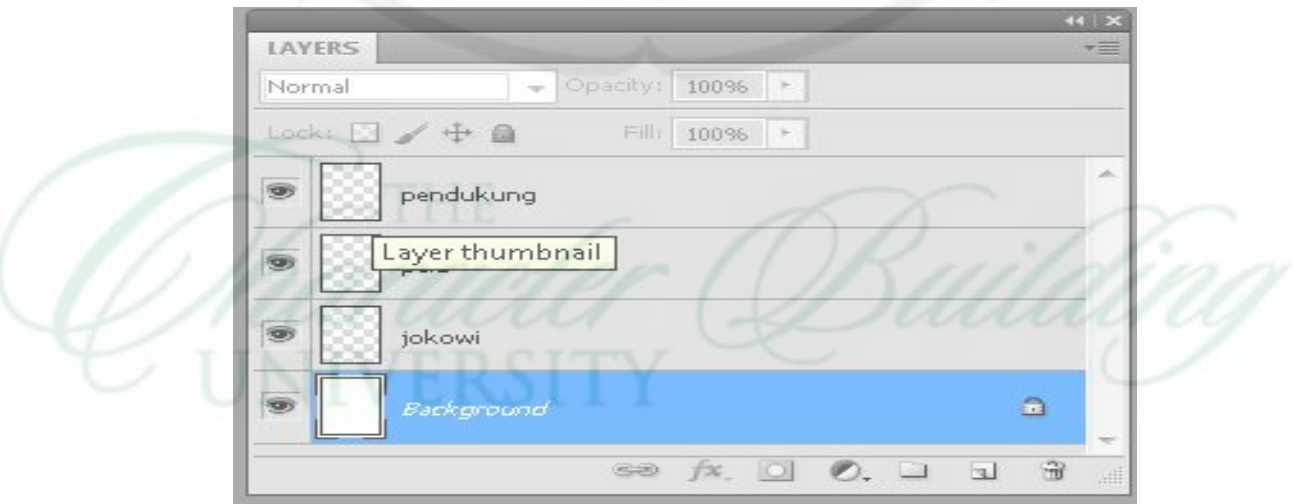

Gambar 4.57. pengaturan layer Sumber: gambar diolah penulis

- 12. Buat layer background untuk lantai karikatur dengan warna hijau
- 13. Layer lantai di letakkan tepat diatas layer background yang sudah dibuat sebelumnya

### **c. Tahap Finishing**

Proses finishing atau biasa disebut dengan tahap penyelesaian hasil karya, yang mana disini dilakukan pemilihan warna yang tepat, pemberian logo atau tanda pengenal pada karya karikatur "Hukuman Koruptor di Indonesia" ciptaan Gom tobing.

## **d. Kesimpulan**

Koruptor yang digambarkan menjadi seekor tikus sedang menjalani proses hukuman pancung. Tetapi ekspresi tikus tidak menggambarkan bahwa nyawa tikus terancam, itu terlihat dari keterangan teks dengan tulisan tertawa dan juga bentuk pisau yang menunjukkan keganjilan yang mengikuti lekuk bentuk leher.

Beberapa tool yang digunakan pada penciptaan karya karikatur "Hukuman Koruptor di Indonesia".

Rectangular Marquee Tool – Shortcut (M), alat ini digunakan untuk menyeleksi objek yang berbentuk kotak. Klik kanan diatas alat ini maka akan muncul alat lain dari kelompok Marquee Tool seperti Eliptical Marquee Tool, Single Row Marquee tool dan Single Column Marquee Tool.

 Paint Bucket Tool – Digunakan untuk mengecat atau mewarnai area tertentu atau layer tertentu berdasarkan warna depan (foreground color) yang telah dipilih.

 Teks pada karya karikatur "Hukuman Koruptor di Indonesia" diketik hanya "Ha" seterusnya di duplikat atau di copy sebanyak 7 teks, diatur sedemikian rupa hasilnya seperti gambar diatas.

# **12. Beras Impor**

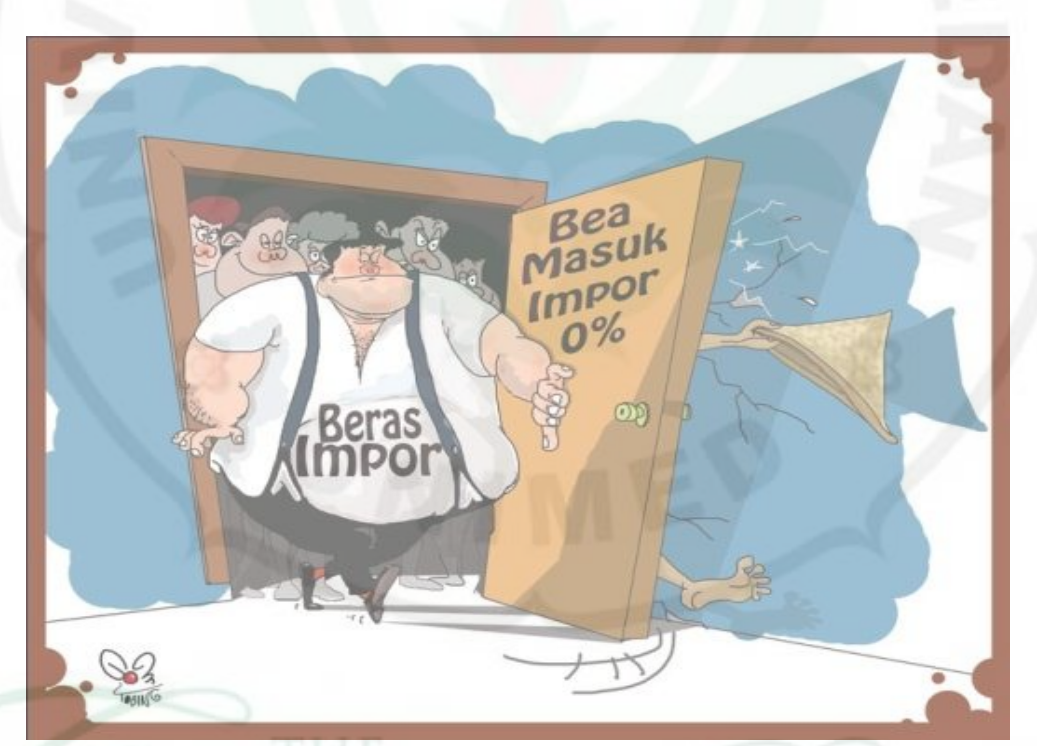

Gambar 4.58. Beras impor Sumber : Koleksi Karikatur Gom Tobing Terbit: 18 Januari 2014, Halaman 2, Harian Medan Bisnis
### **a. Tahap Persiapan**

Gambaran visual pada karya karikatur Gom Tobing " Beras Impor" menggambarkan pelaku impor beras menindas para petani di Indonesia, konsep karikatur ini diambil dari fenomena yang terjadi di Indonesia,

# **b. Tahap Proses pengerjaan**

Langkah penciptaanya sebagai berikut:

- 1. Buka jendela baru adobe photoshop
- 2. Pilih dan klik menu file-new dan kotak dialog new akan muncul

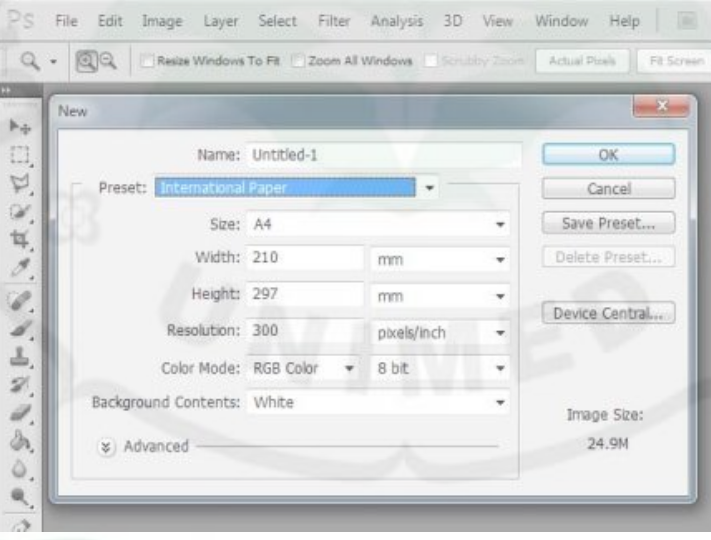

Gambar 4.59. tampilan kotak pengaturan lembar kerja baru Sumber: gambar diolah penulis

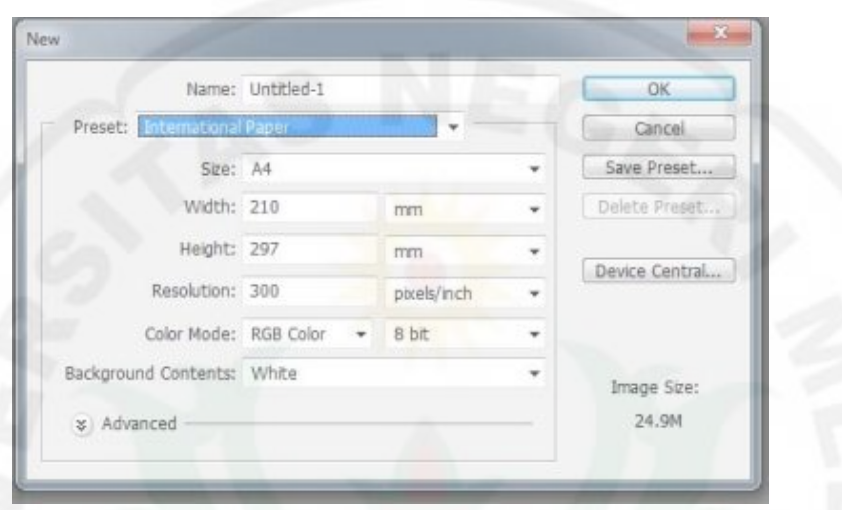

3. Pada kotak dialog pilih dan klik ukuran kanvas A4

Gambar 4.60. pengaturan size kanvas kerja Sumber: gambar diolah penulis

- 4. Setelah kanvas kosong ditampilkan maka Gom Tobing mulai berkreasi dengan goresan *mouse*, untuk menciptakan ilustrasi manusia pelaku impor beras sedang membuka pintu dan menyudutkan petani Indonesia.
- 5. Penciptaan objek dilakukan dengan memperbesar objek agar mudah dalam menarik garis dalam menciptakan karya karikatur.
- 6. Setelah objek tercipta kemudian dilakukan pewarnaan dengan menyeleksi bagian perbagian yang akan diwarnai.
- 7. Untuk mengatur jenis warna yang digunakan klik *tool Set Foreground.*  Maka akan ditampilkan kotak dialog seperti gambar dibawah ini

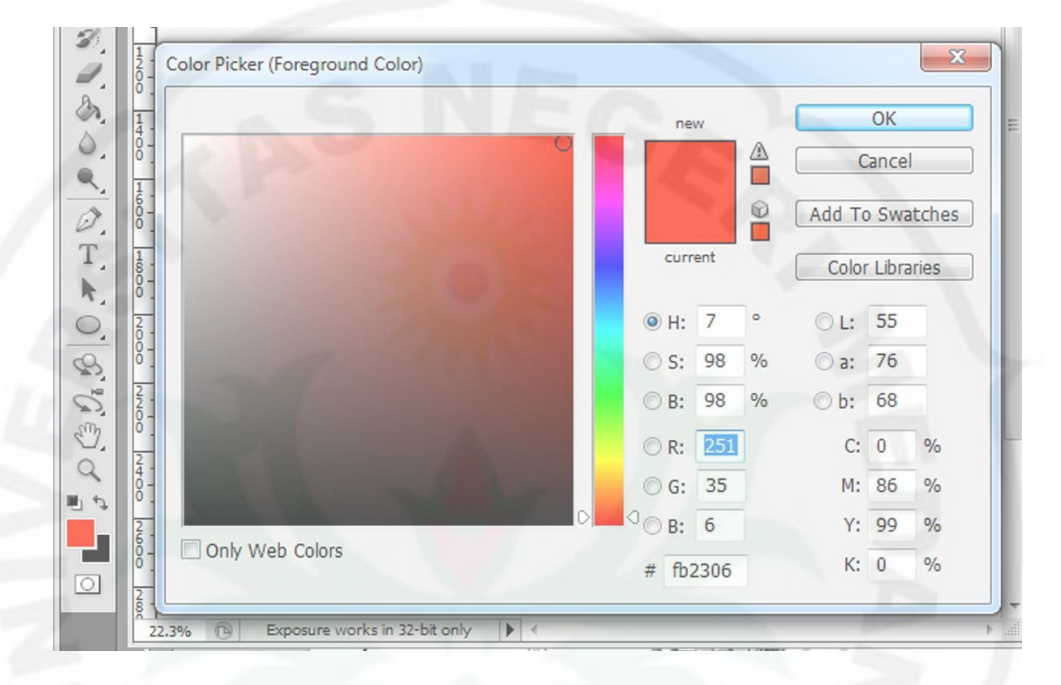

8. Klik tool Set Foreground Color untuk pemilihan warna yang dinginkan

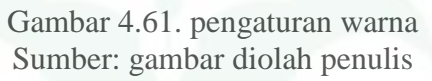

- 9. Buat new layer untuk backgound
- 10. Kemudian klik gradien tool untuk membuat gradasi warna biru gelap ke

biru terang seperti pada gambar

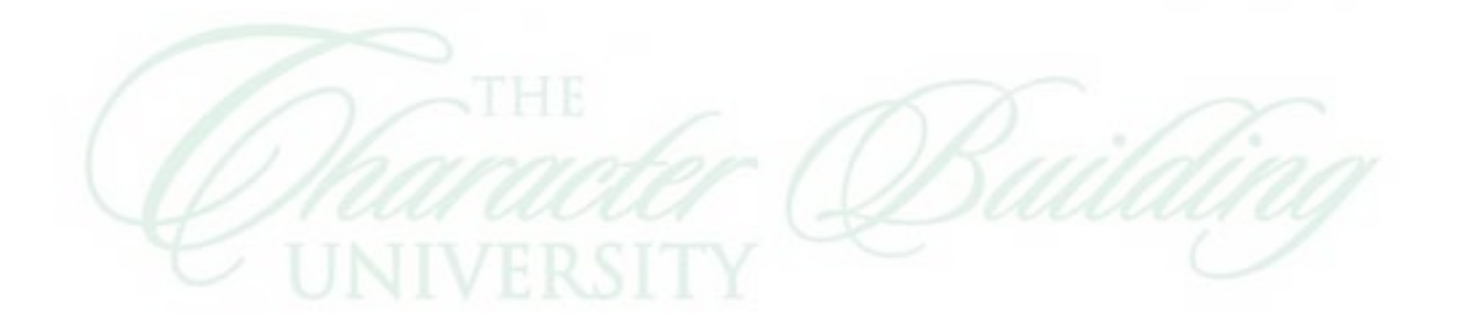

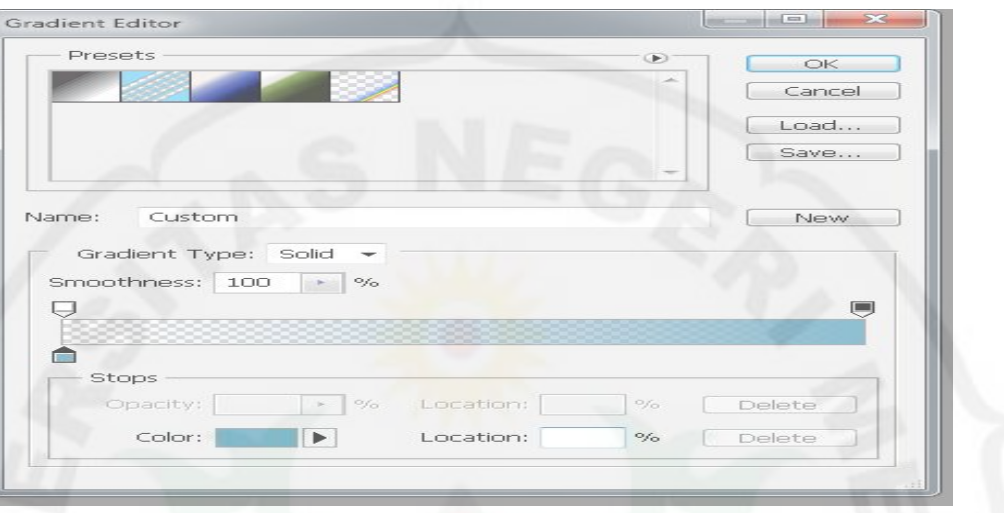

Gambar 4.62. pengaturan gradient warna Sumber: gambar diolah penulis

- 11. Kemudian klik (tahan) tarik ke bawah untuk menciptakan bacground seperti pada gambar.
- 12. Tarik layer background ke posisi paling bawah

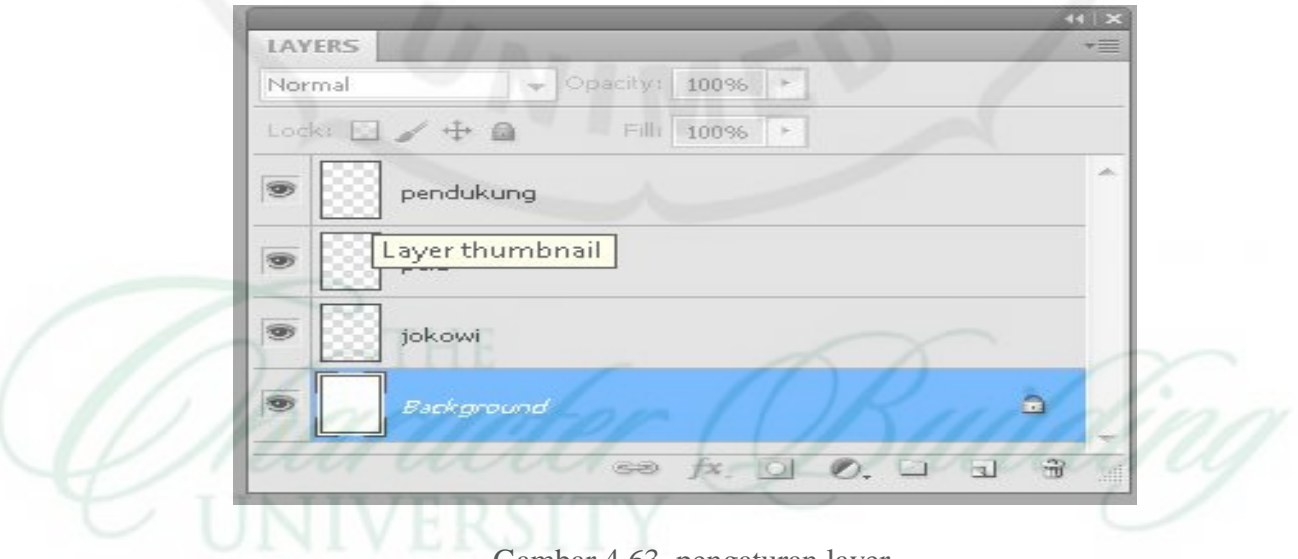

Gambar 4.63. pengaturan layer Sumber: gambar diolah penulis

13. Buat layer background untuk lantai karikatur dengan warna hijau

- 14. Layer lantai di letakkan tepat diatas layer background yang sudah dibuat sebelumnya
- **c. Tahap Finishing**

 Proses finishing atau biasa disebut dengan tahap penyelesaian hasil karya, yang mana disini dilakukan pemilihan warna yang tepat, pemberian logo atau tanda pengenal pada karya karikatur "Beras Impor" ciptaan Gom tobing.

#### **d. Kesimpulan**

Tampilan gambar menunjukkan pelaku impor memasuki ruangan dan menindas orang yang berada didalam ruangan tersebut. orang yang tertindas digambarkan seorang petani yang terjepit di balik pintu.

Teknik penciptaan karikatur "beras Impor" sama dengan teknik yang digunakan dalam menciptakan karikatur "Hukuman Koruptor di Indonesia", dengaan menggunakan tool brush sebagai alat utama dalam menciptakan karya, ditambah dengan tool gradient untuk membuat background.

Bingkai karikatur dalam karya "beras Impor" ini dibuat dengan pen tool agar menghasilkan garis yang lurus dan sama kiri kanan. Teknik membuat bingkai ini disebut dengan eknik vector, dengan pewarnaan system blok menggunakan paint tool.

## **13. Hasil Survei Jokowi**

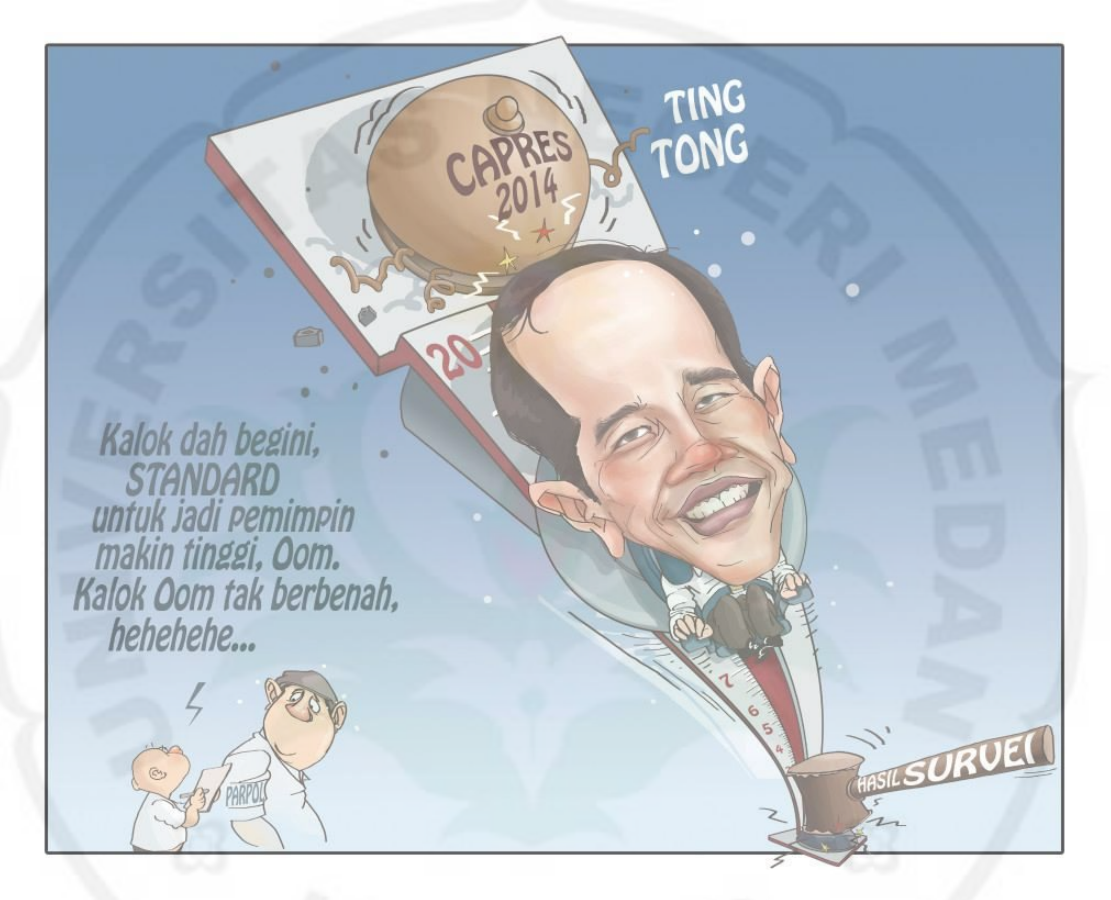

Gambar 4.64. hasil Survei Jokowi Sumber: koleksi karikatur Gom Tobing Terbit: 2 Maret 2014, halaman 2, Harian Medan Bisnis

## **a. Tahap Persiapan**

 Mencari tema yang akan di karikaturkan oleh Gom Tobing, fenomena Pemilihan Presiden Indonesia diangkat Gom Tobing sebagai bahan penciptaan

karikaturnya.

## **b. Tahap Proses pengerjaan**

Langkah penciptaanya sebagai berikut:

a. Buka jendela baru adobe photoshop ( file-new)

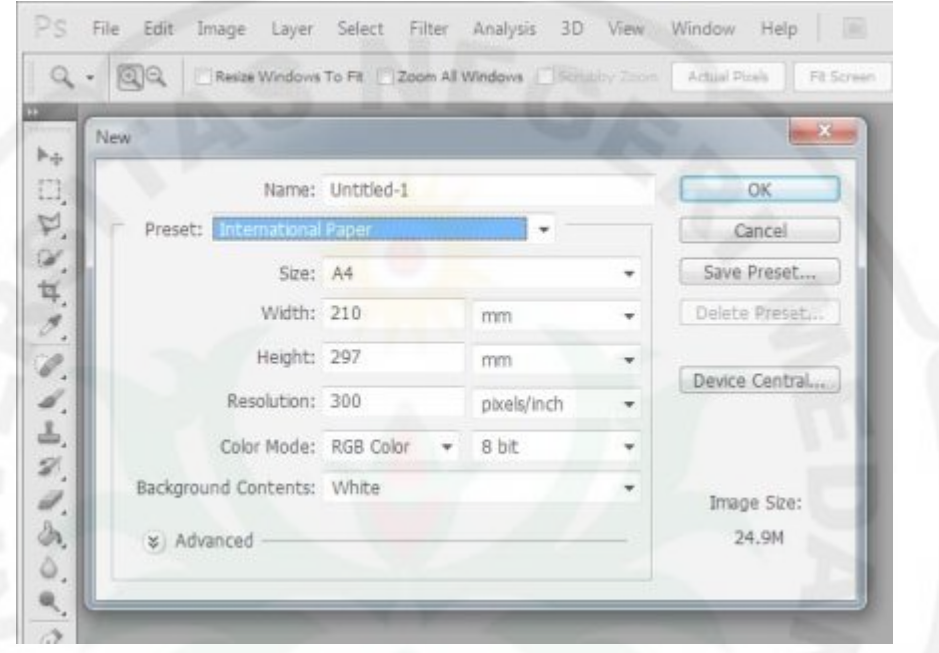

b. Pilih dan klik menu file-new dan kotak dialog new akan muncul

Gambar 4.65. tampilan pengaturan lembar kerja Sumber: gambar diolah penulis

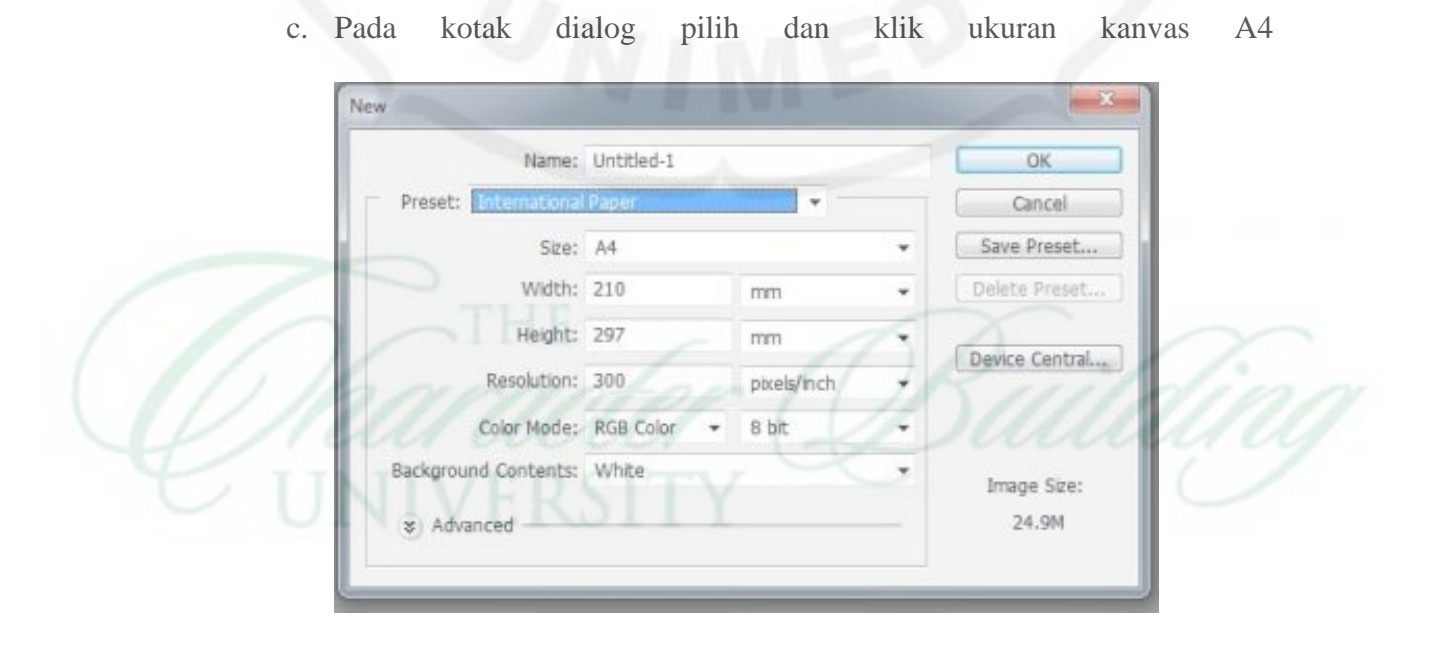

Gambar 4.66. memilih ukuran lebar kerja Sumber: gambar diolah penulis

- d. Setelah kanvas kosong ditampilkan maka Gom Tobing mulai berkreasi dengan goresan *mouse*, untuk menciptakan karakter tokoh Jokowi.
- e. Klik  $H \cdot$  Pen Tool untuk membuat garis lurus, dan garis lengkung yang rapi.
- f. Setelah tercipta ilustrasi survei pemilu, Seleksi bagian perbagian yang akan diwarnai dengan menggunakan tool seleksi, Klik tool Set Foreground Color untuk pemilihan warna yang di inginkan

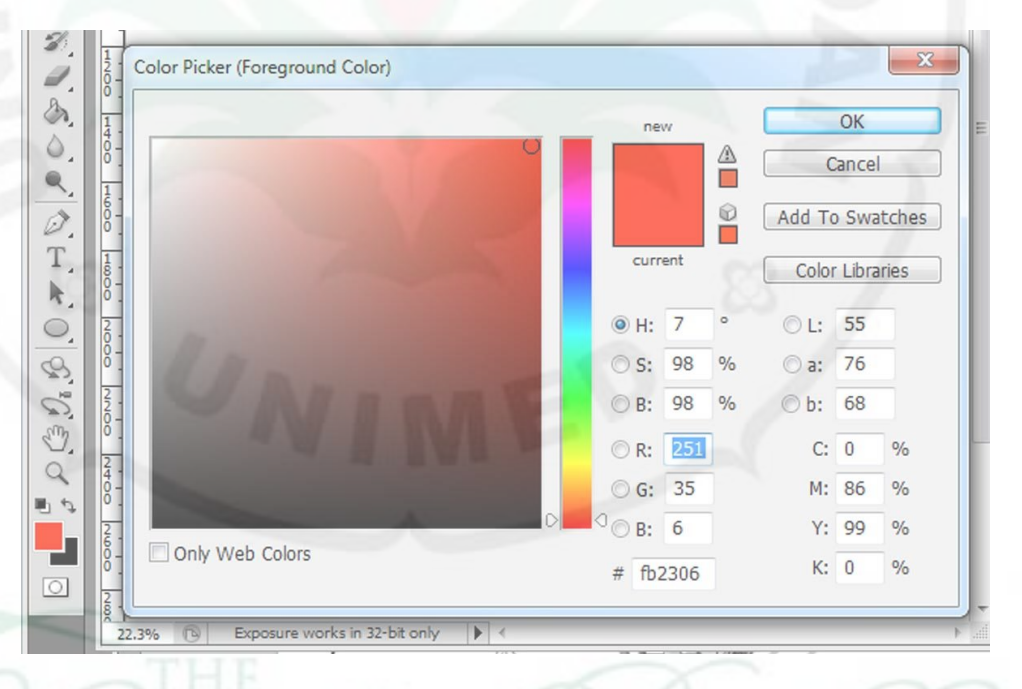

Gambar 4.67. memilih warna Sumber: gambar diolah penulis

g. Buat new layer untuk backgound

h. Kemudian klik gradien tool untuk membuat gradasi warna biru gelap ke biru terang seperti pada gambar

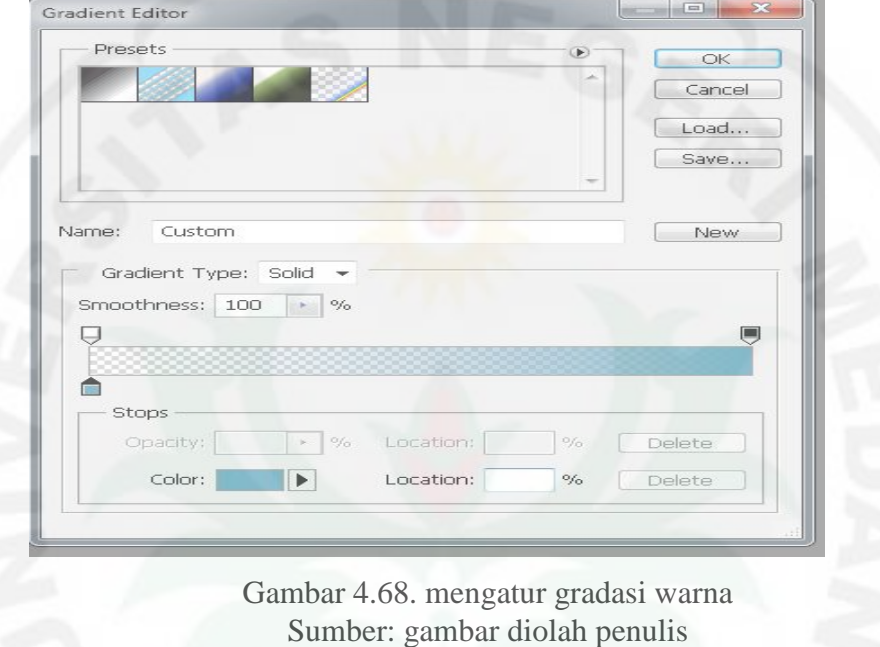

- i. Kemudian klik (tahan) tarik ke bawah untuk menciptakan background seperti pada gambar.
- j. Tarik layer background ke posisi paling bawah

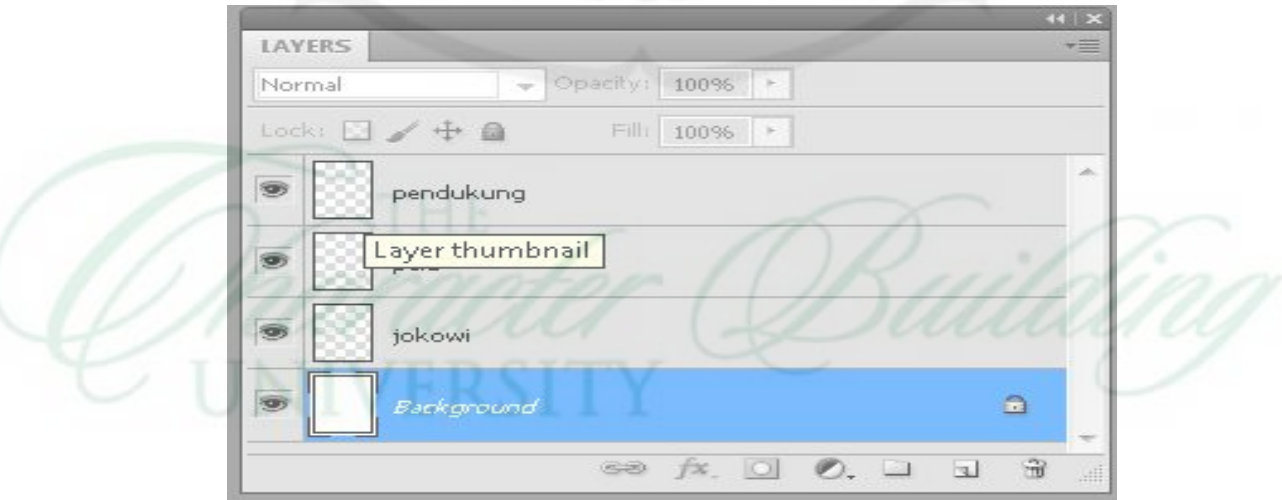

Gambar 4.69. mengatur layer Sumber: gambar diolah penulis

#### **c. Tahap Finishing**

 Proses finishing atau biasa disebut dengan tahap penyelesaian hasil karya, dilakukan pemilihan warna yang tepat, pemberian logo atau tanda pengenal pada karya karikatur "Hasil Survei Jokowi" ciptaan Gom tobing

 Penyesuain ukuran pada rubrik diatur oleh editor Harian Medan Bisnis sebelum di cetak.

 Setelah semua langkah diatas dilakukan, file karya karikatur Gom Tobing telah siap untuk di simpan dan di cetak.

### **d. Kesimpulan**

Tampilan visual yang terlihat pada gambar karikatur tampak karakter tokoh Jokowi dengan ekspresi gembira atas hasil pemilu yang telah disahkan setelah mengetuk palu, dan diperhatikan oleh anggota partai politik yang berkeyakinan kepemimpinan semakin berkualitas.

 Beberapa tool yang digunakan pada penciptaan karya karikatur "Hasil Survei Jokowi"

Rectangular Marquee Tool – Shortcut (M), alat ini digunakan untuk menyeleksi objek yang berbentuk kotak..

 Paint Bucket Tool – Digunakan untuk mengecat atau mewarnai area tertentu atau layer tertentu berdasarkan warna depan (foreground color) yang telah dipilih.

Penggunaan gradient warna tercipta pada karya karikatur "Hasil Survei Jokowi", tool yang dipakai dalam membuat gradient ini adalah gradiend tool. Terlebih dahulu diatur tingkat kecerahannya dan perbedaan warna yang diinginkan, seperti pada gambar dari biru tua ke biru muda.

 Karakter tokoh Jokowi tercipta dari beberapa foto yang telah di koleksi sebelumnya, dan beberapa karya karikatur yang sudah pernah diterbitkan di Harian Medan Bisnis karya Gom Tobing.

## **14. The Adventures of Mr. AU**

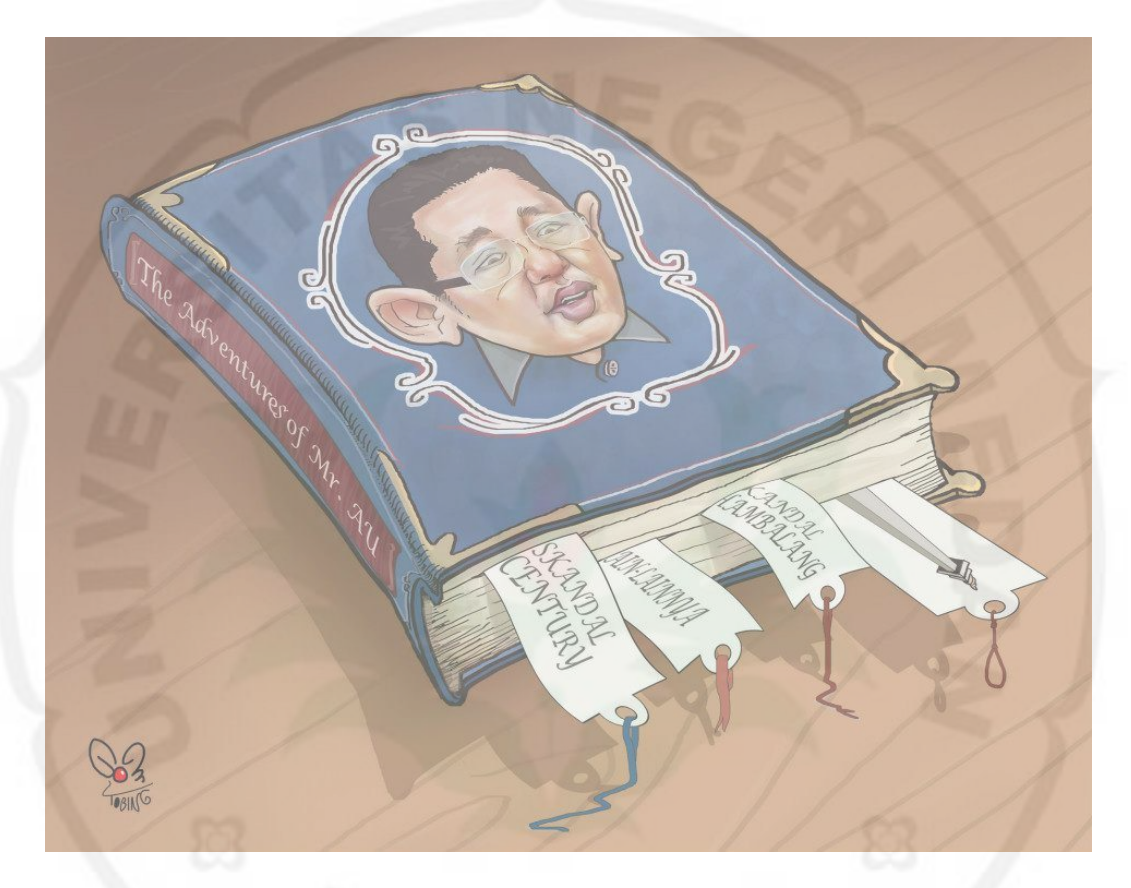

Gambar 4.70. The Adventures of Mr. AU Sumber: koleksi karikatur Gom Tobing Terbit: 5 Maret 2014, halaman 2, Harian Medan Bisnis

## **a. Tahap Persiapan**

 Mencari tema yang akan di karikaturkan oleh Gom Tobing, fenomena kasus ketua umum partai demokrat, Anas Urbaningrum diangkat Gom Tobing sebagai bahan penciptaan karikaturnya.

## **b. Tahap Proses pengerjaan**

Langkah penciptaanya sebagai berikut:

a. Buka jendela baru adobe photoshop

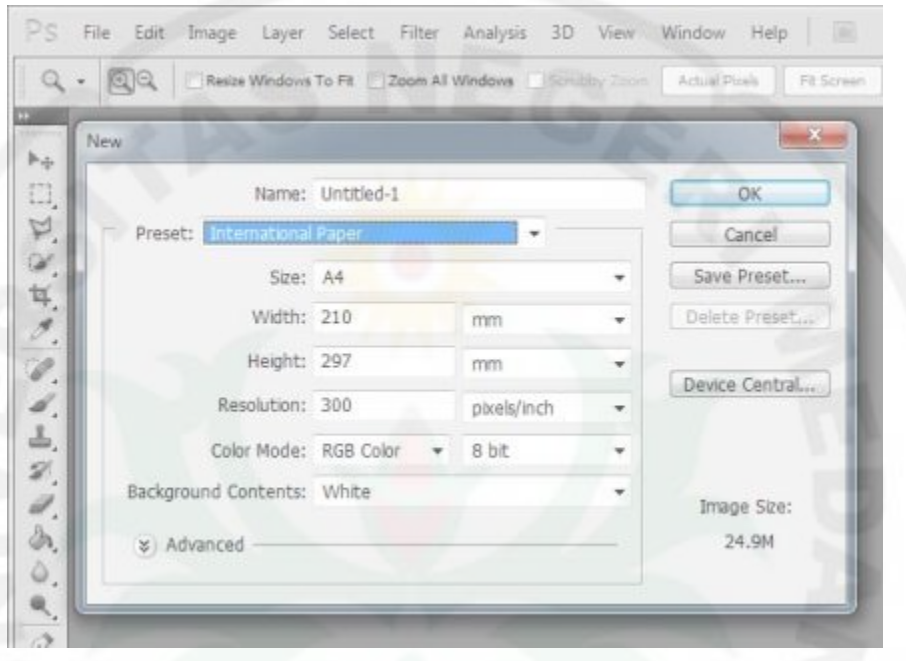

b. Pilih dan klik menu file-new dan kotak dialog new akan muncul

Gambar 4.71. tampilan kotak pengaturan lembar kerja baru Sumber: gambar diolah penulis

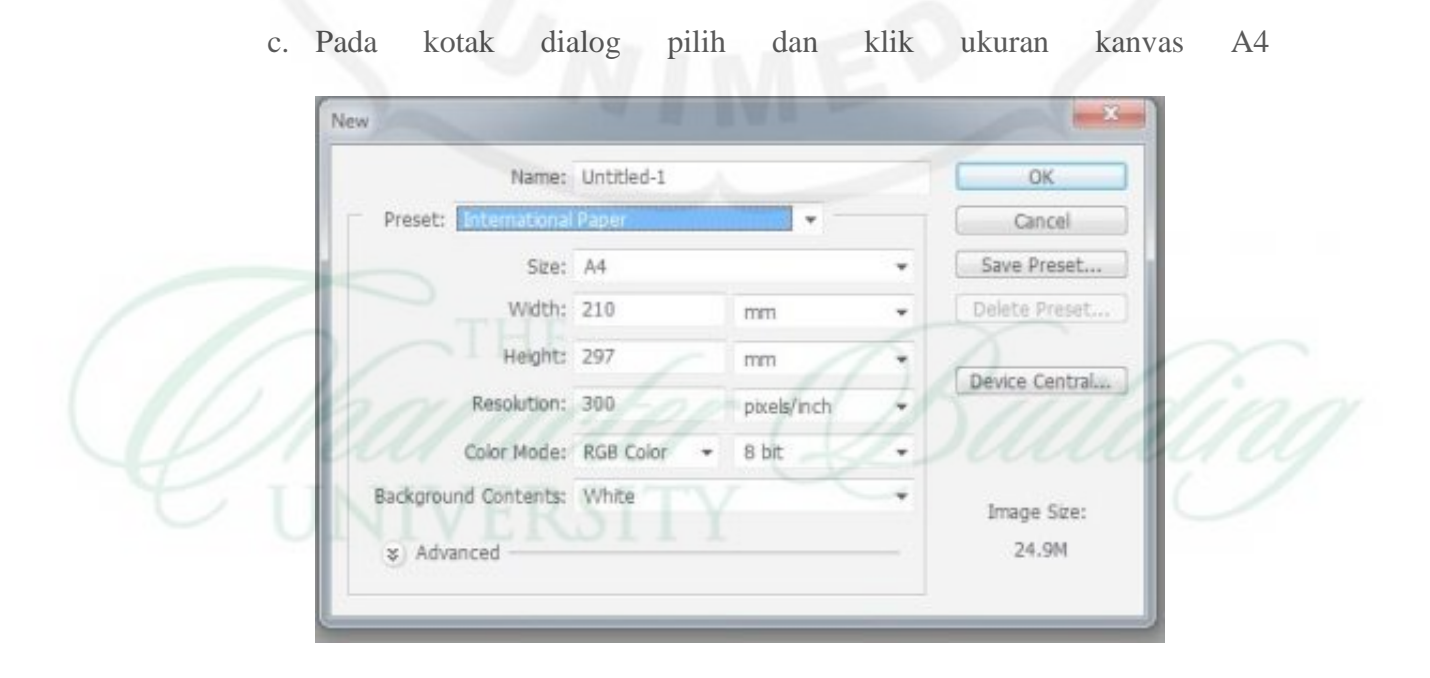

Gambar 4.72. pengaturan size kanvas kerja Sumber: gambar diolah penulis

- d. Setelah kanvas kosong ditampilkan maka Gom Tobing mulai berkreasi dengan goresan *mouse*, untuk menciptakan karakter tokoh Anas Urbaningrum.
- e. Klik <sup>+</sup> Pen Tool untuk membuat garis lurus, dan garis lengkung yang rapi.
- f. Setelah tercipta ilustrasi survei pemilu, Seleksi bagian perbagian yang akan diwarnai dengan menggunakan tool seleksi,
- g. Klik tool Set Foreground Color untuk pemilihan warna yang dinginkan

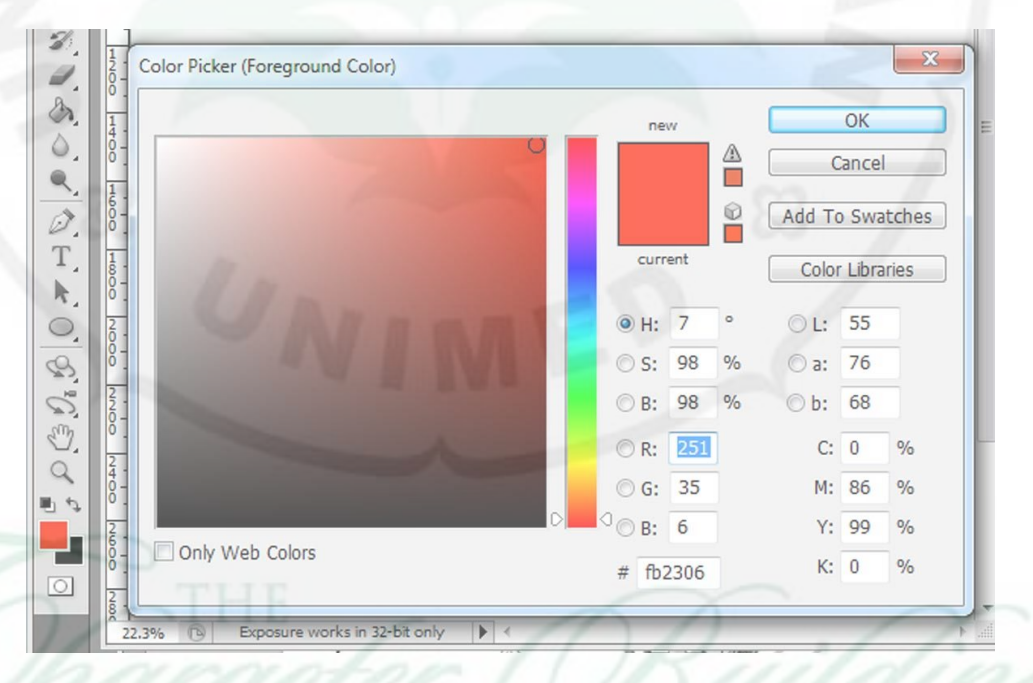

Gambar 4.73. pengaturan warna Sumber: gambar diolah penulis

h. Buat new layer untuk backgound

i. Kemudian klik gradien tool untuk membuat gradasi warna biru gelap ke

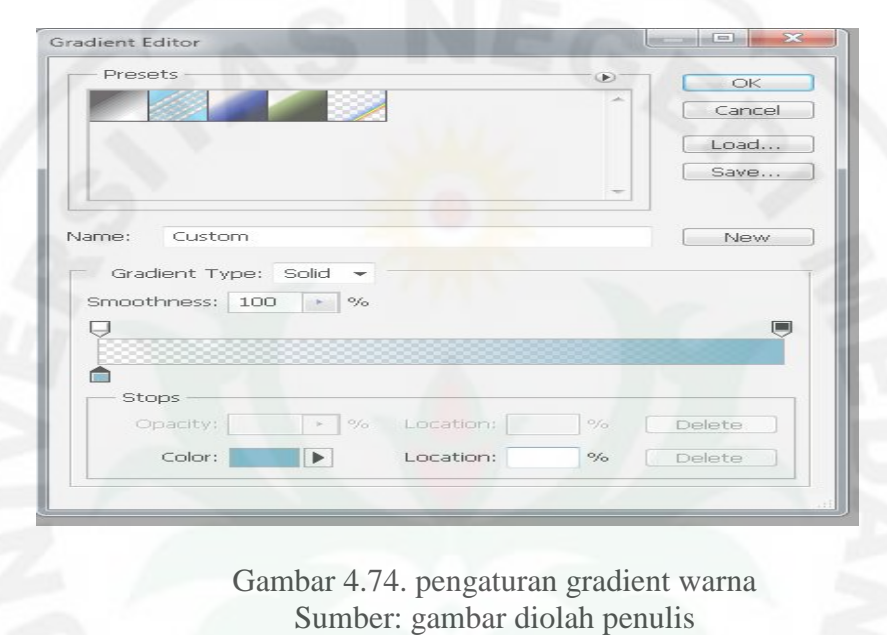

biru terang seperti pada gambar

- Kemudian klik (tahan) tarik ke bawah untuk menciptakan bacground seperti pada gambar.
- k. Tarik layer background ke posisi paling bawah

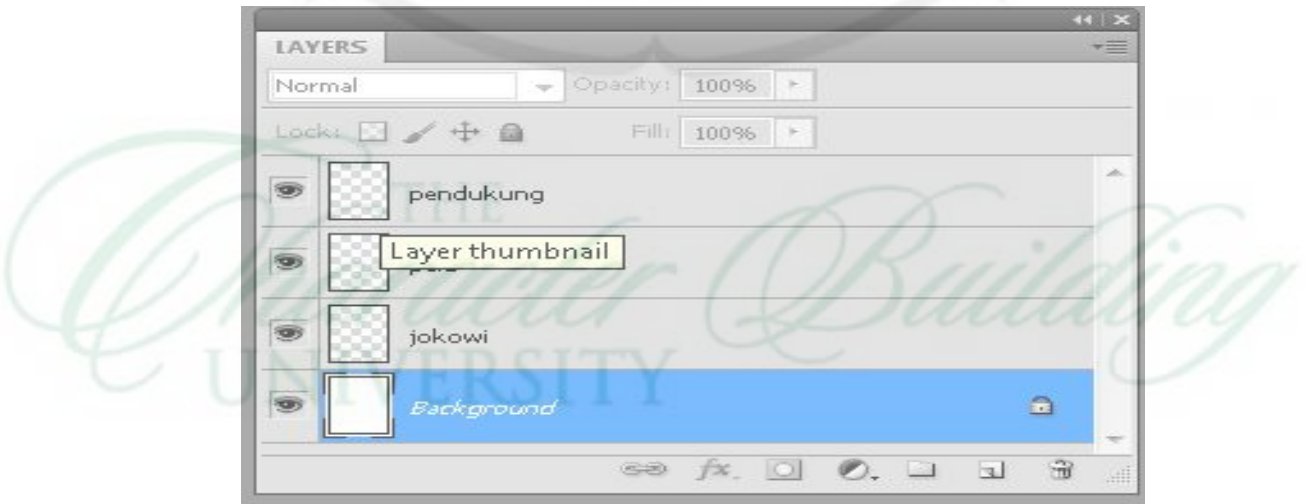

Gambar 4.75. pengaturan layer Sumber: gambar diolah penulis

#### **c. Tahap Finishing**

Proses finishing atau biasa disebut dengan tahap penyelesaian hasil karya, yang mana disini dilakukan pemilihan warna yang tepat, pemberian logo atau tanda pengenal pada karya karikatur "The Adventures of Mr. AU" ciptaan Gom tobing

 Penyesuain ukuran pada rubrik telah diatur oleh editor Harian Medan Bisnis sebelum di cetak.

 Setelah semua langkah diatas dilakukan, file karya karikatur Gom Tobing telah siap untuk di simpan dan di cetak.

### **d. Kesimpulan**

 Buku berwarna biru bergambar tokoh Anas memakai kacamata. Buku yang menceritakan tentang perjalanan politik dan seluk beluk masalah yang dihadapinya. Mulai dari skandal century, masalah hambalang dan monas.

Beberapa tool yang digunakan pada penciptaan karya karikatur "The Adventures of Mr. AU".

a. Rectangular Marquee Tool – Shortcut (M), alat ini digunakan untuk menyeleksi objek yang berbentuk kotak. Klik kanan diatas alat ini maka akan muncul alat lain dari kelompok Marquee Tool seperti Eliptical Marquee Tool, Single Row Marquee tool dan Single Column Marquee Tool.

- b. Paint Bucket Tool Digunakan untuk mengecat atau mewarnai area tertentu atau layer tertentu berdasarkan warna depan (foreground color) yang telah dipilih.
- **15. Kotak-Kotak Vs Koalisi Merah Putih**

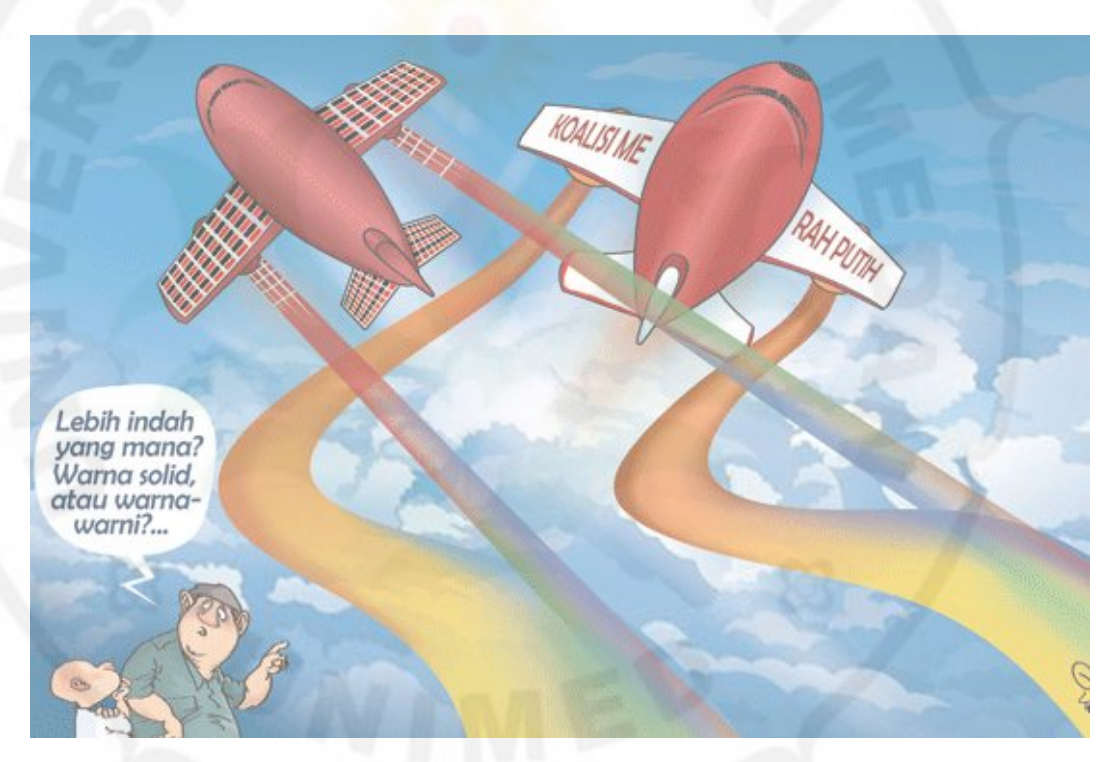

Gambar 4.76. Kotak-Kotak Vs Koalisi Merah Putih Sumber: koleksi karikatur Gom Tobing Terbit: 5 April 2014, halaman 2, Harian Medan Bisnis

## **a. Tahap Persiapan**

 Tema Pemilu merupakan tema yang paling sering di bahas dalam penelitian teknik penciptaan karya Gom Tobing. Pada karya karikatur "Kotak-Kotak Vs Koalisi Merah Putih" merupakan sebuah konsep yang tercipta atas fenomena pemilu yang terjadi di negara kita ini, dan diangkat Gom Tobing ke dalam sebuah karya karikatur.

## **b. Tahap Proses pengerjaan**

Langkah penciptaanya sebagai berikut:

- 1. Buka jendela baru adobe photoshop
- 2. Pilih dan klik menu file-new dan kotak dialog new akan muncul

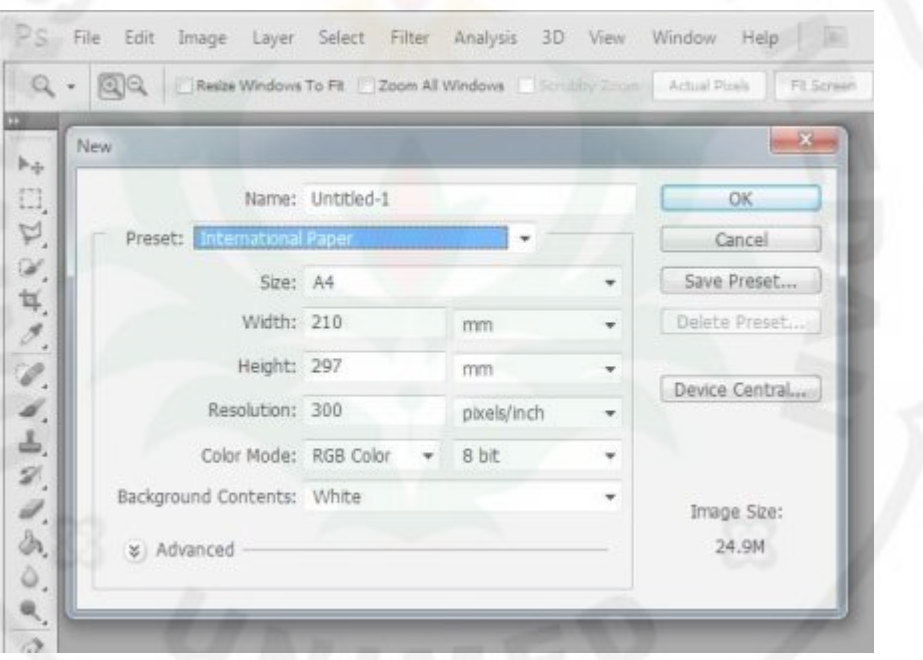

Gambar 4.77. tampilan kotak pengaturan lembar kerja baru Sumber: gambar diolah penulis

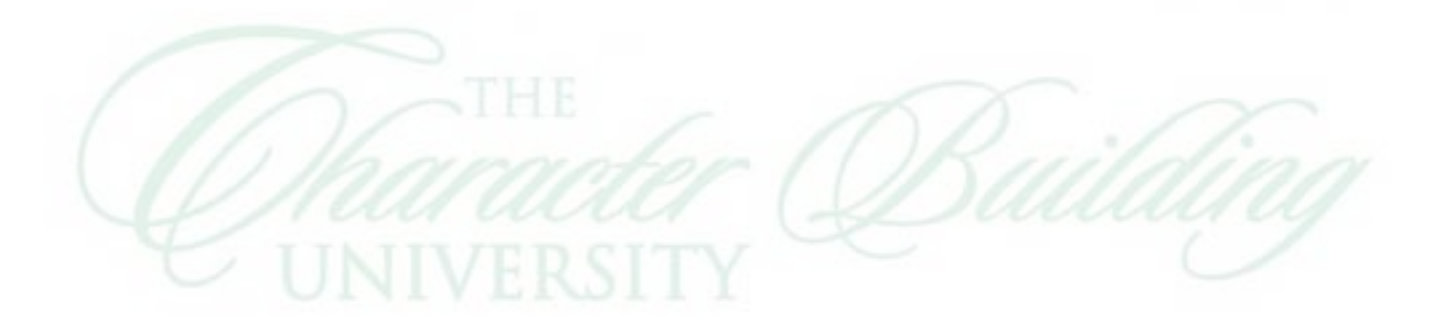

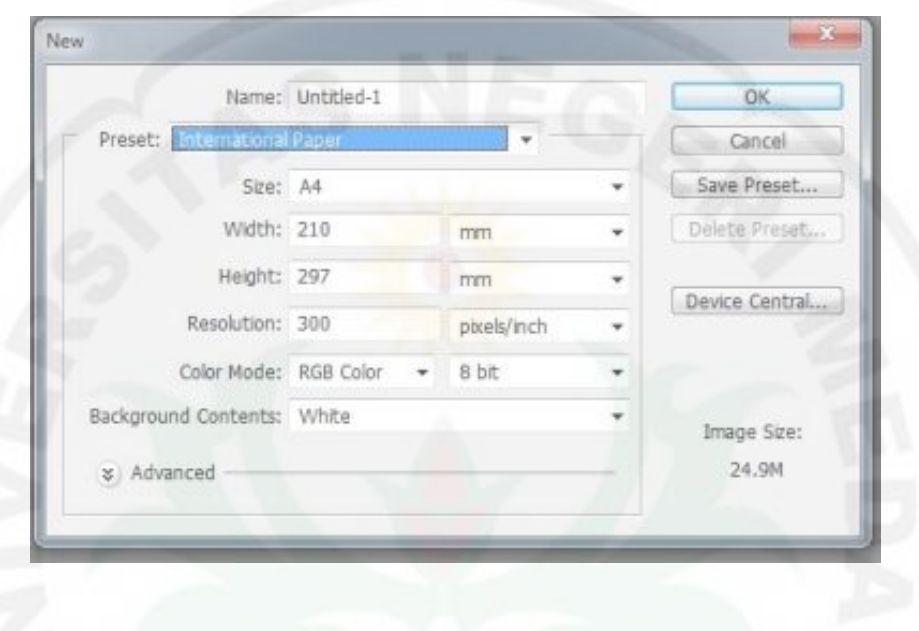

3. Pada kotak dialog pilih dan klik ukuran kanvas A4

Gambar 4.78. pengaturan size kanvas kerja Sumber: gambar diolah penulis

4. Setelah lebar kerja baru ditampilakan buat new layer untuk mulai menciptakan ilustrasi bapak dan anak berbicara. Klik-Layer-New-layer. Beri nama bapak anak, seperti pada gambar dibawah

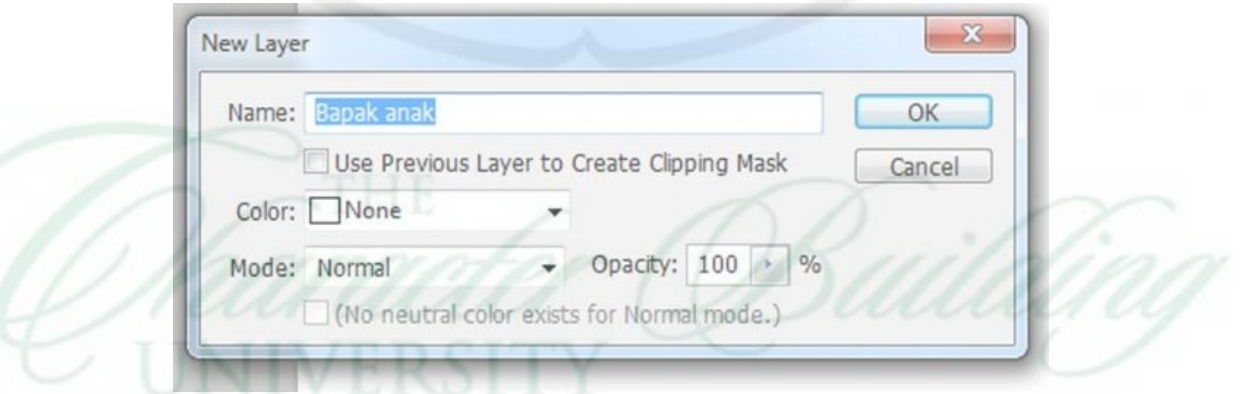

Gambar 4.79. tampilan new layer Sumber: gambar diolah penulis

5. Pada layer bapak anak dikerjakan sebuas ilustrasi seperi pada gambar

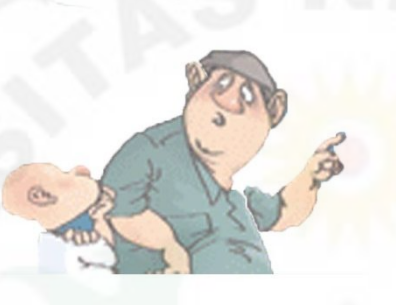

Gambar 4.80. ilustrasi Bapak - anak Sumber: gambar diolah penulis

- 6. Untuk membuat ilustrasi seperti diatas digunakan tool brush, yang di gerakkan oleh gom tobing, dan diwarnai dengan menggunakan brush
- 7. Kemudian buat layer baru untuk membuat ilustrasi Pesawat
- 8. Proses penciptaan pesawat menggunakan Rectangle tool.
- 9. Klik rectangle tool dan bentuk badan pesawat
- 10. Buat layer baru lagi untuk sayap pesawat, layer baru untuk asap pesawat, danbegitu seterusnya. Tiap layer punya satu bagian untuk mempermudah dan menghemat proses penciptaan, seperti gambar di bawah ini

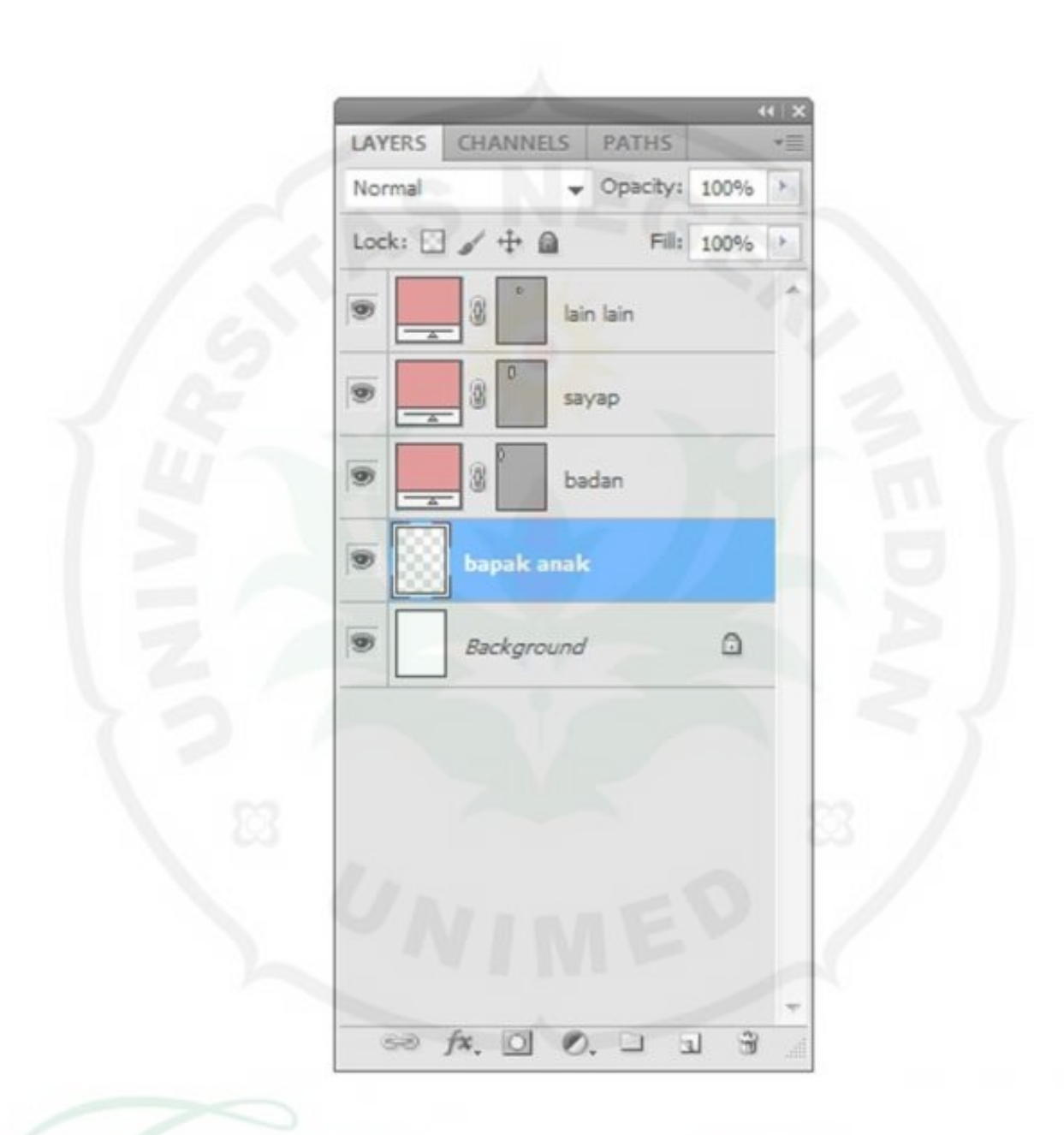

Gambar 4.81. pengaturan layer Sumber: gambar diolah penulis 11. Gabungkan dan bentuk layer tadi menjadi sebuah bentuk pesawat dengan cara mencocokan komponen, dibantu dengan efek yang sudah ada di photoshop seperti pada gambar

Free Transform Scale Rotate Skew **Distort** Perspective Warp Content-Aware Scale Rotate 180<sup>°</sup> Rotate 90° CW Rotate 90° CCW Flip Horizontal Flip Vertical

Gambar 4.82. pengaturan efek Sumber: gambar diolah penulis

- 12. Stelah terbentu badan pesawat keseluruhan atur warna oada badan pesawat agar terlihat seperi tiga dimensi, dengan mengatur kedalaman warna menggunakan gradient tool
- 13. Buat new layer untuk background karya dan letakkan layer bacgroun di posisi paling bawah layer
- 14. Pada layer bacground menggambarkan langit dan awan

15. Asap pesawat dibuat dengan menggunakan gradient tool dan mengurangi opacity agar terlihat transparan

16. Pemilihan warna diatur pada kotak color picker, seperti pada gambar

 $S<sup>2</sup>$ Color Picker (Foreground Color)  $\frac{2}{0}$ 

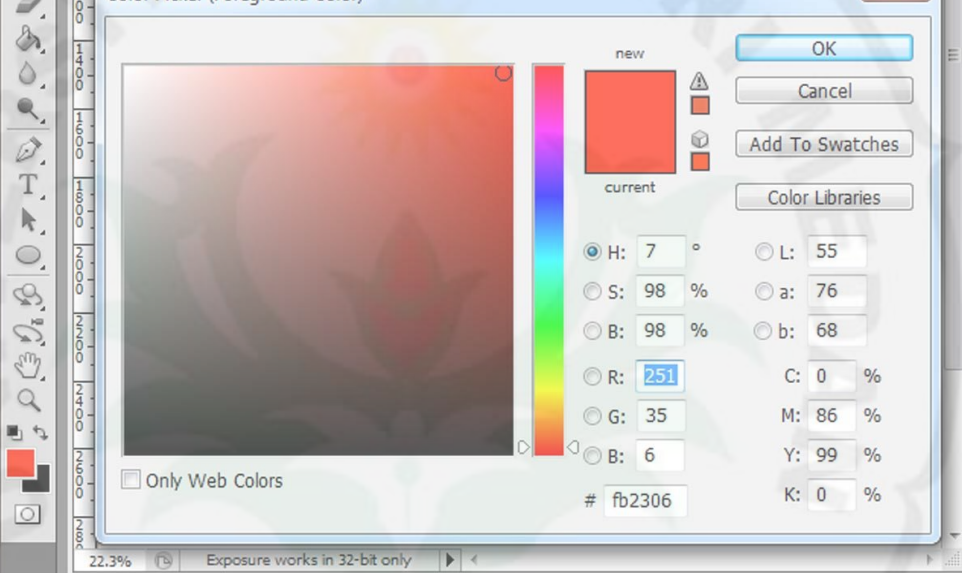

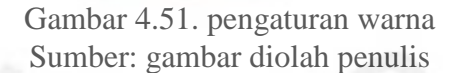

- 17. Buat new layer untuk kotak percakapan, dengan menggunakan retanggular tool.
- 18. Isi kotak percakapan dengan teks.

### **c. Tahap Finishing**

Proses finishing atau biasa disebut dengan tahap penyelesaian hasil karya, yang mana disini dilakukan pemilihan warna yang tepat, pemberian logo atau tanda pengenal pada karya karikatur "Kotak-Kotak Vs Koalisi Merah Putih" ciptaan Gom tobing

 Penyesuain ukuran pada rubrik telah diatur oleh editor Harian Medan Bisnis sebelum di cetak.

 Setelah semua langkah diatas dilakukan, file karya karikatur Gom Tobing telah siap untuk di simpan dan di cetak.

## **d. Kesimpulan**

 Tapilan visual dari karya karikatur "Kotak-Kotak Vs Koalisi Merah Putih" terlihat persaingan antara pesawat Kotak-kotak melawan Merah Putih, dimana posisi pesawat kotak-kotak lebih mengungguli koalisi Merah putih yang terseok-seok dalam duel ini. Jokowi digambarkan dengan pesawat kotak kotak bersaing dengan Prabowo yang digambarkan dengan pesawat Merah Putih.

e. Rectangular Marquee Tool – Shortcut (M), alat ini digunakan untuk menyeleksi objek yang berbentuk kotak. Klik kanan diatas alat ini maka akan muncul alat lain dari kelompok Marquee Tool seperti Eliptical Marquee Tool, Single Row Marquee tool dan Single Column Marquee Tool.

f. Paint Bucket Tool – Digunakan untuk mengecat atau mewarnai area tertentu atau layer tertentu berdasarkan warna depan (foreground color) yang telah dipilih.

147

### **C. Lembar Hasil Wawancara**

Dari pertanyaan yang telah disusun maka dihasilkan data sebagai berikut

- 1. apa yang mendasari Gom Tobing menggambar karikatur. Jawaban: untuk mengungkapkan ekspresi (emosi) yang sedang di rasakan pada saat berkarya
- 2. Tema apakah yang digunakan Gom Tobing dalam menciptakan karyanya?

jawaban : tergantung situasi atau kondisi yang sedang dirasakan oleh Gom Tobing, baik itu masalah ekonomi, politik maupun masalah sosial lainnya yang lagi hangat dibicarakan khalayak ramai.

3. Apa yang mendasari Gom Tobing memilih media Desain Grafis Komputer?

Jawaban : Gom Tobing memilih penciptaan mengunakan media digital karena lebih irit biaya penciptaan dan menghemat waktu dalam proses penciptaan.

4. Siapa tokoh karikaturis yang berpengaruh terhadap perkembangan karya karikaturnya?

Jawaban : Tokoh karikatur yang berpengaruh pada perkembangan karikatur Gom Tobing adalah G. M. Sudarta

5. Apa pesan dan gagasan yang ingin disampaikan Gom Tobing pada setiap penikmat karya karikaturnya?

Jawaban : Pesan yang ingin disampaikan Gom Tobing kepada penikmat karya karikaturnya merupakan pesan moral, yang dikemas dalam sajian yang lucu.

6. Apa harapan dalam setiap menciptakan karyanya?

Jawaban : Gom Tobing berharap pesan moral yang terkandung dalam setiap karyanya dapat tersampaikan ke halayak ramai dan diapresiasikan oleh masyarakat.

- 7. Apa yang menjadi kendala dalam setiap menciptakan karya karikatur? Jawaban : kendala yang dihadapai Gom Tobing dalam menciptakan karya karikaturnya bisa dikatakan tidak ada, karena berkarya merupakan proses belajar untuk Gom Tobing,
- 8. Factor-faktor apa saja yang dapat mempengaruhi hasil karya Gom Tobing?

jawaban : factor-faktor yang berpengaruh terhadap karya Gom Tobing adalah factor persiapan awal, konsep yang di rancang Gom tobing merupakan kunci sukses karyanya.

- 9. Langkah pertama apa yang dilakukan Gom Tobing dalam menciptakan karya karikatur
- 10. Jawaban : langkah pertama yang dilakukan gom tobing dalam proses penciptaan karya adalah persiapan konsep, yang di peroleh dari membaca artikel, browsing internet, atau ide yang secara tiba-tiba dating.

11. Apa kelebihan dan kekurangan Software photoshop yang digunakan Gom Tobing dalam menciptakan karya karikatur?

Jawaban : kelebihan program photoshop adalah tampilannya yang menarik dan kelengkapan tool yang disediakan sangat memuaskan.

## **D. Temuan Penelitian**

Penelitian ini menunjukkan hasil yang merupakan temuan penelitian antara lain:

- 1. Kelebihan yang paling menonjol dari setiap karya karikatur Gom tobing adalah tarikan garis dengan menggunakan mouse terasa sangat halus, seperti layaknya tarikan garis pensil di atas kertas, tidak terasa kaku, ataupun patah – patah.
- 2. Karya karikatur Gom Tobing kebanyakan berisi masalah ekonomi dan politik.
- 3. Dalam menciptaka karya karikatur, Gom Tobing langsung membuat skets kasar pada layar monitor.
- 4. Latar belakang pendidikan tidak menjadi patokan terhadap karir seseorang dalam menjalani propesinya, seperti kata pepetah, ala bias karna biasa.
- 5. Software yang digunakan oleh Gom Tobing dalam menciptakan karya karikaturnya adalah *Photoshop*

### **E. Rangkuman Penelitian**

Berdasarkan uraian keseluruhan dan hasil analisis data yang diperoleh penulis menarik rangkuman sebagai berikut:

- 1. Judul penelitian: "Analisis Karya Karikatur Gom Tobing di Harian Medan Bisnis ditinjau dari Teknik Penciptaan".
- 2. Tujuan penelitian ini untuk mengetahui teknik penciptaan karikatur karya Gom Tobing.
- 3. Alat pengumpulan data yang dilakukan adalah metode observasi, dokumentasi dan wawancara.
- 4. Metode penelitian yang digunakan adalah deskriptif kualitatif, yaitu pengumpulan data dengan menggunakan alat bantu dokumntasi berupa foto-foto karya karikatur Gom Tobing dan lembar pertanyaan yang telah dipersiapkan sebelumnnya.
- 5. Tema pada karya karikatur Gom Tobing kebanyakan masalah ekonomi dan politik kehidupan masyarakat Indonesia.
- 6. Bahan dan alat yang digunakan untuk menciptakan karya karikatur gom tobing adalah komputer, dengan software *photoshop.*